Juni 2012 05-0844-200

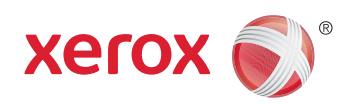

# Xerox® Mobile Scanner Benutzerhandbuch

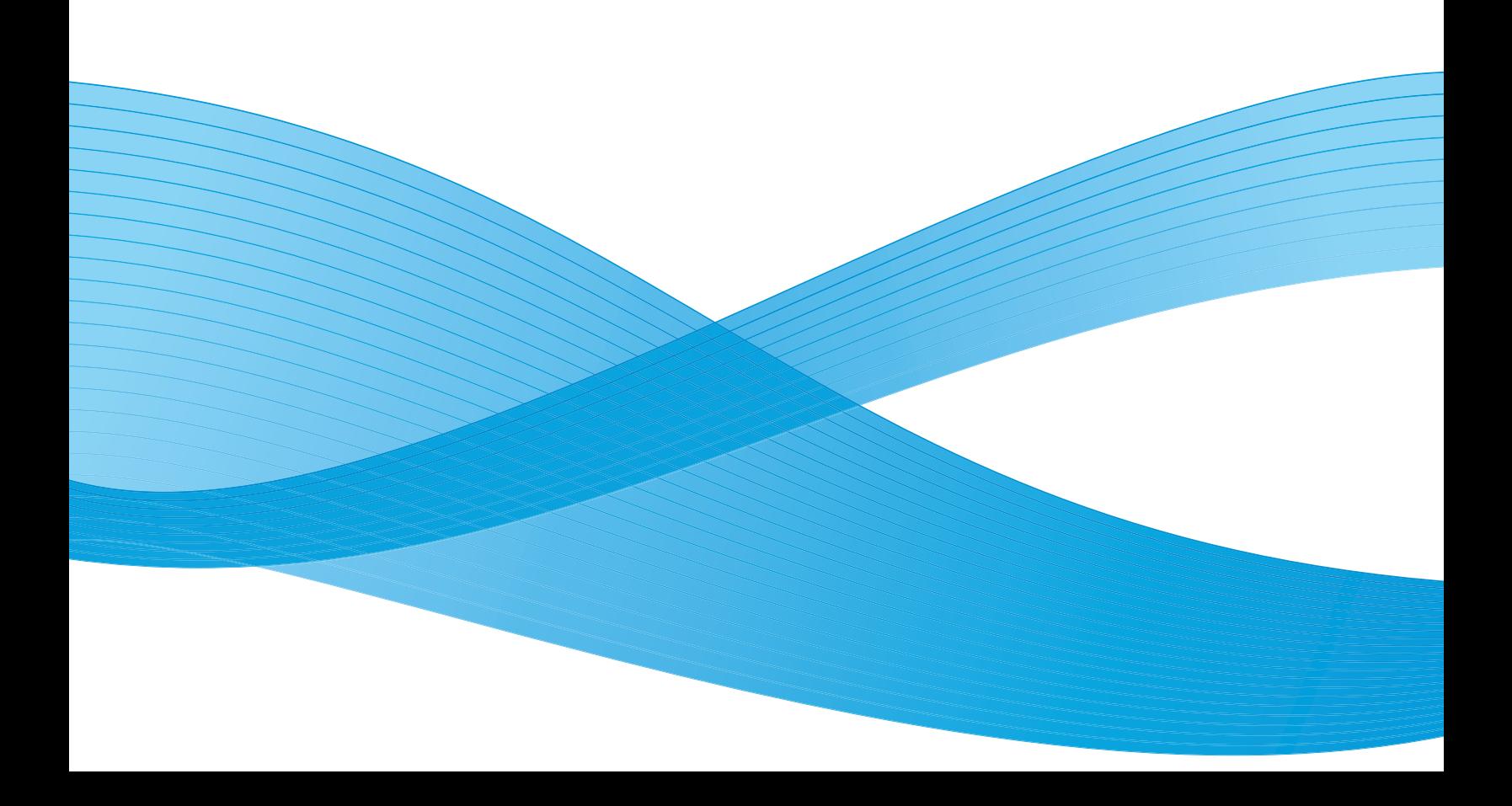

Design © 2012 Xerox Corporation. Alle Rechte vorbehalten. XEROX®, XEROX und Design® und DocuMate® sind Marken der Xerox Corporation in den Vereinigten Staaten und/oder anderen Ländern.

Inhalt © 2012 Visioneer, Inc. Alle Rechte vorbehalten. Der Markenname und das Logo von Visioneer® und OneTouch® sind eingetragene Marken der Visioneer, Inc.

Die Vervielfältigung, Anpassung und Übersetzung ist ohne vorherige schriftliche Genehmigung nur in dem unter den Urheberrechtsgesetzen gestatteten Umfang gestattet.

Der Markenname und das Logo von PaperPort® und OmniPage® sind eingetragene Marken der Nuance Communications, Inc.

Adobe®, Adobe® Acrobat®, Adobe® Reader® und das Adobe® PDF-Logo sind eingetragene Marken der Adobe Systems Incorporated in den Vereinigten Staaten und/oder anderen Ländern. Das Adobe PDF-Logo erscheint in der Software des vorliegenden Produkts. Vollständiger Zugriff auf die Features der Adobe-Software ist nur gegeben, wenn ein beliebiges Adobe-Produkt auf Ihrem Computer installiert ist.

Microsoft ist eine eingetragene Marke der Microsoft Corporation in den Vereinigten Staaten. Windows ist eine Marke, und Sharepoint® ist eine eingetragene Marke der Microsoft Corporation.

Mac® und das Mac OS® sind eingetragene Marken der Apple Incorporated in den Vereinigten Staaten und/oder anderen Ländern.

ZyINDEX ist eine eingetragene Marke der ZyLAB International, Inc. Teile des ZyINDEX-Toolkits sind Copyright © 1990-1998, ZyLAB International, Inc. Alle Rechte vorbehalten.

Alle anderen in den vorliegenden Unterlagen erwähnten Produkte können Marken der jeweiligen Unternehmen sein.

Dieses Dokument wird regelmäßig überarbeitet. Änderungen, technische Irrtümer und typografische Fehler werden in nachfolgenden Ausgaben berichtigt.

Dokumentversion: 05-0844-200 (Juni 2012)

Die dargelegten Informationen können ohne vorherige Ankündigung geändert werden; sie stellen keine Zusicherung seitens Visioneer dar. Die beschriebene Software wird unter einer Lizenzvereinbarung bereitgestellt. Die Software darf nur entsprechend den Bedingungen dieser Vereinbarung verwendet und kopiert werden. Es ist rechtswidrig, die Software auf andere Medien als die ausdrücklich in der Lizenzvereinbarung gestatteten zu kopieren. Ohne ausdrückliche schriftliche Genehmigung von Visioneer darf kein Teil dieser Unterlagen für irgendwelche Zwecke, ausgenommen die persönliche Verwendung durch den Lizenznehmer sowie in dem durch die Lizenzvereinbarung gestatteten Umfang, und unabhängig von der Art und Weise oder den dafür eingesetzten Mitteln (elektronisch, mechanisch, durch Fotokopieren, Aufzeichnen, Speichern und Abrufen in Datenspeicherungsanlagen) vervielfältigt oder übertragen sowie in andere Sprachen übersetzt werden.

Erläuterung zu eingeschränkten Rechten der US-Regierung

Verwendung, Vervielfältigung und Offenlegung unterliegen den in Unterabsatz (c)(1)(ii) der Klausel "Rights in Technical Data and Computer Software" in 52.227-FAR14 genannten Einschränkungen. Die mit dem vorliegenden Produkt gescannten Materialien können durch Gesetze und behördliche Regeln geschützt sein, darunter Urheberrechtsgesetze. Der Kunde trägt die alleinige Verantwortung, solche Gesetze und Regeln einzuhalten.

# Inhaltsverzeichnis

#### [1 Sicherheit](#page-4-0)

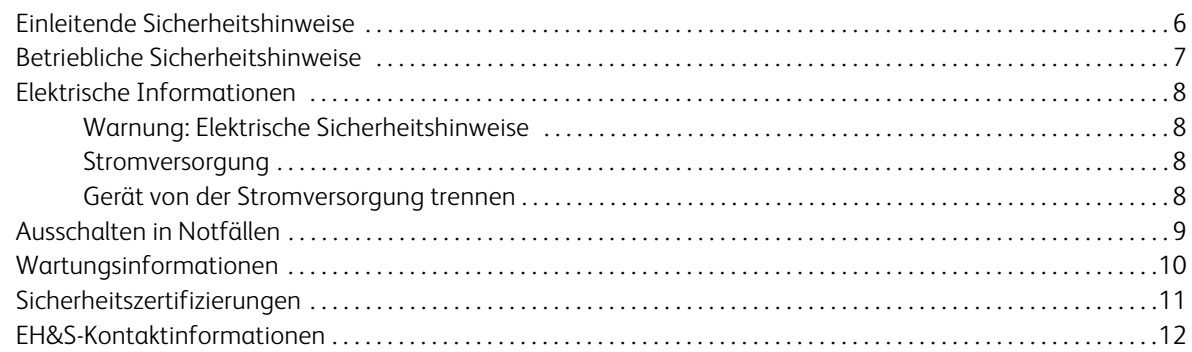

#### [2 Willkommen](#page-12-0)

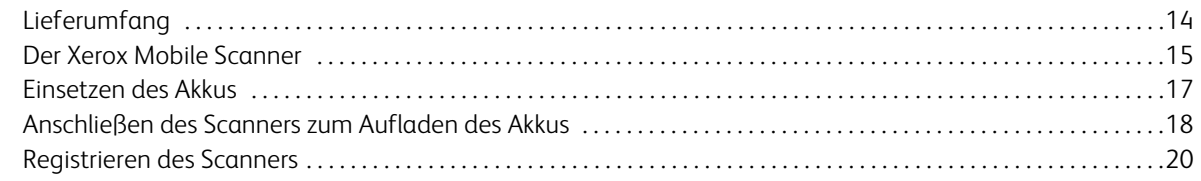

#### [3 Scannen auf Wechselmedien](#page-20-0)

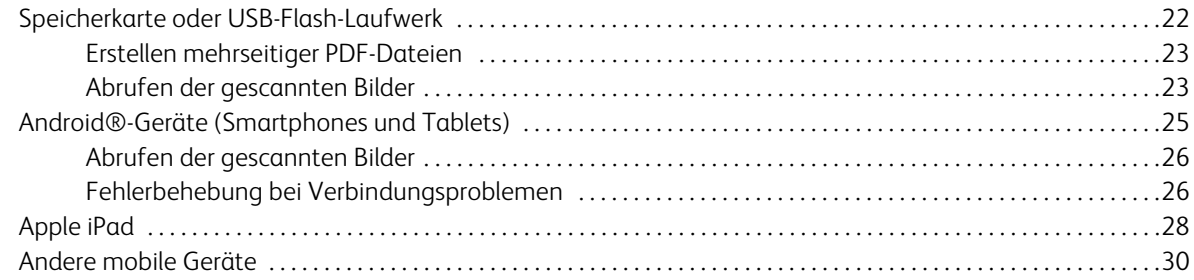

#### [4 Drahtloses Übertragen gescannter Bilder mit Eye-Fi](#page-30-0)

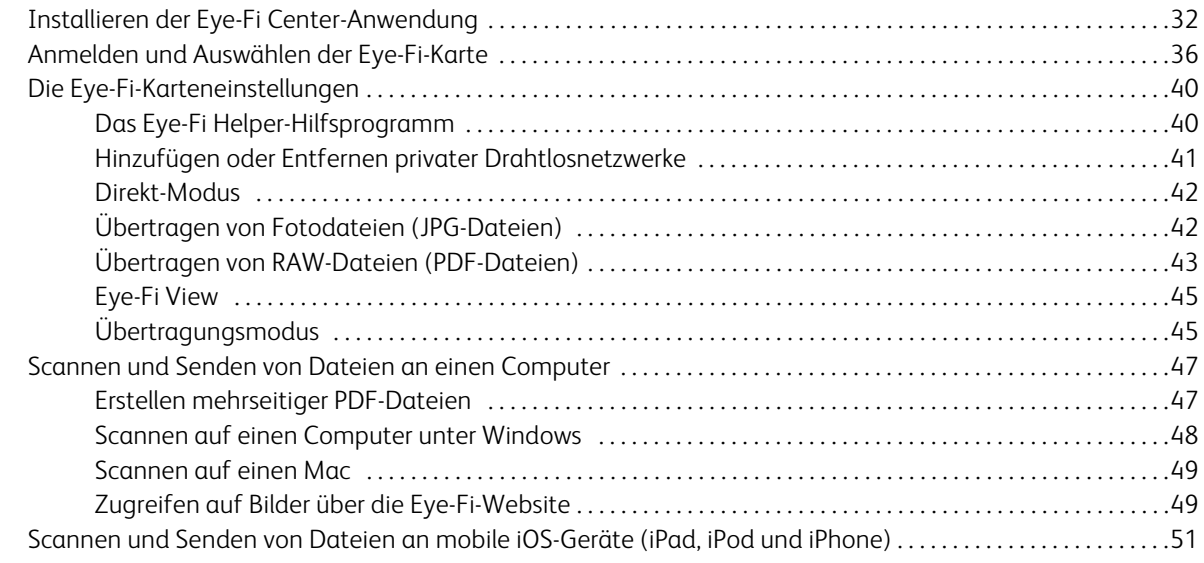

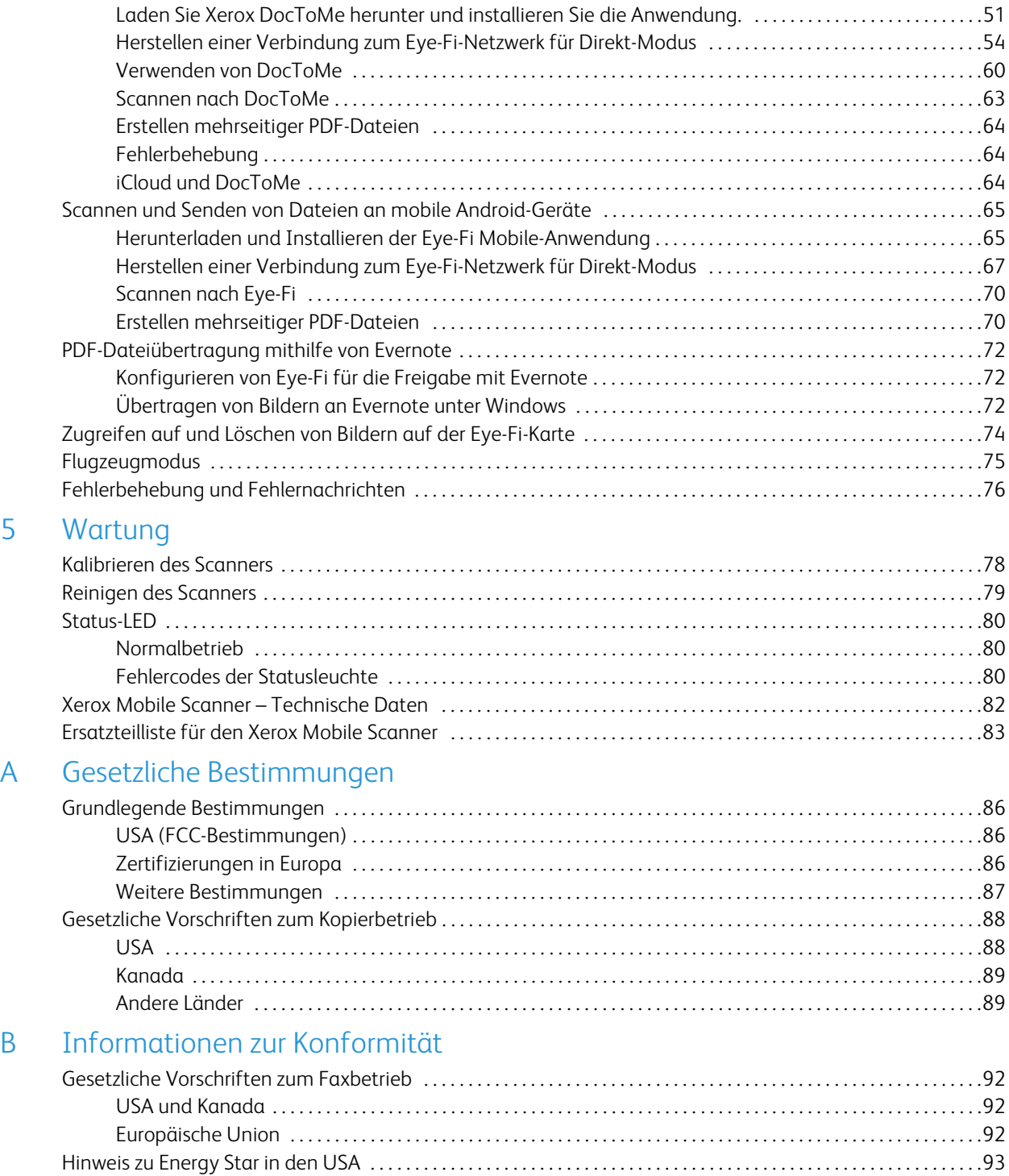

 $5<sup>1</sup>$ 

# <span id="page-4-0"></span>**Sicherheit**

#### Dieses Kapitel enthält:

- [Einleitende Sicherheitshinweise auf Seite 6](#page-5-0)
- [Betriebliche Sicherheitshinweise auf Seite 7](#page-6-0)
- [Elektrische Informationen auf Seite 8](#page-7-0)
- [Ausschalten in Notfällen auf Seite 9](#page-8-0)
- [Wartungsinformationen auf Seite 10](#page-9-0)
- [Sicherheitszertifizierungen auf Seite 11](#page-10-0)
- [EH&S-Kontaktinformationen auf Seite 12](#page-11-0)

### <span id="page-5-0"></span>Einleitende Sicherheitshinweise

Rechtliche Erklärungen und Sicherheit

Lesen Sie die folgenden Hinweise vor Inbetriebnahme des Geräts sowie bei Bedarf sorgfältig durch, um den sicheren Betrieb des Geräts sicherzustellen.

Alle Produkte und Zubehörmaterialien von Xerox wurden unter Berücksichtigung strengster Sicherheitsbestimmungen hergestellt und getestet. Dazu gehören die Prüfung und Zertifizierung durch die zuständigen Sicherheitsbehörden ebenso wie die Einhaltung der Bestimmungen zur elektromagnetischen Verträglichkeit (EMV) und anerkannter Umweltvorschriften.

Die Prüfungen der Sicherheit und der Umweltverträglichkeit sowie der Leistung dieses Produkts wurden ausschließlich mit Xerox-Materialien durchgeführt.

**Warnung**: Unerlaubte Änderungen am Gerät wie das Hinzufügen neuer Funktionen oder das Anschließen externer Geräte wirken sich möglicherweise auf die Zertifizierung des Produkts aus. Weitere Informationen erhalten Sie von Ihrem Xerox-Vertreter.

## <span id="page-6-0"></span>Betriebliche Sicherheitshinweise

Alle Geräte und Zubehörmaterialien von Xerox wurden unter Berücksichtigung strengster Sicherheitsbestimmungen hergestellt und getestet. Dazu gehören die Prüfung und Zulassung durch die zuständigen Sicherheitsbehörden ebenso wie die Einhaltung anerkannter Umweltvorschriften.

Beachten Sie die folgenden Sicherheitshinweise, um den sicheren Betrieb Ihres Xerox-Geräts sicherzustellen:

#### **Beachten Sie diese Punkte**

- Beachten Sie jederzeit alle Warnungen und Bedienungshinweise, die am Gerät angebracht oder mit dem Gerät ausgeliefert werden.
- Trennen Sie das Netzkabel von der Steckdose, bevor Sie das Gerät reinigen. Verwenden Sie ausschließlich für dieses Gerät geeignete Verbrauchs- bzw. Zubehörmaterialien; andernfalls kann es zu Leistungseinschränkungen oder Gefährdungen kommen. Verwenden Sie keine Reinigungssprays, da diese u. U. brennbar sind und Explosionen verursachen können.
- Lassen Sie stets Sorgfalt walten, wenn Sie das Gerät bewegen. Wenden Sie sich an den örtlichen Xerox-Kundendienst, wenn das Kopiergerät an einen Ort außerhalb Ihres Gebäudes bewegt werden soll.
- Stellen Sie das Gerät nur auf einer ausreichend stabilen Oberfläche auf, die für das entsprechende Gewicht ausgelegt ist.
- Stellen Sie sicher, dass das Gerät ausreichend belüftet wird und für Wartungsarbeiten zugänglich ist.
- Trennen Sie das Netzkabel von der Steckdose, bevor Sie das Gerät reinigen.

**Hinweis:** Das Xerox-Gerät verfügt über eine Energiespareinrichtung, um Strom zu sparen, wenn es nicht verwendet wird. Das Gerät kann dauerhaft eingeschaltet bleiben.

#### **Vermeiden Sie folgende Punkte**

- Schließen Sie den Gerät nicht mit einem einen Zwischenstecker ohne Schutzerde an eine geerdete Steckdose an.
- Führen Sie keine Wartungsvorgänge aus, die nicht in dieser Dokumentation beschrieben werden.
- Entfernen Sie keine Abdeckungen oder Schutzvorrichtungen, die mit Schrauben befestigt sind. Unter diesen Abdeckungen befinden sich keine durch Bedienkräfte zu wartenden Teile.
- Stellen Sie das Gerät nicht in der Nähe von Heizkörpern oder anderen Wärmequellen auf.
- Versuchen Sie nicht, elektrische oder mechanische Sperren dieses Geräts außer Kraft zu setzen oder zu umgehen.
- Stellen Sie das Gerät nicht so auf, das andere Personen auf das Stromkabel treten oder darüber stolpern können.

# <span id="page-7-0"></span>Elektrische Informationen

#### <span id="page-7-1"></span>Warnung: Elektrische Sicherheitshinweise

- 1. Die elektrische Versorgung dieses Geräts muss den auf dem Typenschild auf der Rückseite des Geräts vermerkten Anforderungen entsprechen. Wenn Sie nicht sicher sind, ob Ihre elektrische Versorgung den Anforderungen entspricht, wenden Sie sich an Ihren Stromversorger oder an einen Elektriker.
- 2. Die Steckdose sollte sich in Gerätenähe befinden und leicht zugänglich sein.
- 3. Verwenden Sie das beigelegte Netzkabel, um das Gerät anzuschließen. Verwenden Sie kein Verlängerungskabel, und nehmen Sie keine Veränderungen am Stecker vor.
- 4. Verbinden Sie das Netzkabel direkt mit einer ordnungsgemäß geerdeten Steckdose. Wenn Sie nicht sicher sind, ob eine Steckdose ordnungsgemäß geerdet ist, wenden Sie sich an einen Elektriker.
- 5. Schließen Sie Xerox-Geräte niemals mittels eines Zwischensteckers an eine Steckdose ohne Schutzerde an.
- 6. Stellen Sie das Gerät nicht so auf, das andere Personen auf das Stromkabel treten oder darüber stolpern können.
- 7. Stellen Sie keine Gegenstände auf das Stromkabel.
- 8. Die elektrischen oder mechanischen Sperren dieses Geräts dürfen weder außer Kraft gesetzt noch umgangen werden.
- 9. Stecken oder schieben Sie keine Gegenstände in die Schlitze oder Öffnungen des Geräts. Dies könnte zu Stromschlägen oder Bränden führen.

#### <span id="page-7-2"></span>Stromversorgung

• Dieses Produkt darf nur unter Beachtung der auf dem Typenschild des Geräts vermerkten Anforderungen an die Stromversorgung betrieben werden. Wenn Sie nicht sicher sind, ob Ihre elektrische Versorgung den Anforderungen entspricht, wenden Sie sich an Ihren Stromversorger.

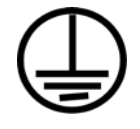

#### <span id="page-7-3"></span>Gerät von der Stromversorgung trennen

Das Netzkabel fungiert als Trennvorrichtung des Geräts. Der Gerätestecker wird an der Rückseite des Geräts angeschlossen. Um das Gerät vollständig von der Stromversorgung zu trennen, ziehen Sie das Netzkabel aus der Steckdose.

# <span id="page-8-0"></span>Ausschalten in Notfällen

Schalten Sie das Gerät in den nachfolgend aufgeführten Fällen unverzüglich aus, und ziehen Sie das Netzkabel aus der Steckdose. Wenden Sie sich außerdem an einen autorisierten Xerox-Servicemitarbeiter, um das Problem zu beheben.

- Das Gerät gibt ungewöhnliche Gerüche oder ungewöhnliche Geräusche von sich.
- Das Netzkabel ist beschädigt oder verschlissen.
- Ein Trennschalter, eine Sicherung oder eine andere Sicherungseinrichtung wurde ausgelöst.
- Flüssigkeit ist in das Gerät gelangt.
- Das Gerät ist mit Wasser in Kontakt gekommen.
- Das Gerät wurde beschädigt.

# <span id="page-9-0"></span>Wartungsinformationen

- 1. Sämtliche durch die Bedienkraft auszuführenden Wartungsarbeiten am Geräte werden in der mitgelieferten Dokumentation beschrieben.
- 2. Führen Sie keine Wartungsarbeiten am Gerät durch, die nicht in der Dokumentation beschrieben werden.
- 3. Verwenden Sie keine Reinigungssprays. Die Verwendung von nicht zugelassenen Reinigungsmitteln kann zu Leistungseinbußen oder Gefahrensituationen führen.
- 4. Verwenden Sie die Verbrauchsmaterialien und Reiniger nur wie in der Dokumentation angegeben.
- 5. Entfernen Sie keine Abdeckungen oder Schutzvorrichtungen, die mit Schrauben befestigt sind. Unter diesen Abdeckungen befinden sich keine durch Bedienkräfte zu wartenden Teile.
- 6. Führen Sie keine Wartungsarbeiten durch, es sei denn, Sie wurden von einem autorisierten Händler dazu angeleitet oder die entsprechende Vorgehensweise wird ausdrücklich in der Dokumentation beschrieben.

# <span id="page-10-0"></span>Sicherheitszertifizierungen

Dieses Produkt wurde von folgenden Einrichtungen gemäß den folgenden Normen zertifiziert:

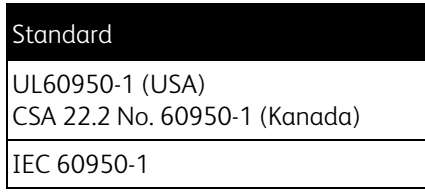

# <span id="page-11-0"></span>EH&S-Kontaktinformationen

Kontaktinformationen

Weitere Informationen zu Umwelt-, Gesundheits- und Sicherheitsaspekten in Zusammenhang mit diesem Xerox-Produkt erhalten Sie unter der folgenden Telefonnummer:

**USA und Kanada:** 1-800-828-6571 **EU:** +44 1707 353 434

# <span id="page-12-0"></span>Willkommen

Dieses Kapitel enthält:

- [Lieferumfang auf Seite 14](#page-13-0)
- [Der Xerox Mobile Scanner auf Seite 15](#page-14-0)
- [Einsetzen des Akkus auf Seite 17](#page-16-0)
- [Anschließen des Scanners zum Aufladen des Akkus auf Seite 18](#page-17-0)
- [Registrieren des Scanners auf Seite 20](#page-19-0)

Vielen Dank, dass Sie sich für den Xerox Mobile Scanner entschieden haben. Mit diesem Scanner können Sie Vorlagen direkt auf eine Speicherkarte oder ein USB-Flash-Laufwerk scannen, ohne den Scanner an einen Computer anzuschließen.

## <span id="page-13-0"></span>Lieferumfang

Überprüfen Sie zunächst den Inhalt des Lieferkartons. Wenn Teile fehlen oder beschädigt sind, wenden Sie sich an den Fachhändler, bei dem Sie den Scanner erworben haben.

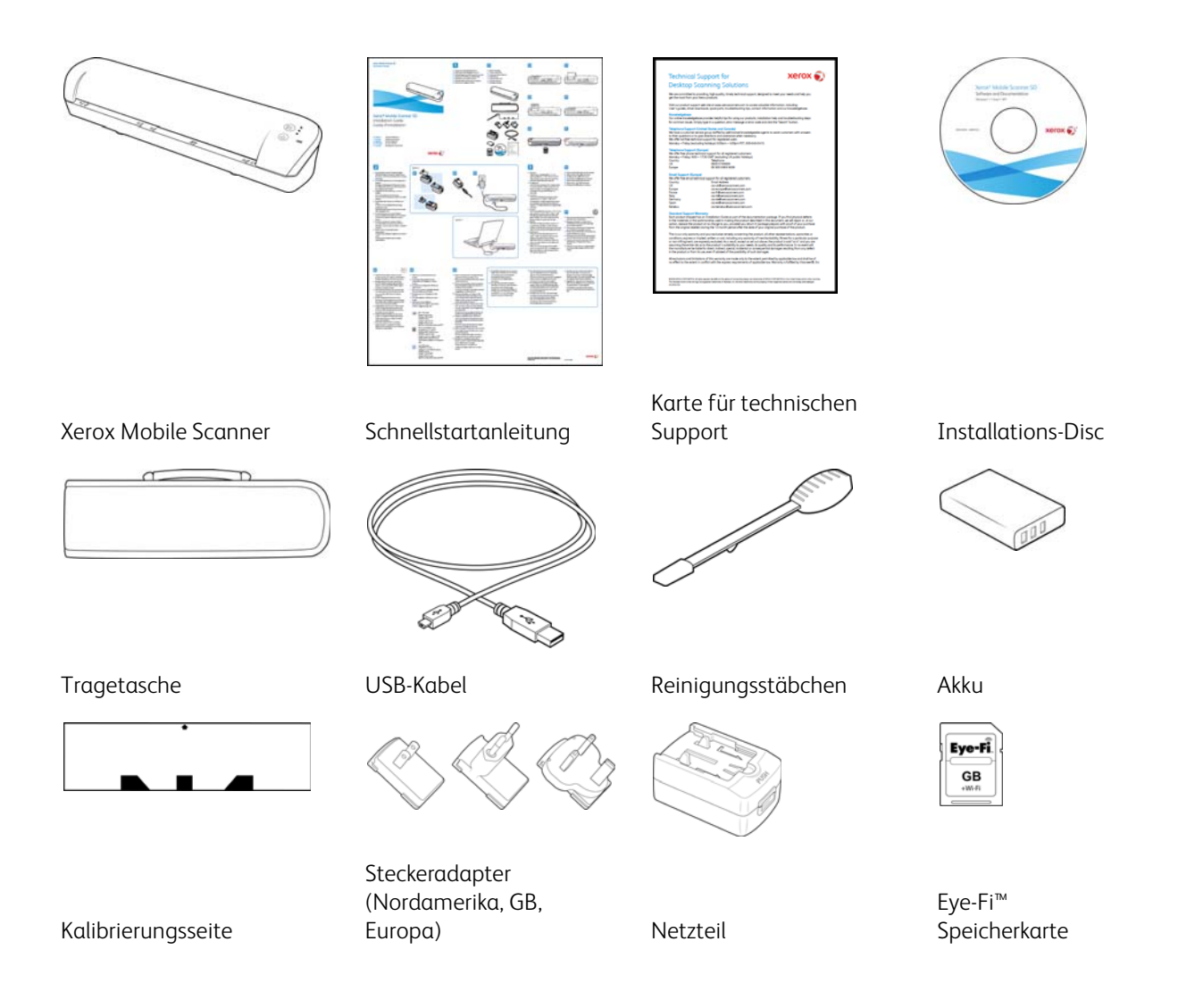

#### <span id="page-14-0"></span>Der Xerox Mobile Scanner

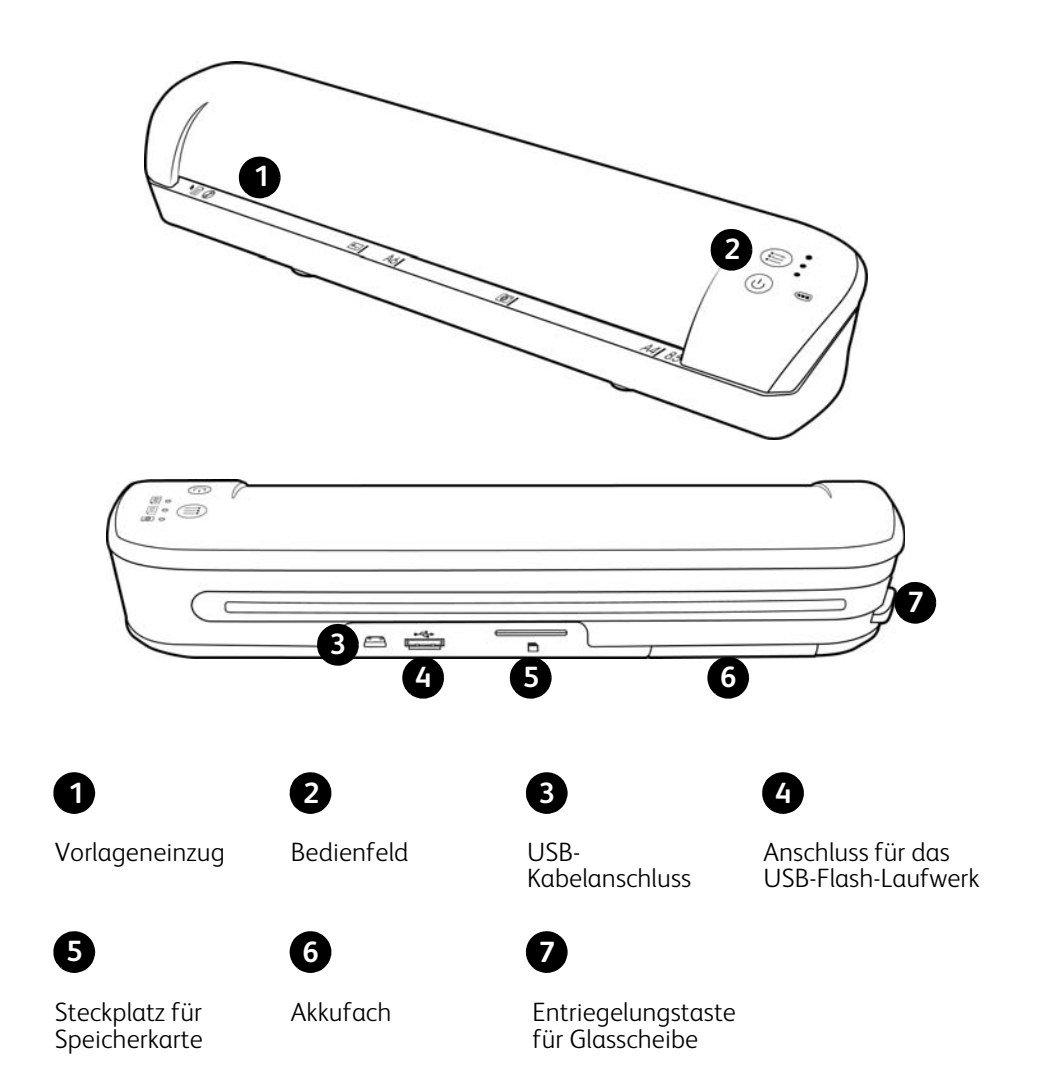

**Vorlageneinzug**: Legen Sie eine Vorlage mit der zu scannenden Seite nach oben und am Pfeil am Ende des Vorlageneinzugs ausgerichtet in den Scanner ein.

**Bedienfeld**: Bedienelemente zum Scannen.

- **Einschalttaste**: Drücken Sie 3 Sekunden lang die Einschalttaste, um den Scanner ein- oder auszuschalten. Beachten Sie, dass sich der Scanner automatisch ausschaltet, wenn er länger als 2 Minuten nicht verwendet wurde.
- **Funktionstaste**: Drücken Sie diese Taste, um die Scanfunktionen zu durchlaufen.
- **Statusleuchte**: diese Leuchten zeigen den aktuellen Status des Scanners an. Wenn eine einzelne LED neben einem der Symbole leuchtet, ist dies die aktuell gewählte Scanfunktion. Die LED blinkt während dem Scannen durchgehend. Dies zeigt an, dass der Scanner arbeitet. Wenn der Scanner arbeitet oder ein Fehler aufgetreten ist, blinken alle 3 LEDs gleichzeitig auf, es folgt eine Pause, dann wiederholt sich das Blinken nach demselben Muster. Weitere Informationen zu den Statusleuchten finden Sie unter [Status-LED auf Seite 80](#page-79-3).

• **Scanfunktionen**: Das Symbol stellt den Farbmodus und das Dateiformat für das gescannte Bild dar.

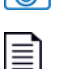

Scannt in Farbe mit 300 dpi und erstellt eine JPG-Datei (\*.jpg).

Scannt in schwarz-weiß mit 300 dpi und erstellt eine Adobe-PDF-Datei (\*.pdf).

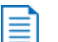

Scannt in Farbe mit 300 dpi und erstellt eine Adobe-PDF-Datei (\*.pdf).

• **Akku-LED**: Diese Anzeige gibt den Zustand der Stromversorgung für den Scanner an. Weitere Informationen zu den Statusleuchten finden Sie unter [Status-LED auf Seite 80.](#page-79-3)

**USB-Kabelanschluss**: Schließen Sie das mitgelieferte USB-Kabel an, um den Scanner aufzuladen. Wenn eine Verbindung mit einem Computer besteht, können Sie Bilder vom USB-Flash-Laufwerk oder der Speicherkarte übertragen.

**Anschluss für das USB-Flash-Laufwerk**: Stecken Sie ein USB-Flash-Laufwerk in diesen Anschluss, um direkt auf das Flash-Laufwerk zu scannen.

**Steckplatz für Speicherkarte**: Stecken Sie eine SD-Speicherkarte in diesen Steckplatz ein, um direkt auf die Speicherkarte zu scannen.

**Akkufach**: Enthält den wiederaufladbaren Akku, der den Scanner mit Strom versorgt.

**Entriegelungstaste für Glasscheibe**: Hebt das Glas von den Walzen im Scanner ab, sodass der Scanner mit dem Reinigungsstäbchen gereinigt werden kann.

#### <span id="page-16-0"></span>Einsetzen des Akkus

Bei der Auslieferung ist der Akku bereits in das Akkufach des Scanners eingesetzt. Öffnen Sie das Akkufach auf der Unterseite des Scanners und ziehen Sie den Mylar-Streifen heraus. Schließen Sie das Akkufach und laden Sie den Scanner weiter auf.

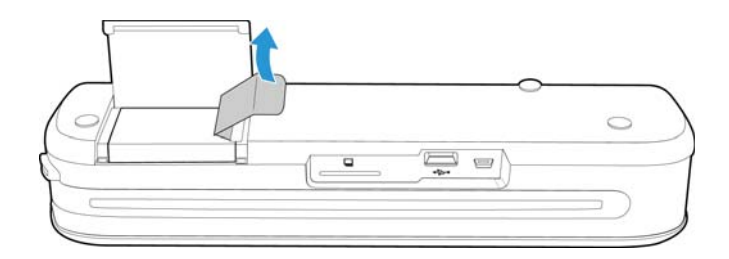

Falls der Akku bei Ihrem Gerät nicht bereits eingesetzt ist oder Sie den Akku austauschen müssen, befolgen Sie diese Anweisungen zum Einsetzen des Akkus.

**Warning:** Verwenden Sie nur das mit dem Scanner mitgelieferte Akkumodell (NP120 für 3,7 V, 1700 mAh).

1. Öffnen Sie die Akkuabdeckung an der Unterseite des Scanners.

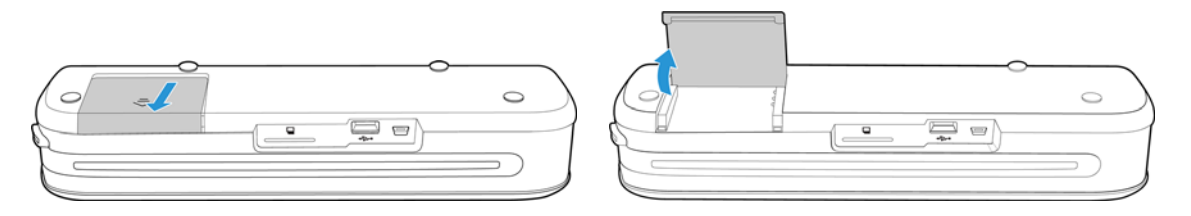

2. Setzen Sie den Akku in das Fach ein. Stellen Sie sicher, dass der Akku in der richtigen Ausrichtung eingesetzt wird.

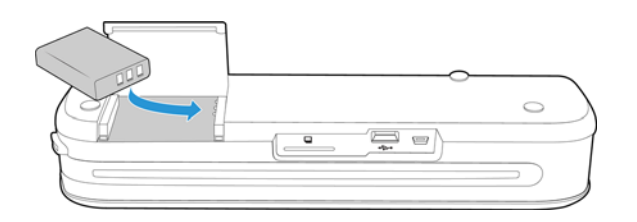

3. Legen Sie die Abdeckung auf das Fach, und schieben Sie sie in ihre Position zurück, um sie zu arretieren.

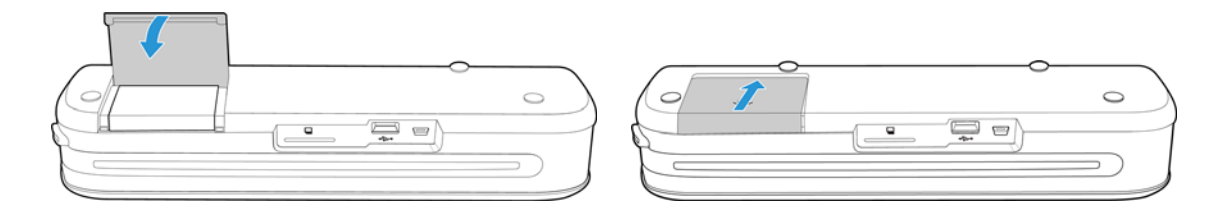

# <span id="page-17-0"></span>Anschließen des Scanners zum Aufladen des Akkus

Wichtig!

• Der Akku muss mindestens 8 Stunden lang aufgeladen werden, bevor Sie den Scanner zum ersten Mal verwenden.

Beachten Sie, dass das erneute Aufladen eines vollständig entladenen Akkus nach dem Verwenden des Scanners nur 4 Stunden dauert.

• Beachten Sie, dass Sie nicht gleichzeitig scannen und den Akku aufladen können. Stellen Sie sicher, dass die Stromversorgung des Scanners ausgeschaltet ist, wenn Sie den Akku des Scanners laden möchten.

**Hinweis:** Verwenden Sie nur das Netzteil (ADS-5N-06 05005G hergestellt von HONOR *oder* DSA-10CU-05 050200 hergestellt von DVE), das im Lieferumfang Ihres Scanners enthalten ist.

Bauen Sie das Netzteil zusammen:

1. Wählen Sie den für die Steckdose in Ihrem Land passenden Steckeradapter aus.

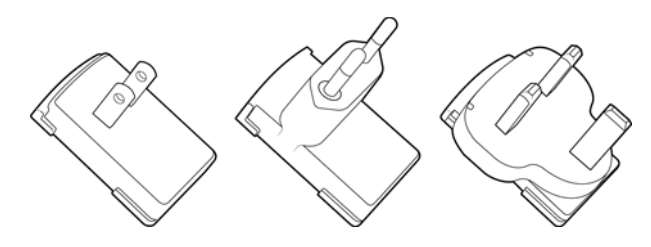

Nordamerika, GB, Europa

2. Stecken Sie den Netzstecker in das Netzteil.

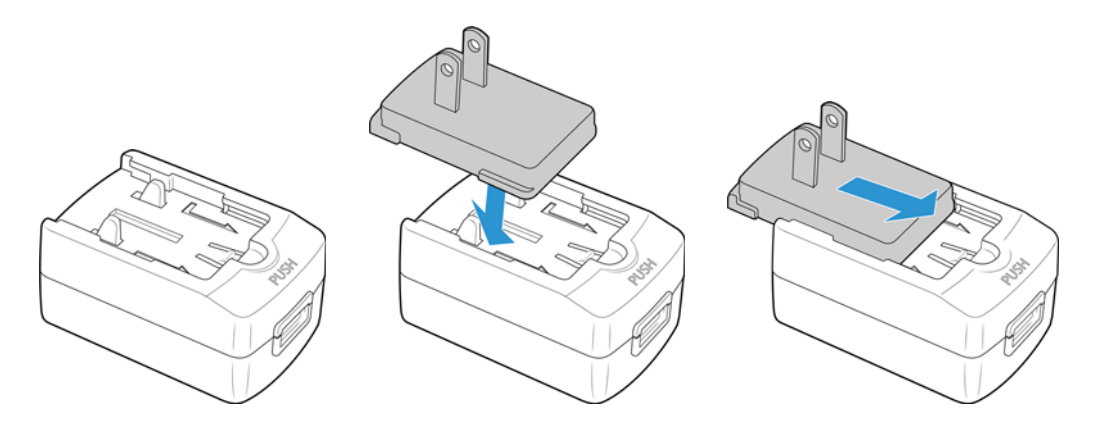

Laden Sie den Akku auf:

1. Schließen Sie das USB-Kabel an den Scanner und das Netzteil an.

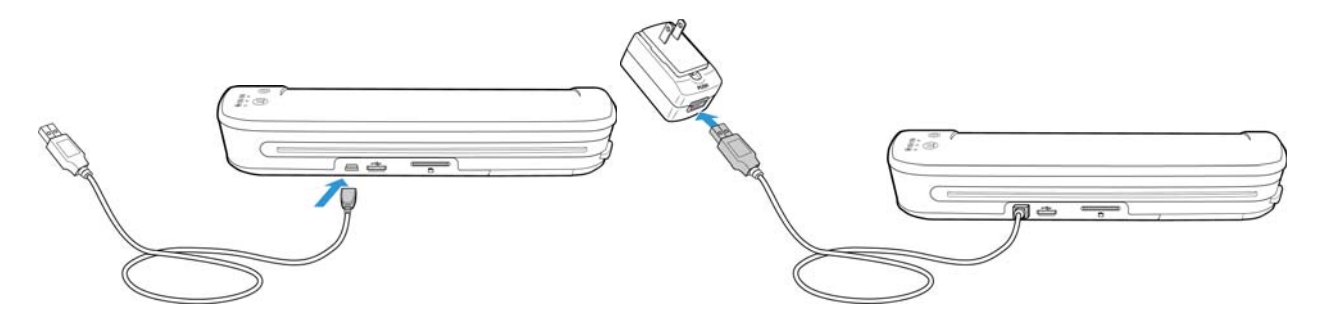

2. Stecken Sie das Netzteil in eine Steckdose.

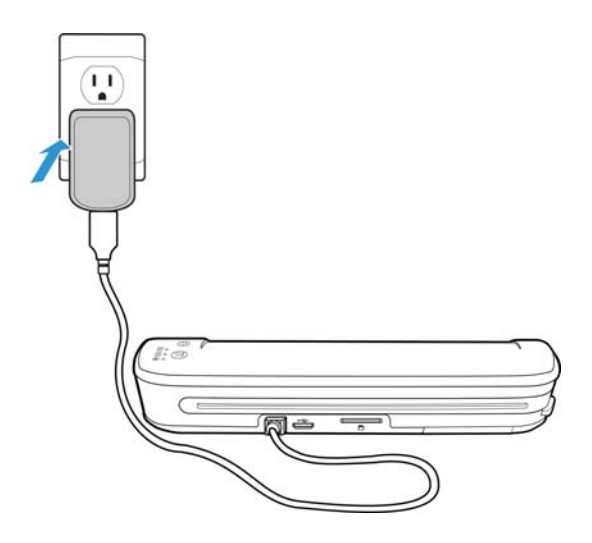

**Hinweis:** Sie können den Akku des Scanners auch aufladen, wenn er an einen USB-Anschluss des Computers angeschlossen ist.

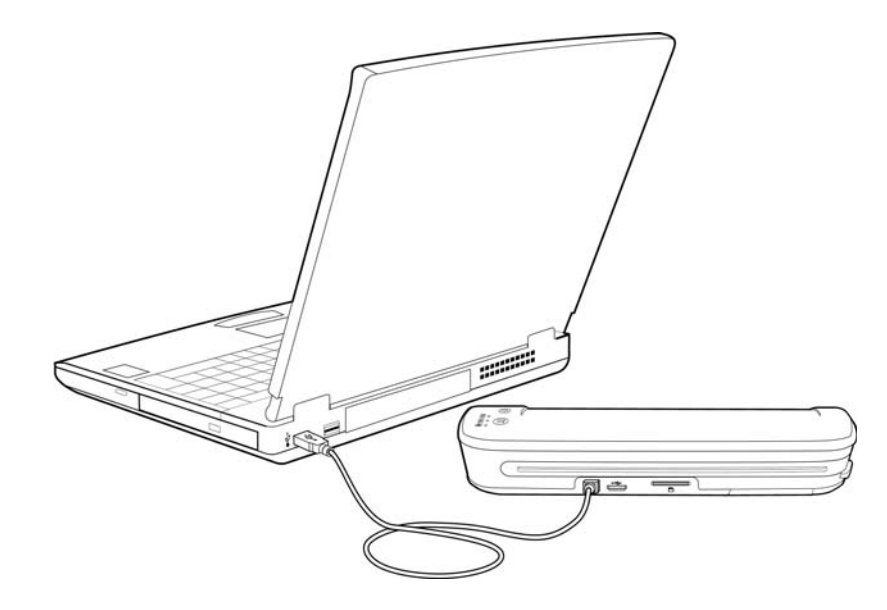

### <span id="page-19-0"></span>Registrieren des Scanners

Es ist wichtig, dass Sie den Scanner registrieren, weil Sie hiermit Zugang zum kostenlosen telefonischen Supportservice erhalten. Mit der Registrierung erhalten Sie auch kostenlosen Zugang zu Softwareupdates für Ihren Scanner.

Sie benötigen eine aktive Internetverbindung, um den Scanner zu registrieren. Wenn Sie keinen Internetzugang haben, können Sie sich an unsere Kundendienstabteilung wenden, um den Scanner zu registrieren. Sehen Sie in einem solchen Fall die die Ihrem Scanner beiliegende Karte für technischen Support ein, um Kontaktinformationen zu erhalten.

- 1. Öffnen Sie in Internet Explorer oder in einem anderen auf dem Computer installierten Internetbrowser ein Fenster.
- 2. Geben Sie im Adressfeld die folgende Adresse ein: www.xeroxscanners.com
- 3. Drücken Sie auf der Computertastatur die Eingabetaste, oder klicken Sie auf dem Bildschirm auf die Option zum Aufrufen der Internetadresse.
- 4. Nachdem die Xerox-Webseite geladen wurde, klicken Sie auf den Link Support & Drivers am oberen Rand der Seite.
- 5. Klicken Sie am unteren Rand der Seite Support & Drivers auf Register Your Product.
- 6. Füllen Sie das Registrierungsformular aus. Alle erforderlichen Felder sind mit einem Sternchen (\*) gekennzeichnet.

**Hinweis:** Für die Registrierung ist eine gültige E-Mail-Adresse erforderlich.

- 7. Sie werden aufgefordert, die Seriennummer des Scanners einzugeben. Diese befindet sich auf der Rück- oder der Unterseite des Scanners.
- 8. Nachdem Sie das Formular ausgefüllt haben, klicken Sie auf Submit Your Registration, um die Registrierung abzuschließen.

# <span id="page-20-0"></span>Scannen auf Wechselmedien

Dieses Kapitel enthält:

- [Speicherkarte oder USB-Flash-Laufwerk auf Seite 22](#page-21-0)
- [Android®-Geräte \(Smartphones und Tablets\) auf Seite 25](#page-24-0)
- [Apple iPad auf Seite 28](#page-27-0)
- [Andere mobile Geräte auf Seite 30](#page-29-0)

Sie können mit einer Akkuladung ca. 300 Seiten scannen. Sie können Vorlagen zwischen 51x 51mm (2,0x 2,0 Zoll) und 216x 356 mm (8,5x 14 Zoll) scannen. Der Scanner beschneidet das gescannte Bild automatisch entsprechend der Breite und Höhe der gescannten Vorlage.

Befolgen Sie die Anweisungen in diesem Abschnitt, um Bilder mit einer standardmäßigen SDHC-Speicherkarte oder einem standardmäßigen USB-Speicherstick zu scannen und zu übertragen. Wenn Sie Bilder drahtlos übertragen möchten, finden [Drahtloses Übertragen gescannter Bilder mit Eye-Fi auf Seite 31](#page-30-1) Informationen zum Konfigurieren der Eye-Fi-Karte für die drahtlose Bildübertragung.

# <span id="page-21-0"></span>Speicherkarte oder USB-Flash-Laufwerk

Es kann nur entweder auf die Speicherkarte oder das USB-Flash-Laufwerk gescannt werden. Wenn beides im Scanner eingesetzt ist, erkennt der Scanner die Speicherkarte und verwendet diese zum Scannen.

- 1. Entnehmen Sie die Speicherkarte aus der Hülle.
- 2. Legen Sie die Eye-Fi-Karte mit den Kupferleitern nach unten zeigend in den SD-Steckplatz auf der Rückseite des Scanners ein. Drücken Sie die Karte hinein, bis sie hörbar einrastet.

Wenn Sie die Karte entfernen möchten, drücken Sie die Karte hinein und lassen Sie sie dann los. Die Karte wird aus dem Scanner ausgeworfen.

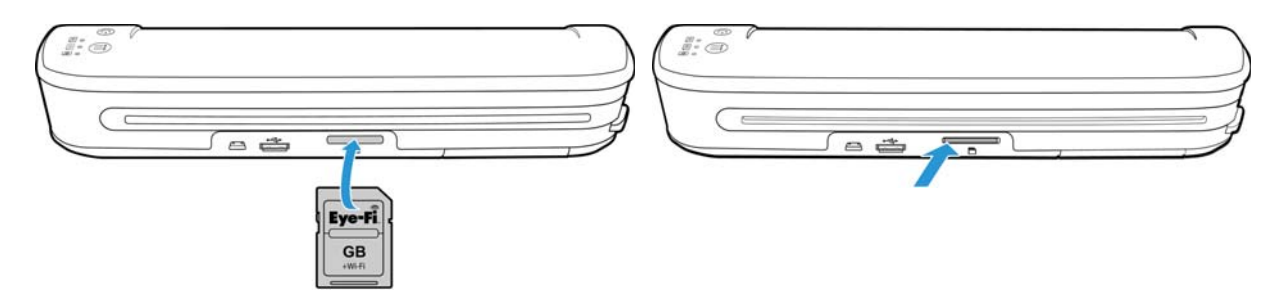

Falls Sie ein USB-Flash-Laufwerk besitzen, können Sie dieses in den USB-Anschluss auf der Rückseite des Scanners einstecken, statt die Speicherkarte zu verwenden.

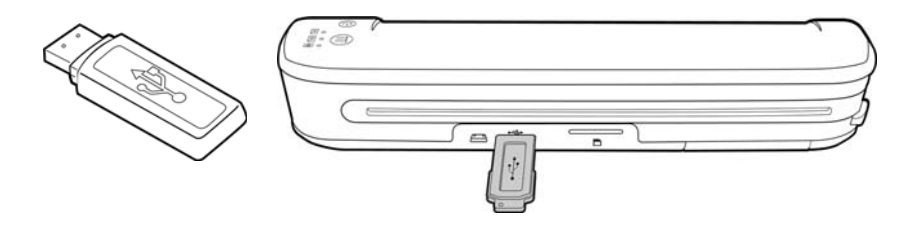

- 3. Schalten Sie den Scanner ein.
- 4. Alle LEDs blinken, während der Scanner initialisiert wird. Wenn der Scanner bereit zum Scannen ist, leuchtet eine einzelne LED neben der ersten Funktion, die durch ein Kamerasymbol dargestellt wird.
- 5. Drücken Sie die Funktionstaste auf dem Scanner, um die Scanoptionen zu durchlaufen, bis die LED neben der Option leuchtet, die Sie zum Scannen verwenden möchten.

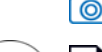

≣

**To** Scannt in Farbe mit 300 dpi und erstellt eine JPG-Datei (\*.jpg).

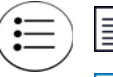

Scannt in schwarz-weiß mit 300 dpi und erstellt eine Adobe-PDF-Datei (\*.pdf).

Scannt in Farbe mit 300 dpi und erstellt eine Adobe-PDF-Datei (\*.pdf).

6. Legen Sie eine Vorlage *mit der zu scannenden Seite nach oben* und an der linken Seite des Scanners ausgerichtet in den Vorlageneinzug des Scanners ein.

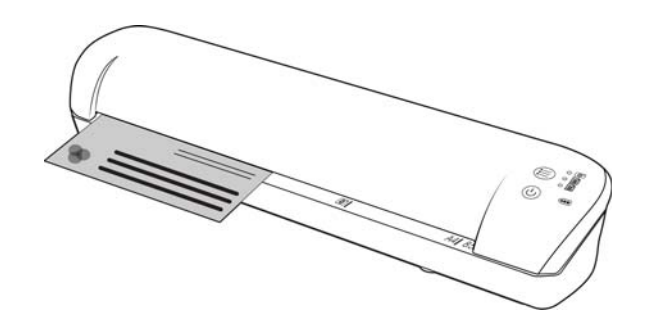

- 7. Der Scanner erkennt die Seite und zieht sie durch den Scanner. Bitte beachten Sie, dass es eine kurze Verzögerung zwischen dem Einlegen der Seite und deren Einzug gibt. Dies gibt Ihnen die Möglichkeit, die Vorlage im Einzugsfach gerade auszurichten.
- 8. Nachdem der Scanvorgang beendet ist, wird das Bild auf der Speicherkarte oder dem USB-Flash-Laufwerk gespeichert.

#### <span id="page-22-0"></span>Erstellen mehrseitiger PDF-Dateien

- 1. Schalten Sie den Scanner ein.
- 2. Tippen Sie auf die Funktionstaste, bis die Leuchte neben einem der PDF-Funktionssymbole leuchtet. Die PDF-Funktionen werden auf dem Scanner durch die Seitensymbole dargestellt.

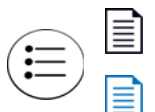

Scannt in schwarz-weiß mit 300 dpi und erstellt eine Adobe-PDF-Datei (\*.pdf).

Scannt in Farbe mit 300 dpi und erstellt eine Adobe-PDF-Datei (\*.pdf).

- 3. Legen Sie eine Vorlage in den Scanner ein.
- 4. Der Scanvorgang erfolgt, und die LED für die PDF-Funktion blinkt schnell. Das bedeutet, dass der Scanner auf eine weitere Vorlage wartet.
- 5. Sie haben nach dem Scannen der letzten Seite 10 Sekunden Zeit, eine andere Vorlage einzulegen. Setzen Sie den Scanvorgang fort, bis alle Seiten gescannt wurden.
- 6. Wenn Sie fertig sind, können Sie den Timer ablaufen lassen oder einfach die Funktionstaste drücken.
- 7. Wenn die LED nicht mehr blinkt, wurden alle gescannten Vorlagen in einer PDF-Datei gespeichert.

#### <span id="page-22-1"></span>Abrufen der gescannten Bilder

1. Entnehmen Sie die Speicherkarte aus dem Scanner, und legen Sie sie in das Speicherkartenlesegerät Ihres Computers.

Wenn Sie ein USB-Flash-Laufwerk verwenden, entfernen Sie es vom Scanner, und stecken Sie es in einen USB-Anschluss an Ihrem Computer.

2. Die Speicherkarte oder das USB-Flash-Laufwerk werden vom Computer als Laufwerk erkannt, von dem Sie die Bilder kopieren oder verschieben können.

Alternativ können die Bilder direkt vom Scanner kopiert werden, wenn dieser über das USB-Kabel mit einem Computer verbunden ist.

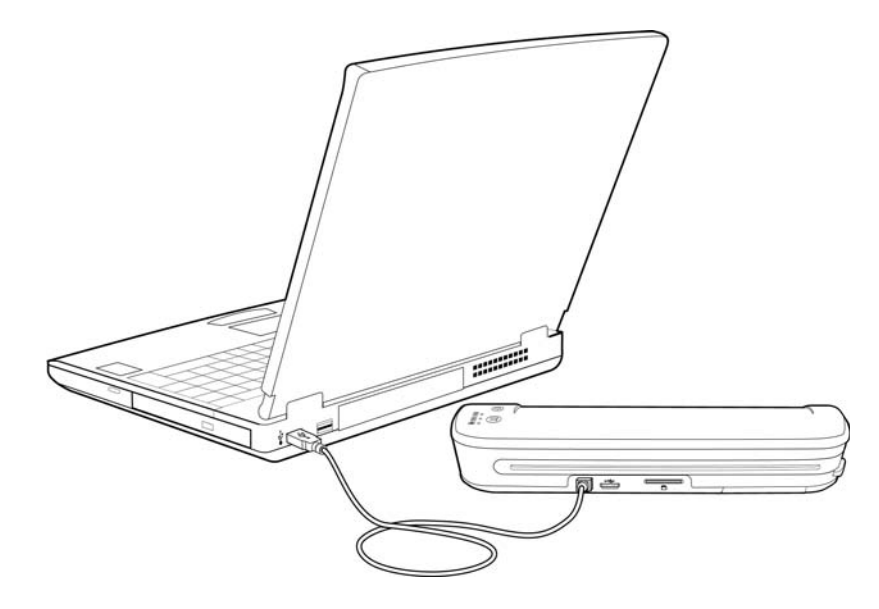

Wenn Sie den Scanner einschalten, wird dieser als Laufwerk erkannt, sodass Sie die Bilder vom Scanner kopieren können.

# <span id="page-24-0"></span>Android®-Geräte (Smartphones und Tablets)

Sie können den Scanner mit einem auf der Android-Mobiltechnologie basierenden Smartphone oder Tablet verbinden und direkt auf die Speicherkarte des Geräts scannen.

Beachten Sie zunächst die folgenden Scananforderungen:

• Das Scannen auf ein mobiles Gerät mithilfe eines USB-Kabels wird nur unterstützt, wenn das Telefon oder Tablet als Laufwerk verwendet werden kann.

Schließen Sie Ihr Gerät mithilfe des USB-Kabels an Ihren Computer an, um diese Funktion auszuprobieren. Wenn das Gerät als Laufwerk erkannt wird, sollten Sie in der Lage sein, direkt auf Ihr Telefon zu scannen, wenn es mit dem Scanner verbunden ist. Wenn das Gerät nicht als Laufwerk erkannt wird, sind Sie nicht in der Lage, es zum Scannen an den Scanner anzuschließen. Das Handbuch verweist im Abschnitt zur Fehlerbehebung allerdings auf mehrere USB-Verbindungsoptionen für das Gerät (einschließlich automatischer Synchronisation, Laufwerk und Aufladen). Informationen über die USB-Verbindungstypen finden Sie in der Benutzerdokumentation Ihres Geräts.

• Es muss eine externe Speicherkarte im mobilen Gerät eingesetzt sein, damit der Scanner es als Speichergerät erkennt.

**Tipp**: Der Scanner schaltet sich nach 2 Minuten automatisch aus, um Akkustrom zu sparen. Tippen Sie gelegentlich auf die Funktionstaste, damit der Scanner eingeschaltet bleibt, während die Verbindung zwischen Ihrem mobilen Gerät und dem Scanner aufgebaut wird.

- 1. Falls sich eine Speicherkarte im Scanner befindet, entfernen Sie diese, bevor Sie mit diesen Anweisungen fortfahren.
- 2. Verbinden Sie das USB-Kabel des Telefons mit dem Telefon.
- 3. Schließen Sie den anderen Stecker des USB-Kabels am USB-Anschluss an der Rückseite des Scanners an.

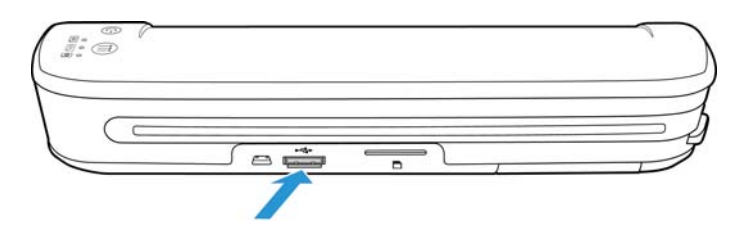

#### 4. Schalten Sie den Scanner ein.

Die LEDs am Scanner blinken, bis das Telefon ordnungsgemäß als USB-Flash-Laufwerk erkannt wurde.

- 5. Jetzt sollte Ihr Telefon Sie dazu auffordern, den USB-Verbindungstyp auszuwählen. Wählen Sie in Ihrem Telefon den USB-Verbindungstyp, mit dem dieses als Laufwerk eingebunden wird. Dies ist dieselbe Aufforderung, die Sie erhalten, wenn Sie Ihr Telefon mit einem USB-Kabel an einen Computer anschließen. Wenn diese Aufforderung nicht angezeigt wird, lesen Sie die unten aufgeführten Schritte zur Fehlerbehebung.
- 6. Die LEDs am Scanner hören auf zu blinken, wenn das Telefon ordnungsgemäß als USB-Speichergerät festgelegt und erkannt wurde. Wenn der Scanner bereit zum Scannen ist, leuchtet eine einzelne LED neben der aktuell ausgewählten Scanfunktion auf.

7. Drücken Sie die Funktionstaste auf dem Scanner, um die Scanoptionen zu durchlaufen, bis die LED neben der Option leuchtet, die Sie zum Scannen verwenden möchten.

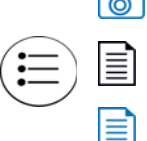

**Scannt in Farbe mit 300 dpi und erstellt eine JPG-Datei (\*.jpg).** 

Scannt in schwarz-weiß mit 300 dpi und erstellt eine Adobe-PDF-Datei (\*.pdf).

Scannt in Farbe mit 300 dpi und erstellt eine Adobe-PDF-Datei (\*.pdf).

8. Legen Sie eine Vorlage *mit der zu scannenden Seite nach oben* und an der linken Seite des Scanners ausgerichtet in den Vorlageneinzug des Scanners ein.

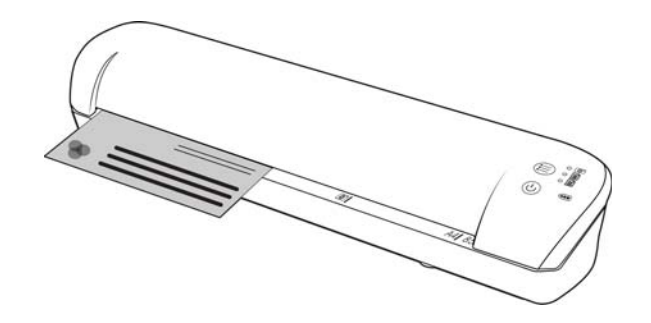

- 9. Der Scanner erkennt die Seite und zieht sie durch den Scanner. Bitte beachten Sie, dass es eine kurze Verzögerung zwischen dem Einlegen der Seite und deren Einzug gibt. Dies gibt Ihnen die Möglichkeit, die Vorlage im Einzugsfach gerade auszurichten.
- 10. Nachdem der Scanvorgang beendet ist, wird das Bild im Telefon gespeichert.

#### <span id="page-25-0"></span>Abrufen der gescannten Bilder

Befolgen Sie das normale Verfahren zum Anzeigen, Speichern oder Weiterleiten von Dateien auf Ihrem Telefon. In den meisten Fällen müssen Sie das Telefon vom Scanner trennen, um auf die gescannten Dateien zugreifen zu können.

#### <span id="page-25-1"></span>Fehlerbehebung bei Verbindungsproblemen

Verschiedene auf der Google Android-Mobiltechnologie basierende Geräte wurden auf Kompatibilität mit dem Scanner getestet. Nichtsdestotrotz können wir weder garantieren, dass jedes Android-basierte Gerät kompatibel ist, noch, dass jedes Gerät wie oben beschrieben funktioniert.

Im Folgenden finden Sie einige grundlegende Schritte zur Fehlerbehebung, die Sie versuchen können, wenn Ihr Scanner das Telefon nicht als Ziellaufwerk erkennt.

• Auf dem Telefon wurde keine Aufforderung angezeigt, den USB-Verbindungstyp auszuwählen. Lesen Sie im Benutzerhandbuch Ihres Telefons nach, welche USB-Verbindungsoptionen verfügbar sind, wenn Sie das Telefon an einen Computer anschließen. Die meisten Telefone verfügen über mindestens 3 USB-Optionen. Hierbei handelt es sich für gewöhnlich um das "Aufladen" des Telefons über das USB-Kabel, um das "Synchronisieren" des Telefons unter Verwendung von Software auf dem Computer und um das Einbinden des Telefons als "Laufwerk", um Dateien vom/auf das Telefon zu übertragen.

Dieselben Optionen sollten angezeigt werden, wenn Sie das USB-Kabel an den Scanner anstelle des Computers anschließen. Wenn diese Aufforderung nicht angezeigt wird, überprüfen Sie die Telefoneinstellungen für die USB-Verbindung, und setzen Sie sie auf "Laufwerk", falls diese Option nicht bereits ausgewählt ist.

Das Telefon besitzt möglicherweise eine Option, gemäß der immer die zuvor ausgewählte USB-Verbindung gewählt wird, weshalb Sie nicht dazu aufgefordert werden, diese erneut auszuwählen. Dies könnte der Grund dafür sein, dass Sie keine Aufforderung erhalten, den Verbindungstyp auszuwählen.

- Das Telefon ist als Laufwerk angeschlossen, die LEDs hören jedoch nicht auf zu blinken.
	- Lösung 1:

Überprüfen Sie, ob eine Speicherkarte im Telefon eingesetzt ist (z. B. eine Mini-SD- oder Micro-SD-Karte). Es muss eine externe Speicherkarte im Telefon eingesetzt sein, damit der Scanner das Telefon als Speichergerät erkennt.

Lösung 2:

Einige der von uns getesteten Telefone funktionierten nicht sofort, als die Option ausgewählt wurde, das Telefon als Laufwerk zu verwenden. Wenn Sie dasselbe Problem mit Ihrem Telefon haben, versuchen Sie, als Problemumgehung die unten aufgeführten Schritte durchzuführen. Wenn dieses Verfahren funktioniert, muss es jedes Mal angewendet werden, wenn der Scanner mit dem Telefon verbunden wird:

- 1. Verbinden Sie das USB-Kabel des Telefons mit dem Telefon.
- 2. Schließen Sie den anderen Stecker des USB-Kabels am USB-Anschluss an der Rückseite des Scanners an.
- 3. Schalten Sie den Scanner ein.
- 4. Wählen Sie auf Ihrem Telefon die Option "Laufwerk" aus, wenn Sie dazu aufgefordert werden.
- 5. Zu diesem Zeitpunkt blinken die Scanner-LEDs ununterbrochen.
- 6. Ändern Sie den USB-Verbindungstyp des Telefons von "Laufwerk" in "Synchronisieren".
- 7. Ändern Sie den USB-Verbindungstyp des Telefons unmittelbar zurück in "Laufwerk".
- 8. Das Telefon sollte jetzt seinen Speicher ordnungsgemäß initialisieren, und die Scanner-LEDs sollten aufhören zu blinken.

## <span id="page-27-0"></span>Apple iPad

Wichtig: Sie müssen ein iPad Camera Connection Kit von Apple besitzen, um den Scanner mit einem iPad zu verwenden. Das Camera Connection Kit beinhaltet einen USB-Adapter, der am Dock Connector des iPad angeschlossen wird. Sie müssen den USB-Adapter an das iPad anschließen, bevor Sie mit diesen Anweisungen fortfahren.

Wenn Sie auf das iPad scannen, können Sie nur die JPG-Funktion (dargestellt durch das Kamerasymbol) verwenden.

1. Legen Sie eine Speicherkarte in den Speicherkarten-Steckplatz am Scanner ein.

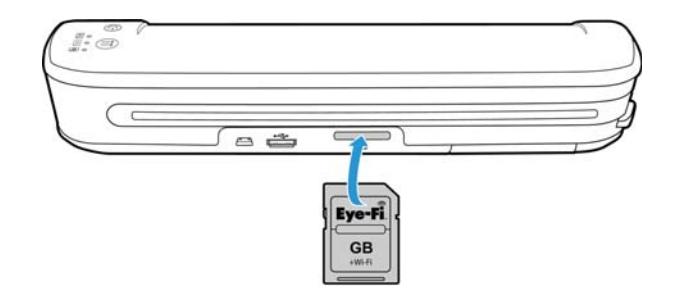

2. Stecken Sie den kleinen Stecker des USB-Kabels für den Scanner in den Mini-USB-Anschluss an der Rückseite des Scanners.

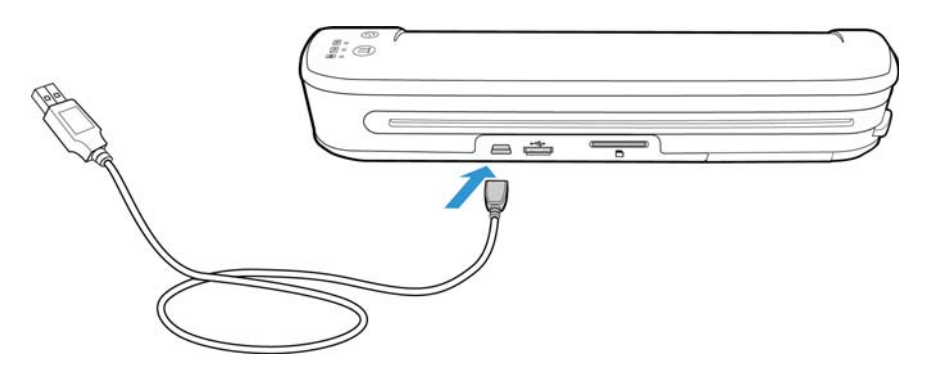

- 3. Schließen Sie den anderen Stecker des USB-Kabels an das iPad an.
- 4. Schalten Sie den Scanner ein.
- 5. Alle LEDs blinken, während der Scanner initialisiert wird. Wenn der Scanner bereit zum Scannen ist, leuchtet eine einzelne LED neben der ersten Funktion, die durch ein Kamerasymbol dargestellt wird.
- 6. Vergewissern Sie sich, dass die Kamerafunktion am Scanner ausgewählt ist.

**o** Scannt in Farbe mit 300 dpi und erstellt eine JPG-Datei (\*.jpg). 7. Legen Sie eine Vorlage *mit der zu scannenden Seite nach oben* und an der linken Seite des Scanners ausgerichtet in den Vorlageneinzug des Scanners ein.

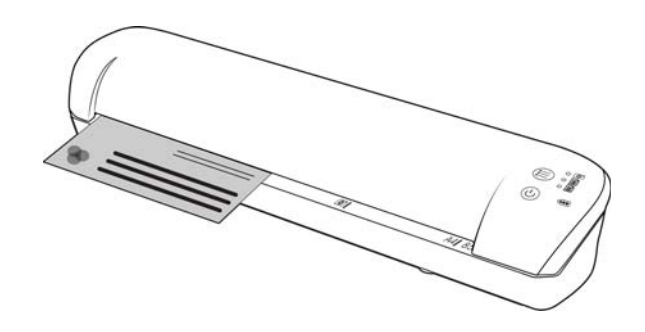

- 8. Der Scanner erkennt die Seite und zieht sie durch den Scanner. Bitte beachten Sie, dass es eine kurze Verzögerung zwischen dem Einlegen der Seite und deren Einzug gibt. Dies gibt Ihnen die Möglichkeit, die Vorlage im Einzugsfach gerade auszurichten.
- 9. Nachdem der Scanvorgang beendet ist, werden die Bilder in der iPad-Galerie angezeigt und können importiert werden. Verwenden Sie nun das normale Verfahren zum Importieren und Anzeigen von Dateien auf dem iPad.

Trennen Sie das USB-Kabel des Scanners vom iPad, nachdem Sie die Bilder mithilfe des CCK gescannt und übertragen haben. Wenn der Scanner angeschlossen, aber ausgeschaltet ist, wird er versuchen, den Akku zu laden. Dieses Verhalten ist normal. Eine Nachricht auf dem iPad zeigt an, dass das Gerät zu viel Strom benötigt.

# <span id="page-29-0"></span>Andere mobile Geräte

#### **iPod und iPhone, Blackberry und Windows Mobile-Geräte**

Auf dem Gerät, auf das Sie scannen möchten, muss ein externes Medium installiert sein (z. B. eine Mini-SD- oder Micro-SD-Karte), und das Gerät muss als ein Laufwerk erkannt werden können, wenn es mit einem USB-Kabel angeschlossen wird (d. h. ihm wird in Windows Explorer ein Laufwerkbuchstabe zugewiesen oder es wird in Mac Finder als Wechselmedium erkannt).

Aufgrund dieser Anforderungen ist es zum jetzigen Zeitpunkt nicht möglich, den Scanner mittels eines USB-Kabels direkt an ein iPhone oder iPod anzuschließen und zu scannen. Einige BlackBerry- und Windows-basierte mobile Geräte unterliegen möglicherweise ähnlichen Einschränkungen. Beispielsweise konnte der BlackBerry Curve 8530 angeschlossen und darauf gescannt werden, aber mit dem BlackBerry Curve 9300 war dies nicht möglich. Wenn Sie über ein mobiles BlackBerry- oder Windows-Gerät verfügen, können Sie die Anweisungen unter Android®-Geräte [\(Smartphones und Tablets\) auf Seite 25](#page-24-0) ausführen, um herauszufinden, ob Sie Ihren Scanner anschließen und damit scannen können.

# <span id="page-30-1"></span><span id="page-30-0"></span>Drahtloses Übertragen 4 gescannter Bilder mit Eye-Fi

Dieses Kapitel enthält:

- [Installieren der Eye-Fi Center-Anwendung auf Seite 32](#page-31-0)
- [Anmelden und Auswählen der Eye-Fi-Karte auf Seite 36](#page-35-0)
- [Scannen und Senden von Dateien an einen Computer auf Seite 47](#page-46-0)
- [Scannen und Senden von Dateien an mobile iOS-Geräte \(iPad, iPod und iPhone\) auf Seite 51](#page-50-0)
- [Scannen und Senden von Dateien an mobile Android-Geräte auf Seite 65](#page-64-0)
- [PDF-Dateiübertragung mithilfe von Evernote auf Seite 72](#page-71-0)
- [Zugreifen auf und Löschen von Bildern auf der Eye-Fi-Karte auf Seite 74](#page-73-0)
- [Flugzeugmodus auf Seite 75](#page-74-0)
- [Fehlerbehebung und Fehlernachrichten auf Seite 76](#page-75-0)

Eine Eye-Fi-Karte ist eine SDHC-Speicherkarte (Secure Digital High-Capacity) mit Drahtlosfunktion. Mit einer Eye-Fi-Karte können Sie Bilder scannen und drahtlos vom Xerox Mobile Scanner auf Ihren Computer, eine Website für die Online-Dateifreigabe oder ein mobiles Gerät übertragen.

Mit der Eye-Fi-Karte, die zusammen mit dem Scanner geliefert wurde, können JPG- und PDF-Dateien übertragen werden, einschließlich mehrseitiger PDF-Dateien. Anhand der Anweisungen in diesem Abschnitt können Sie die Karteneinstellungen für die Übertragung beider Dateitypen konfigurieren.

Sie müssen die Eye-Fi Center-Software auf Ihrem Computer installieren, um die Karte zu aktivieren und sie für ein Eye-Fi-Konto zu registrieren. Das Eye-Fi Center-Software-Installationsprogramm befindet sich auf der Eye-Fi-Karte. Nachdem Sie die Eye-Fi-Karte für Ihr Konto aktiviert haben, können Sie die Optionen so konfigurieren, dass die Bilddateien an Ihren Computer, Ihr Online-Konto oder Ihr mobiles Gerät gesendet werden.

Zurzeit können Sie Bilder an iOS- und Android-basierte mobile Geräte übertragen. BlackBerry- und Windows Mobile-Geräte werden derzeit nicht unterstützt.

# <span id="page-31-0"></span>Installieren der Eye-Fi Center-Anwendung

Stellen Sie vor der Installation der Software sicher, dass Sie über eine aktive Internetverbindung verfügen. Die Eye-Fi-Software sucht während der Installation nach aktualisierter Software und Sie werden aufgefordert, alle verfügbaren Updates zu installieren.

Sie können entweder einen Standard-Speicherkartenleser verwenden oder die Software mit der Eye-Fi-Karte im Scanner, der angeschlossen und eingeschaltet ist, installieren.

**Hinweis:** Löschen Sie keine Dateien oder Ordner, die sich bereits auf der Eye-Fi-Karte befinden, wenn Sie sie das erste Mal verwenden. Es wird ein Ordner mit dem Namen **DCIM** erstellt, wenn Bilder auf der Karte gespeichert werden. Dies ist der einzige Ordner, den Sie auf der Karte ändern oder löschen können.

**Tipp**: Der Scanner schaltet sich nach 2 Minuten automatisch aus, um Akkustrom zu sparen. Wenn Sie die Software mit dem Scanner als Speicherkartenleser installieren möchten, tippen Sie gelegentlich auf die Funktionstaste, damit der Scanner eingeschaltet bleibt, während die Software installiert wird.

- 1. Schließen Sie das Kabel bei ausgeschaltetem Scanner und eingesetzter Eye-Fi-Karte an den Scanner an.
- 2. Drücken und halten Sie die Einschalttaste am Scanner gedrückt, bis Sie eine Leuchte am Scanner blinken sehen. Der Scanner wird vom Computer als Laufwerk erkannt.
- 3. *Windows-Benutzer*: Von AutoAusführen wird eine Liste der Optionen angezeigt, aus denen Sie auswählen können, wie der Ordner angezeigt werden soll. Wählen Sie die Option "Ordner öffnen, um Dateien anzuzeigen" aus.

*Mac-Benutzer*: Auf dem Schreibtisch wird ein Eye-Fi-Symbol angezeigt.

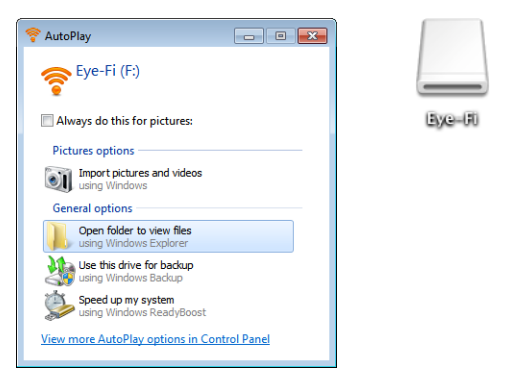

**Hinweis:** Wenn Eye-Fi nicht auf dem Schreibtisch angezeigt wird (Mac-Benutzer) oder wenn Sie nicht von AutoAusführen aufgefordert werden (Windows-Benutzer), öffnen Sie ein Computerfenster, um das Laufwerk zu suchen. Sie können den Scanner auch an einen anderen USB-Anschluss anschließen, falls der Scanner nicht ordnungsgemäß erkannt wurde.

4. Klicken oder doppelklicken Sie auf das **EYE-FI**-Laufwerk, um es zu öffnen.

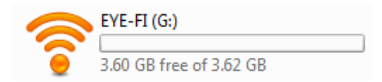

- 5. Öffnen Sie den Ordner **HIER STARTEN** (START HERE).
- 6. Öffnen Sie den Ordner **Mac OS X** oder **Windows**.

7. *Windows:* Doppelklicken Sie auf **Setup**, um das Eye-Fi-Installationsprogramm zu starten. *Mac:* Doppelklicken Sie auf **Eye-Fi** und dann auf **Eye-Fi Installer**, um das Eye-Fi-Installationsprogramm zu starten.

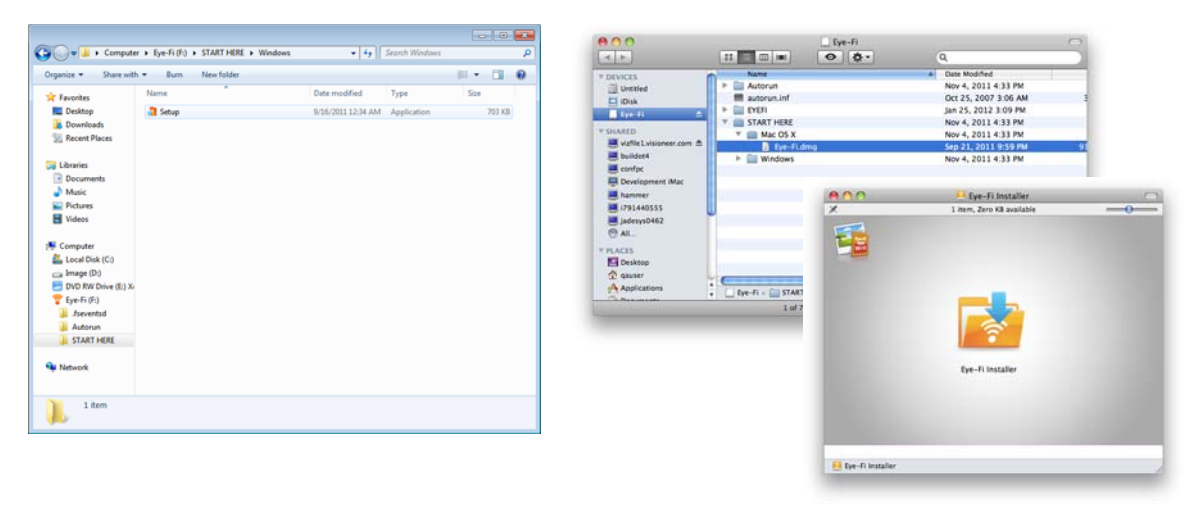

Wenn Ihr Computer mit dem Internet verbunden ist, überprüft das Eye-Fi-Installationsprogramm automatisch, ob eine aktuellere Version der Software vorhanden ist. Wenn eine aktuellere Version gefunden wird, wird diese auf Ihren Computer heruntergeladen. Das Installationsprogramm wird gestartet, sobald der Download abgeschlossen ist.

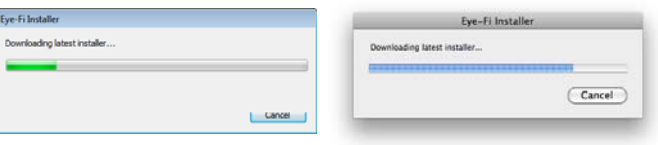

8. Befolgen Sie die angezeigten Installationsanweisungen, um die Eye-Fi Center-Anwendung zu installieren.

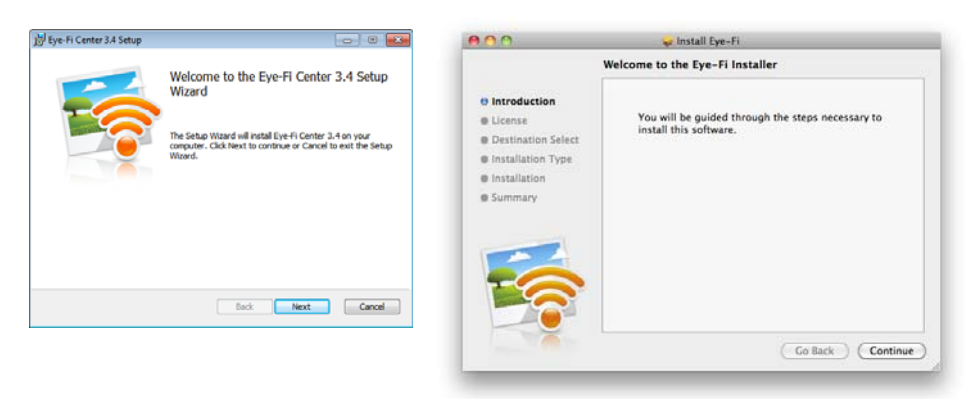

*Windows:* Am Ende der Installation wird das Eye-Fi Helper-Firewall Tuning-Hilfsprogramm geöffnet. Lesen Sie die angezeigten Anweisungen und befolgen Sie die Schritte, um die Windows-Firewall so zu konfigurieren, dass der Zugriff auf Eye-Fi Helper erlaubt ist.

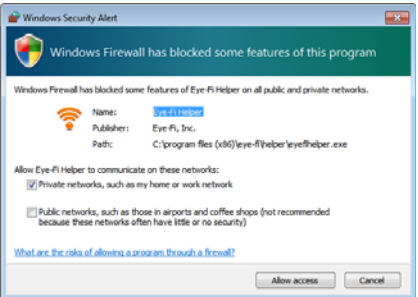

9. Eye-Fi Center wird automatisch geöffnet, wenn Sie am Ende der Installation auf **Close** (Schließen) oder **Finish** (Beenden) klicken.

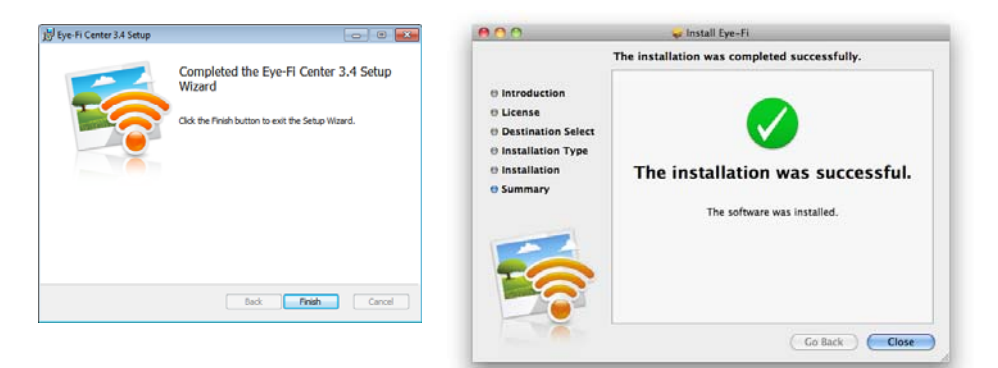

Wenn die Anwendung nicht automatisch geöffnet wird, starten Sie die Anwendung über die Programmliste auf dem Computer.

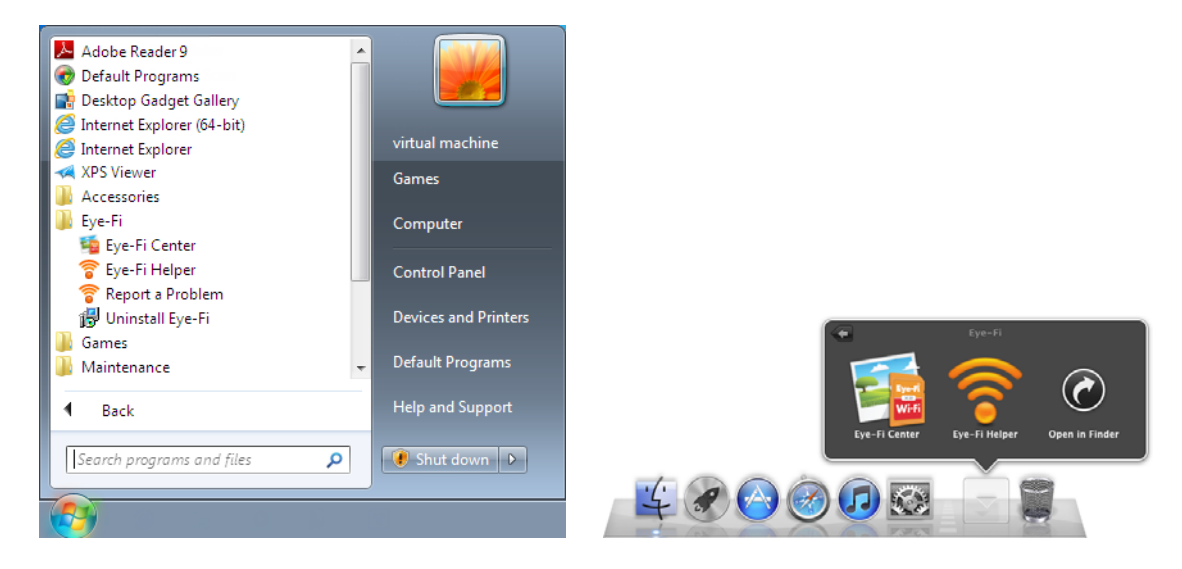

# <span id="page-35-0"></span>Anmelden und Auswählen der Eye-Fi-Karte

Stellen Sie sicher, dass die Eye-Fi-Karte in einen Speicherkartenleser oder in den eingeschalteten Scanner eingelegt ist, bevor Sie den Vorgang fortsetzen.

Wenn Eye-Fi Center zum ersten Mal nach der Installation geöffnet wird, wird ein Anmeldefenster angezeigt. Wenn Sie bereits über ein Eye-Fi-Konto verfügen, melden Sie sich jetzt an. Ihre neue Eye-Fi-Karte wird für Ihr bestehendes Konto aktiviert. Wenn Sie Eye-Fi das erste Mal verwenden, müssen Sie ein Konto erstellen. Zum Registrieren, Aktivieren und Verwenden der Eye-Fi-Karte ist eine gültige E-Mail-Adresse erforderlich.

Wenn Sie die nachfolgend beschriebenen Schritte für die Kartenaktivierung ausführen, konfigurieren Sie auch die Netzwerkeinstellung der Eye-Fi-Karte sowie die Optionen für die Bildübertragung. Es wird empfohlen, während der Einrichtung die ausgewählten Standardoptionen zu übernehmen. Sie können diese Optionen zu einem späteren Zeitpunkt ändern.

**Hinweis:** Wenn beim Scanner während der Registrierung ein Timeout auftritt, schalten Sie ihn erneut ein, indem Sie die Einschalttaste so lange drücken, bis eine Leuchte blinkt.

- 1. Starten Sie die Anwendung Eye-Fi Center wie folgt. *Windows-Benutzer*: Öffnen Sie Start > Eye-Fi > Eye-Fi Center. *Mac-Benutzer*: Öffnen Sie den Ordner Programme, greifen Sie auf den Ordner Eye-Fi und dann auf den Ordner Eye-Fi Center zu.
- 2. Geben Sie in die entsprechenden Felder Ihre E-Mail-Adresse und das Kennwort ein. Wenn Sie sich bei einem bestehenden Konto anmelden, klicken Sie auf die Schaltfläche zum Anmelden. Wenn Sie ein Konto erstellen, geben Sie das Kennwort erneut ein und klicken Sie auf die Option für die Kontoerstellung.

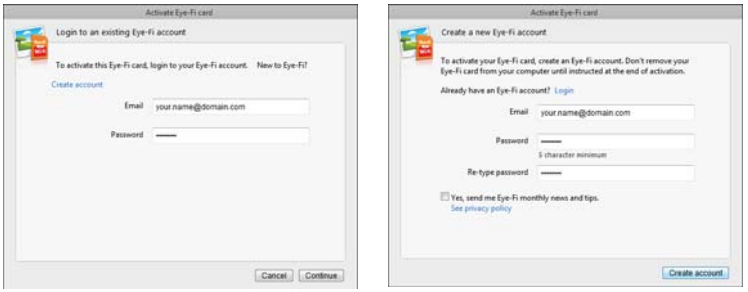

3. Wenn Sie zum Aktualisieren der Firmware auf der Karte aufgefordert werden, klicken Sie auf die Schaltfläche Aktualisieren.

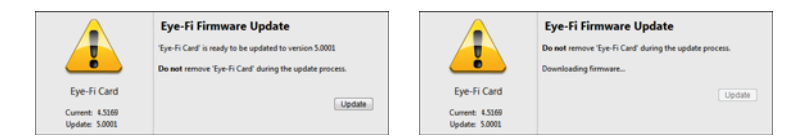

Während der Firmware-Aktualisierung darf die Eye-Fi-Karte nicht aus dem Computer entnommen werden. Wenn Sie einen Speicherkartenleser verwenden, stellen Sie sicher, dass Sie die Karte so lange im Computer lassen, bis in der Eye-Fi-Anwendung eine Meldung angezeigt wird, dass die Firmware-Aktualisierung abgeschlossen ist. Wenn sich die Eye-Fi-Karte im Scanner befindet, blinken die Anzeigen am Scanner während der Aktualisierung durchgehend. Sobald die Firmware-Aktualisierung abgeschlossen ist, blinken die Anzeigen nicht mehr.

Wenn die Firmware-Aktualisierung abgeschlossen ist, können Sie mit der Aktivierung der Karte und der Konfiguration der Karteneinstellungen fortfahren.
4. Wählen Sie im Dialogfeld **Choose where to send photos & videos** (Ziel für das Senden von Fotos und Videos auswählen) die gewünschten Optionen aus und klicken Sie anschließend auf **Continue** (Weiter).

**Mein Computer:** Bilder werden auf Ihren Computer übertragen, wenn Sie sich im Empfangsbereich eines konfigurierten Drahtlosnetzwerks befinden. Dies ist die Standardoption und die restlichen Anweisungen in diesem Abschnitt basieren darauf, dass diese Option ausgewählt wurde.

Wenn Sie jedoch über kein Drahtlosnetzwerk verfügen oder der Eye-Fi-Karte kein Drahtlosnetzwerk hinzufügen möchten, wählen Sie die zweite Option aus.

**Mein mobiles Gerät (iOS/Android):** Bilder werden auf Ihr mobiles Gerät übertragen. Sie müssen auf Ihr Gerät eine mobile Anwendung herunterladen und dort installieren, um mit der Eye-Fi-Karte eine Verbindung herstellen und von ihr Bilder empfangen zu können. In den nachfolgenden Alternative Aktivierungsoption Anweisungen wird der Aktivierungsprozess ab Auswahl dieser Option beschrieben.

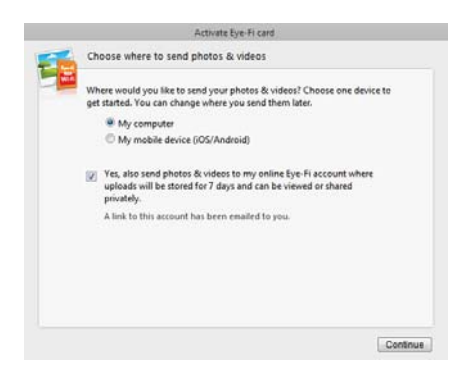

**Ja, auch Fotos senden...:** Wenn diese Option ausgewählt wird, werden alle Bilder auch online in Eye-Fi View gespeichert. Sie können darauf zugreifen, indem Sie sich unter www.eye.fi bei Ihrem Konto anmelden.

5. Im nächsten Fenster können Sie das WLAN-Netzwerk auswählen, das Sie der Eye-Fi-Karte hinzufügen möchten. Wählen Sie aus der Liste das gewünschte Netzwerk aus und geben Sie dann Ihr Kennwort ein. Klicken Sie auf **Continue** (Weiter).

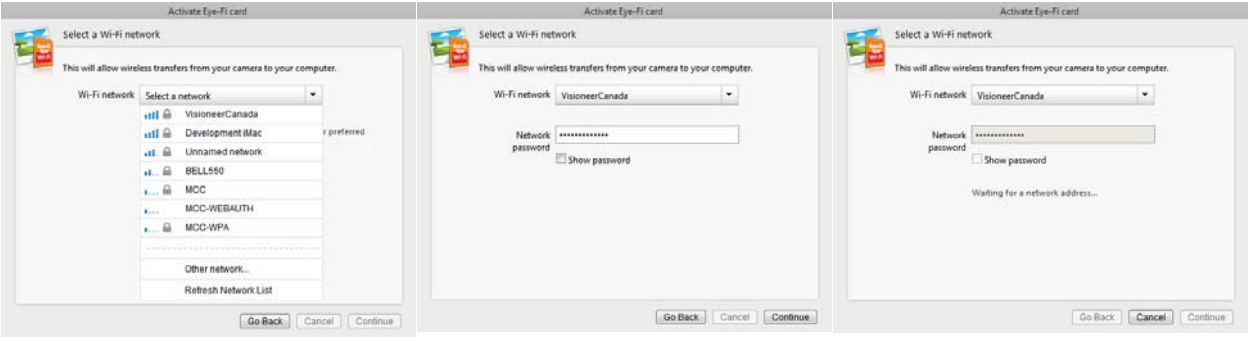

6. Lassen Sie im Dialogfeld **Send photos to an online sharing site** (Fotos an eine Website für die Onlinefreigabe senden) die Option **Select later** (Später auswählen) ausgewählt und klicken Sie anschließend auf **Continue** (Weiter). Sie können die Dateifreigabe zu einem späteren Zeitpunkt konfigurieren.

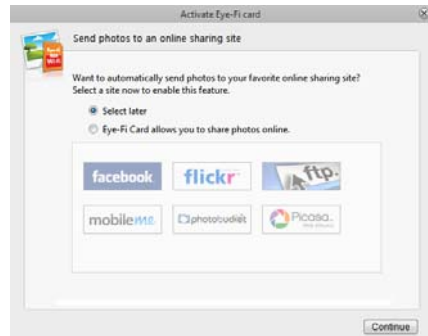

7. Klicken Sie im letzten Dialogfeld bei der Eye-Fi-Kartenaktivierung auf **Close Window** (Fenster schließen). Wenn Sie mit der Eye-Fi-Karte einen Scantest durchführen möchten, müssen Sie vor dem Testen des Scannens und der Übertragung den Scanner vom Computer trennen und dann den Scanner aus- und wieder einschalten.

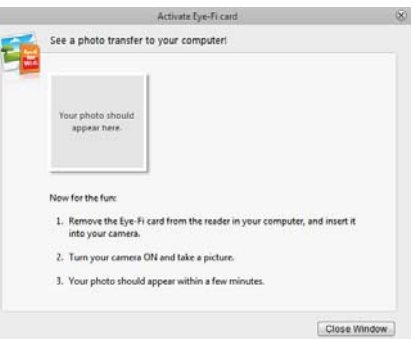

- 8. Nachdem Sie ein Konto erstellt haben, erhalten Sie eine E-Mail. Klicken Sie auf den Link in der E-Mail, um das Konto zu bestätigen. Sie erhalten dann eine Willkommens-E-Mail.
- 9. Klicken Sie im Eye-Fi Center-Begrüßungsfenster auf **Close** (Schließen).

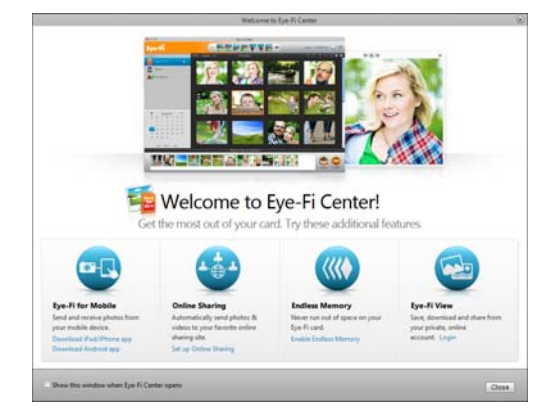

Das war's! Wenn Sie die Option für das Senden gescannter Bilder an Ihren Computer ausgewählt haben und ein Drahtlosnetzwerk für die Eye-Fi-Karte konfiguriert haben, trennen Sie den Scanner einfach vom Computer und schalten Sie den Scanner aus und wieder an. Wenn der Scanner wieder eingeschaltet ist, legen Sie eine Seite vorn in den Scanner ein. Wenn der Scanvorgang abgeschlossen ist, wird das Bild auf der Eye-Fi-Karte gespeichert und über Ihr Drahtlosnetzwerk an Ihren Computer übertragen. Es wird in der Eye-Fi-Anwendung angezeigt, wenn die Übertragung abgeschlossen ist.

#### **Alternative Aktivierungsoption**

1. Wählen Sie im Dialogfeld **Choose where to send photos & videos** (Ziel für das Senden von Fotos und Videos auswählen) **Mein mobiles Gerät (iOS/Android)** als Ziel aus und klicken Sie anschließend auf **Close Window** (Fenster schließen).

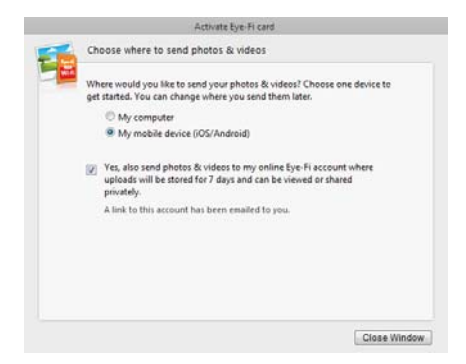

2. Wählen Sie im Dialogfeld **Choose your mobile device** (Mobiles Gerät auswählen) Ihren mobilen Gerätetyp aus und klicken Sie anschließend auf **Close Window** (Fenster schließen).

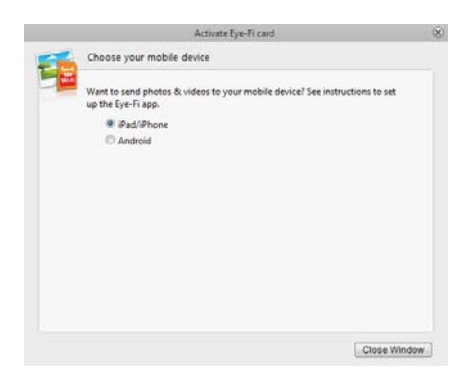

3. Klicken Sie bei jedem nachfolgenden Dialogfeld, das angezeigt wird, auf **Continue** (Weiter) und dann im letzten Bildschirm auf **Close Window** (Fenster schließen).

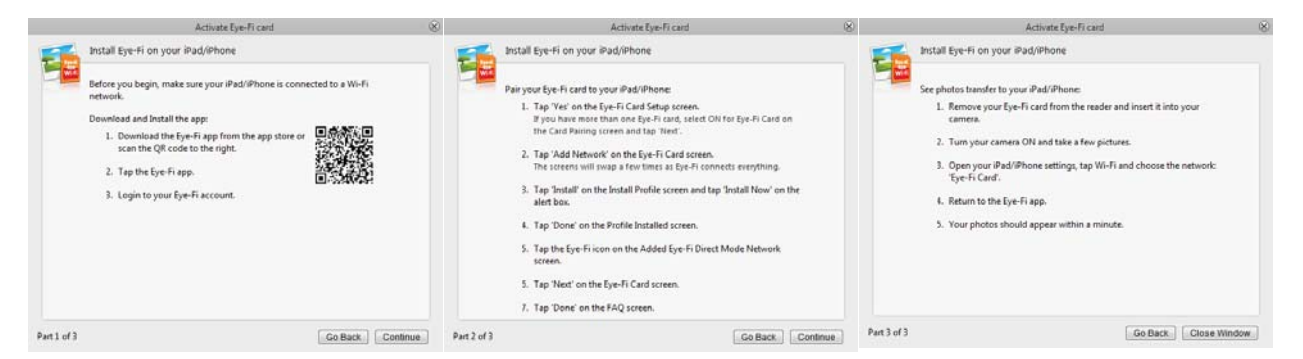

In den Anweisungen dieser Dialogfelder wird der Prozess für das Herunterladen und Installieren der mobilen Anwendung auf Ihrem Gerät beschrieben. Es wird empfohlen, stattdessen den Abschnitt im Benutzerhandbuch zu lesen, den Sie über den nachfolgenden Link erreichen. Hier erhalten Sie ausführliche Anweisungen speziell für Ihren mobilen Gerätetyp.

- [Scannen und Senden von Dateien an mobile iOS-Geräte \(iPad, iPod und iPhone\) auf Seite 51](#page-50-0)
- [Scannen und Senden von Dateien an mobile Android-Geräte auf Seite 65](#page-64-0)

# Die Eye-Fi-Karteneinstellungen

In diesem Abschnitt wird die Konfiguration der Eye-Fi-Karteneinstellungen zum Scannen und drahtlosen Übertragen von Bildern beschrieben. Bei allen Optionen, die hier nicht beschrieben werden, können Sie im Fenster "Eye-Fi Center" auf die Schaltfläche für die Hilfe klicken, um die Seite mit der Onlinehilfe für die Anwendung Eye-Fi Center zu öffnen.

Viele der in diesem Abschnitt erläuterten Optionen sind aufgrund Ihrer ausgewählten Optionen während der Registrierung und der Aktivierung der Karte bereits konfiguriert. In diesem Abschnitt sollen die am häufigsten konfigurierten Optionen der Eye-Fi-Karte beschrieben werden.

Einige der Eye-Fi Center-Optionen können nur konfiguriert werden, wenn die Eye-Fi-Karte an den Computer angeschlossen ist, da diese Einstellungen auf der Eye-Fi-Karte gespeichert werden. Bei anderen Optionen muss die Eye-Fi-Karte nicht angeschlossen sein, da die Einstellungen im Eye-Fi Center und ggf. in Ihrem Eye-Fi-Konto gespeichert werden.

### Das Eye-Fi Helper-Hilfsprogramm

Das Eye-Fi Helper-Hilfsprogramm ist die Verbindung zwischen Ihrem Computer und Ihrem Online-Konto und verantwortlich für die Weiterleitung von Dateien von den Eye-Fi-Servern auf Ihren Computer. Eye-Fi Helper übermittelt außerdem die von Ihnen in der Eye-Fi Center-Anwendung ausgewählten Einstellungen nach Bedarf an Ihr Online-Konto. Wenn Sie zum Beispiel Eye-Fi View in Eye-Fi Center aktivieren, übermittelt Eye-Fi Helper diese Einstellung an die Eye-Fi-Server. Wenn Sie sich dann unter www.eye.fi bei Ihrem Konto anmelden, können Sie Ihre Dateien online nach dem Scannen anzeigen. Wenn Sie hingegen Eye-Fi View in Eye-Fi Center nicht aktivieren, können Sie Eye-Fi View aktivieren, wenn Sie sich unter www.eye.fi bei Ihrem Konto anmelden. Wenn Sie Eye-Fi View online aktivieren, übermittelt das Eye-Fi Helper-Hilfsprogramm diese Informationen an Eye-Fi Center auf Ihrem Computer. Wenn Sie das nächste Mal die Einstellungen für Ihr Konto öffnen, werden Sie sehen, dass Eye-Fi View im Eye-Fi Center aktiviert ist. Eye-Fi Helper unterhält eine ständige Verbindung zwischen Ihrem Computer und den Eye-Fi-Servern.

Eye-Fi Helper wird bei der Installation der Eye-Fi Center-Anwendung installiert und automatisch am Ende der Installation sowie bei jedem Start des Computers gestartet. Wenn Eye-Fi Helper ausgeführt wird, wird neben Ihrer Systemuhr ein Symbol angezeigt.

Klicken Sie zum Schließen des Eye-Fi Helper-Hilfsprogramms auf das Symbol und wählen Sie im Menü **Exit** (Beenden) aus. Sie können Eye-Fi Helper starten, indem Sie im Eye-Fi-Ordner, der sich in der Anwendungsliste für Ihren Computer befindet, auf das entsprechende Symbol klicken.

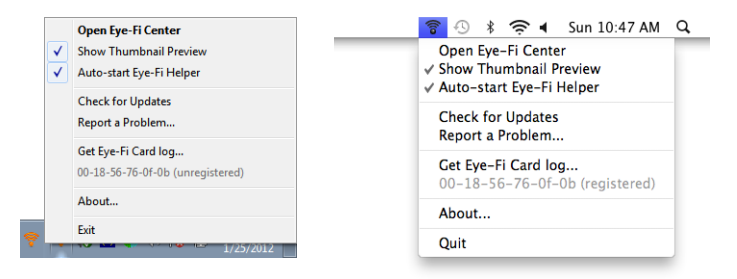

Um zu vermeiden, dass Eye-Fi Helper jedes Mal, wenn der Computer gestartet wird, automatisch startet, klicken Sie auf das Symbol und anschließend auf **Auto-start Exe-Fi Helper** (Eye-Fi Helper automatisch starten), um die Auswahl dieser Option aufzuheben.

## <span id="page-40-0"></span>Hinzufügen oder Entfernen privater Drahtlosnetzwerke

**Hinweis:** Die Eye-Fi-Karte muss an Ihren Computer angeschlossen sein, um die Netzwerkoptionen für die Karte konfigurieren zu können. Sie können die Karte entweder in den Scanner einlegen und ihn an den Computer anschließen und einschalten oder Sie können einen Standard-SDHC-Speicherkartenleser verwenden.

Verwenden Sie die Registerkarte "Private Netzwerke", um ein Drahtlosnetzwerk für Ihre Eye-Fi-Karte hinzuzufügen oder zu ändern. Sie können für die Eye-Fi-Karte mehrere Netzwerke konfigurieren, sodass mit der Eye-Fi-Karte die gescannten Bilder übertragen werden können, sobald Sie sich im Empfangsbereich eines dieser Netzwerke befinden.

- 1. Öffnen Sie die Software Eye-Fi Center und melden Sie sich an.
- 2. Klicken Sie auf das Zahnradsymbol neben der Eye-Fi-Karte, um das Einstellungsfenster zu öffnen.

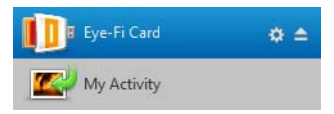

3. Klicken Sie auf die Registerkarte **Networks** (Netzwerke) und dann auf die Registerkarte **Private Networks** (Private netzwerke).

Drahtlosnetzwerke, die für die Eye-Fi-Karte bereits konfiguriert wurden, werden im unteren Bereich des Bildschirms angezeigt.

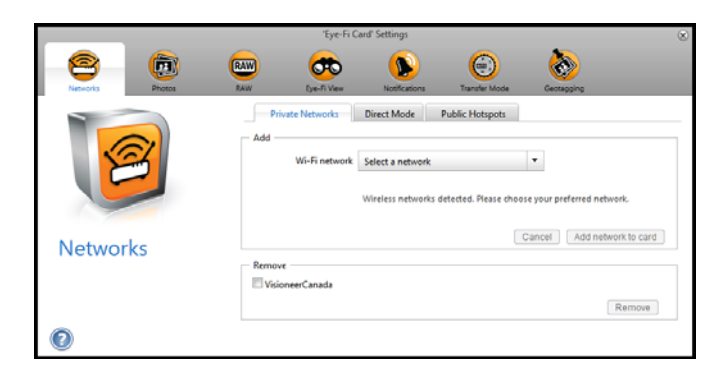

4. Klicken Sie auf den Pfeil des Dropdown-Menüs und wählen Sie in der Liste ein Drahtlosnetzwerk aus. Diese Liste enthält alle Drahtlosnetzwerke innerhalb des Empfangsbereichs der Eye-Fi-Karte.

Wählen Sie **Refresh Network List** (Netzwerkliste aktualisieren) aus, um die Liste zu aktualisieren.

- 5. Geben Sie das Netzwerkkennwort ein und füllen Sie alle anderen Felder aus, die für den Zugriff auf das Netzwerk erforderlich sind.
- 6. Klicken Sie auf die Schaltfläche Netzwerk zur Karte hinzufügen, um das Drahtlosnetzwerk zu verwenden.

#### **Andere Netzwerke**

Wenn Sie eine Verbindung zu einem Netzwerk herstellen möchten, in dessen Empfangsbereich Sie sich zum jeweiligen Zeitpunkt nicht befinden, wählen Sie in der Liste **Other network** (Anderes Netzwerk) aus und konfigurieren Sie dann die Einstellungen für dieses Netzwerk.

- 1. Geben Sie den Namen für das andere Netzwerk ein.
- 2. Wählen Sie für das andere Netzwerk aus dem Dropdown-Menü den Sicherheitstyp aus.
- 3. Geben Sie für das Netzwerk das Kennwort ein.
- 4. Wählen Sie **Network is out of range** (Netzwerk befindet sich außerhalb des Empfangsbereichs) aus.
- 5. Klicken Sie auf **Add Network to Card** (Netzwerk zur Karte hinzufügen).

### Direkt-Modus

**Hinweis:** Die Eye-Fi-Karte muss an Ihren Computer angeschlossen sein, um die Netzwerkoptionen für die Karte konfigurieren zu können. Sie können die Karte entweder in den Scanner einlegen und ihn an den Computer anschließen und einschalten oder Sie können einen Standard-SDHC-Speicherkartenleser verwenden.

Über den Direkt-Modus können mit der Eye-Fi-Karte Bilder direkt auf ein mobiles Gerät übertragen werden, wenn sich die Eye-Fi-Karte nicht im Empfangsbereich eines konfigurierten Drahtlosnetzwerks befindet. Klicken Sie auf einen der nachfolgenden Links, um in diesem Benutzerhandbuch zu dem Abschnitt zu wechseln, in dem Sie Anweisungen zum Konfigurieren Ihres mobilen Geräts für den Empfang von Bildern von der Eye-Fi-Karte erhalten.

- [Scannen und Senden von Dateien an mobile iOS-Geräte \(iPad, iPod und iPhone\) auf Seite 51](#page-50-0)
- [Scannen und Senden von Dateien an mobile Android-Geräte auf Seite 65](#page-64-0)

### Übertragen von Fotodateien (JPG-Dateien)

**Hinweis:** Die Eye-Fi-Karte muss zum Ändern dieser Einstellungen nicht am Computer angeschlossen sein. Das Eye-Fi Helper-Hilfsprogramm leitet auf Basis Ihrer in diesem Fenster ausgewählten Einstellungen die Dateien zu den entsprechenden Speicherorten.

Klicken Sie auf die Registerkarte **Photos** (Fotos), um auszuwählen, wohin JPG-Dateien übertragen werden sollen. Die JPG-Scanfunktion wird auf dem Scanner mit einem Kamerasymbol angezeigt.

• **Computer**: Wählen Sie die Option **Upload photos to this computer** (Fotos auf diesen Computer hochladen) aus, um Bilder auf Ihren Computer zu übertragen, wenn sich der Scanner im Empfangsbereich des Drahtlosnetzwerks befindet, das Sie für die Eye-Fi-Karte konfiguriert haben. Zum Empfangen gescannter Bilder muss Ihr Computer eingeschaltet sein. Wählen Sie in diesem Dialogfeld die anderen Optionen für die Speicherorte von Dateien auf Ihrem Computer nach Bedarf aus. Wenn Ihr Computer nicht immer eingeschaltet ist, wird empfohlen, auch den [Übertragungsmodus](#page-44-0) Typ **Relayed Transfer** (Weitergabeübertragung) zu aktivieren, wenn Bilder auf den Eye-Fi-Servern gespeichert und dann auf Ihren Computer weitergeleitet werden sollen, wenn Sie ihn das nächste Mal einschalten.

Wenn Sie ein mobiles Gerät für den Empfang gescannter Bilder konfiguriert haben, wird das Gerät, an das die Dateien gesendet werden, in diesem Dialogfeld angezeigt.

Klicken Sie auf die Schaltfläche **Save** (Speichern), nachdem Sie die gewünschten Änderungen in diesem Dialogfeld vorgenommen haben.

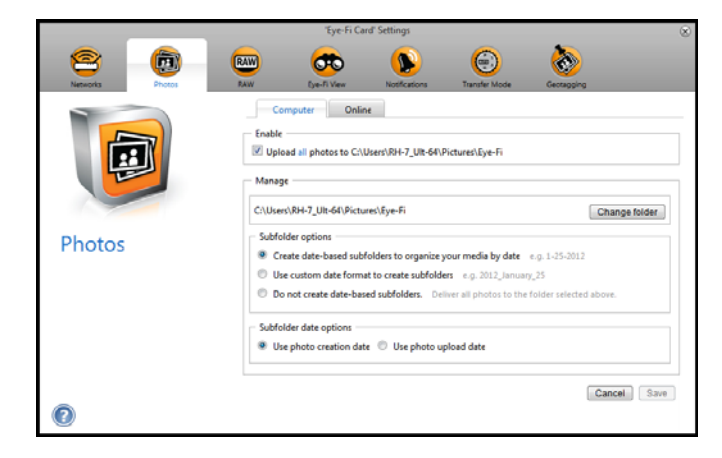

• **Online:** Wählen Sie **Eye-Fi Card allows you to share photos online** (Online-Freigabe von Fotos mit Eye-Fi-Karte zulässig) aus und dann die Website für die Dateifreigabe, die Sie zum Hochladen und Freigeben von Dateien verwenden möchten. Befolgen Sie die im Dialogfeld angezeigten Anweisungen, um diese Optionen zu konfigurieren.

Wenn Ihre Website in der Liste nicht angezeigt wird, klicken Sie auf **More Sites** (Weitere Websites) und wählen Sie anschließend die Option aus, mit der alle Websites vom Menü angezeigt werden.

Wenn Sie diese Option aktivieren, wird der [Übertragungsmodus](#page-44-0) Typ **Relayed Transfer** (Weitergabeübertragung) automatisch aktiviert.

Beachten Sie, dass Bilder auch auf Ihren Computer übertragen werden, wenn Sie eine Website für die Onlinefreigabe konfigurieren, außer Sie heben auf der Registerkarte **Computer** die Auswahl der Option zum Hochladen von Fotos auf Ihren Computer auf.

Klicken Sie auf die Schaltfläche **Save** (Speichern), nachdem Sie die gewünschten Änderungen in diesem Dialogfeld vorgenommen haben.

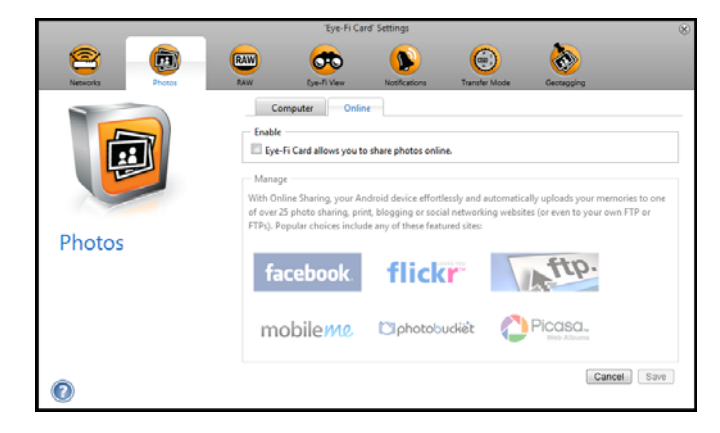

### Übertragen von RAW-Dateien (PDF-Dateien)

**Hinweis:** Die Eye-Fi-Karte muss zum Ändern dieser Einstellungen nicht am Computer angeschlossen sein. Das Eye-Fi Helper-Hilfsprogramm leitet auf Basis Ihrer in diesem Fenster ausgewählten Einstellungen die Dateien zu den entsprechenden Speicherorten.

Klicken Sie auf die Registerkarte **RAW**, um auszuwählen, wohin PDF-Dateien übertragen werden sollen. Die PDF-Scanfunktionen werden auf dem Scanner mit einem Seitensymbolen angezeigt.

• **Computer**: Wählen Sie die Option **Upload RAW files to this computer** (RAW-Dateien auf diesen Computer hochladen) aus, um Dateien auf Ihren Computer zu übertragen, wenn sich der Scanner im Empfangsbereich des Drahtlosnetzwerks befindet, das Sie für die Eye-Fi-Karte konfiguriert haben. Wählen Sie in diesem Dialogfeld die anderen Optionen für die Speicherorte von Dateien auf Ihrem Computer nach Bedarf aus Wenn Ihr Computer nicht immer eingeschaltet ist, wird empfohlen, auch den [Übertragungsmodus](#page-44-0) Typ **Relayed Transfer** (Weitergabeübertragung) zu aktivieren, wenn Bilder auf den Eye-Fi-Servern gespeichert und dann auf Ihren Computer weitergeleitet werden sollen, wenn Sie ihn das nächste Mal einschalten.

Wenn Sie ein mobiles Gerät für den Empfang gescannter Dateien konfiguriert haben, wird das Gerät, an das die Dateien gesendet werden, in diesem Dialogfeld angezeigt.

Klicken Sie auf die Schaltfläche **Save** (Speichern), nachdem Sie die gewünschten Änderungen in diesem Dialogfeld vorgenommen haben.

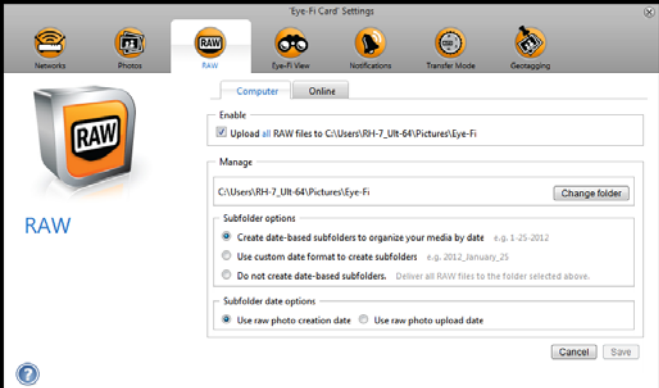

• **Online:** Wählen Sie **Eye-Fi Card allows you to share RAW files online** (Online-Freigabe von RAW-Dateien mit Eye-Fi-Karte zulässig) aus und dann die Website für die Dateifreigabe, die Sie zum Hochladen und Freigeben von Dateien verwenden möchten. Befolgen Sie die im Dialogfeld angezeigten Anweisungen, um diese Optionen zu konfigurieren. Wenn Ihre Website in der Liste nicht angezeigt wird, klicken Sie auf **Add New Online Destination** (Neues Online-Ziel hinzufügen) und befolgen Sie die angezeigten Anweisungen, um ein neues Online-Ziel zu konfigurieren.

Wenn Sie diese Option aktivieren, wird der [Übertragungsmodus](#page-44-0) Typ **Relayed Transfer** (Weitergabeübertragung) automatisch aktiviert.

Beachten Sie, dass Bilder auch auf Ihren Computer übertragen werden, wenn Sie eine Website für die Onlinefreigabe konfigurieren, außer Sie heben auf der Registerkarte **Computer** die Auswahl der Option zum Hochladen von Fotos auf Ihren Computer auf.

Klicken Sie auf die Schaltfläche **Save** (Speichern), nachdem Sie die gewünschten Änderungen in diesem Dialogfeld vorgenommen haben.

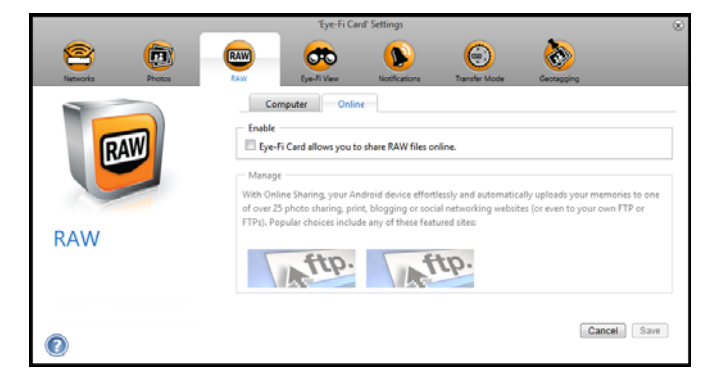

### Eye-Fi View

**Hinweis:** Die Eye-Fi-Karte muss zum Ändern dieser Einstellungen nicht am Computer angeschlossen sein. Das Eye-Fi Helper-Hilfsprogramm leitet auf Basis Ihrer in diesem Fenster ausgewählten Einstellungen die Dateien zu den entsprechenden Speicherorten.

Wählen Sie **Send items to my Eye-Fi View** (Elemente an meine Eye-Fi View senden) aus, damit alle gescannten Dateien auch an Ihr Online-Konto gesendet werden und Sie von jedem Computer aus darauf zugreifen können. Mit dem kostenlosen Eye-Fi-Konto sind die Dateien bis zu 7 Tage lang verfügbar. Beachten Sie, dass bei Aktivierung dieser Option [Übertragungsmodus](#page-44-0) automatisch aktiviert wird.

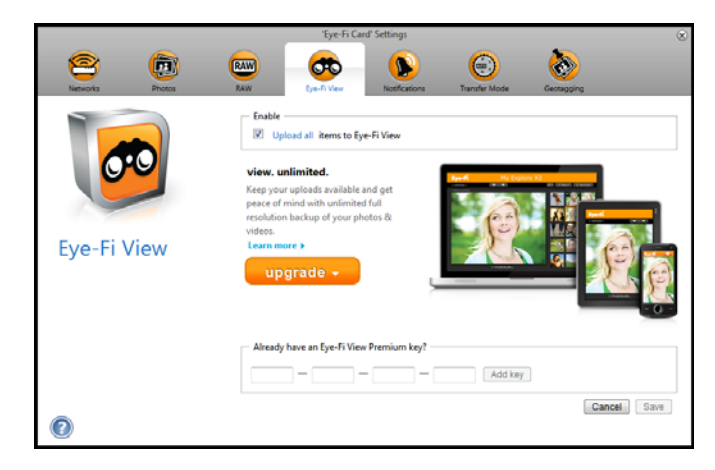

## <span id="page-44-0"></span>Übertragungsmodus

**Selektive Übertragung:** Mit den Optionen in diesem Fenster können Sie auswählen, ob geschützte Dateien übertragen werden sollen. Derzeit können Sie Dateien auf der Karte mit dem Scanner nicht schützen. Mit einer Digitalkamera können Sie eine Datei schützen und die in diesem Dialogfeld ausgewählten Optionen gelten nur, wenn Sie diese Eye-Fi-Karte in einer Digitalkamera verwenden.

**Weitergabeübertragung:** Diese Option ist standardmäßig aktiviert, wenn Sie Fotos auf eine Website für die Onlinefreigabe hochladen. Wenn Sie nur Medien auf einen Computer hochladen, können Sie Medien mithilfe der Option "Weitergabeübertragung" auch dann übertragen, wenn der Computer ausgeschaltet ist. Ihre Medien werden automatisch über ein konfiguriertes Drahtlosnetzwerk auf der Karte an die Eye-Fi-Server übertragen. Wenn Sie den Computer erneut einschalten und die Eye-Fi-Software ausgeführt wird, kontaktiert sie die Eye-Fi-Server, um die bereitgestellten Medien herunterzuladen. Die Eye-Fi-Karte muss zum Aktivieren und Deaktivieren dieser Option nicht am Computer angeschlossen sein.

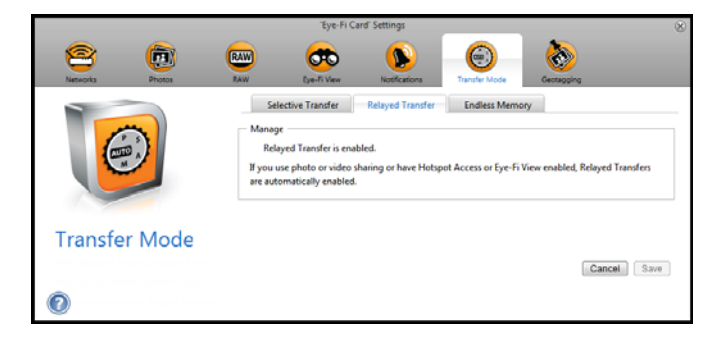

**Endlosspeicher:** Wenn Bilder übertragen werden, werden Sie auf den Computer/das Gerät kopiert. Die Originalbilder verbleiben auf der Eye-Fi-Karte, bis sie von der Karte gelöscht werden. Selbst wenn die Bilder nicht wie erwartet übertragen werden, können Sie später über die Karte auf sie zugreifen. Wenn Sie "Enable Endless Memory" (Endlosspeicher aktivieren) auswählen und den Schieberegler bis zu einem bestimmten Prozentsatz ziehen, löscht die Eye-Fi-Karte automatisch die ältesten Dateien, um freien Speicherplatz in Höhe des angegebenen Prozentsatzes auf der Karte zu schaffen. Nur Dateien, die übertragen wurden, werden gelöscht. Die Eye-Fi-Karte muss mit dem Computer verbunden sein, damit Sie die Optionen in diesem Dialogfeld konfigurieren können.

Die Endlosspeicher-Option in der Eye-Fi Center-Software funktioniert möglicherweise nicht mit der benutzerdefinierten Eye-Fi-Karte, die mit dem Scanner mitgeliefert wurde. Anweisungen zum Aktivieren der Option zum automatischen Löschen übertragener Dateien finden Sie unter Zugreifen auf und Löschen von Bildern auf der [Eye-Fi-Karte auf Seite 74.](#page-73-0)

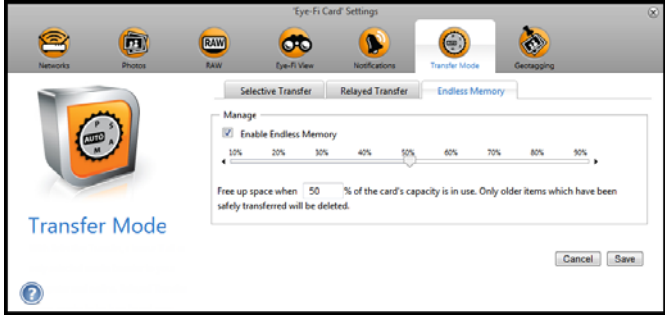

# Scannen und Senden von Dateien an einen Computer

Wenn Bilder übertragen werden, werden Sie auf den Computer/das Gerät kopiert. Die Originalbilder verbleiben auf der Eye-Fi-Karte, bis sie von der Karte gelöscht werden. Selbst wenn die Bilder nicht wie erwartet übertragen werden, können Sie später über die Karte auf sie zugreifen. Stellen Sie vor dem Scannen sicher, dass Sie Ihre Eye-Fi-Karte wie im vorherigen Abschnitt beschrieben für die drahtlose Bildübertragung konfiguriert haben.

- 1. Schalten Sie den Scanner ein.
- 2. Alle LEDs blinken, während der Scanner initialisiert wird. Wenn der Scanner bereit zum Scannen ist, leuchtet eine einzelne LED neben der ersten Funktion, die durch ein Kamerasymbol dargestellt wird.
- 3. Drücken Sie die Funktionstaste auf dem Scanner, um die Scanoptionen zu durchlaufen, bis die LED neben der Option leuchtet, die Sie zum Scannen verwenden möchten.

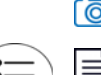

**[©]** Scannt in Farbe mit 300 dpi und erstellt eine JPG-Datei (\*.jpg).

Scannt in schwarz-weiß mit 300 dpi und erstellt eine Adobe-PDF-Datei (\*.pdf).

Scannt in Farbe mit 300 dpi und erstellt eine Adobe-PDF-Datei (\*.pdf).

4. Legen Sie eine Vorlage *mit der zu scannenden Seite nach oben* und an der linken Seite des Scanners ausgerichtet in den Vorlageneinzug des Scanners ein.

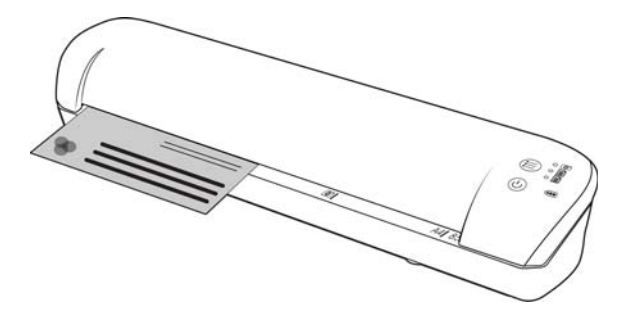

- 5. Der Scanner erkennt die Seite und zieht sie durch den Scanner. Bitte beachten Sie, dass es eine kurze Verzögerung zwischen dem Einlegen der Seite und deren Einzug gibt. Dies gibt Ihnen die Möglichkeit, die Vorlage im Einzugsfach gerade auszurichten.
- 6. Nachdem der Scanvorgang beendet ist, wird das Bild auf der Speicherkarte oder dem USB-Flash-Laufwerk gespeichert.

### Erstellen mehrseitiger PDF-Dateien

1. Schalten Sie den Scanner ein.

2. Tippen Sie auf die Funktionstaste, bis die Leuchte neben einem der PDF-Funktionssymbole leuchtet. Die PDF-Funktionen werden auf dem Scanner durch die Seitensymbole dargestellt.

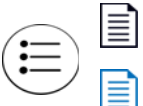

Scannt in schwarz-weiß mit 300 dpi und erstellt eine Adobe-PDF-Datei (\*.pdf).

Scannt in Farbe mit 300 dpi und erstellt eine Adobe-PDF-Datei (\*.pdf).

- 3. Legen Sie eine Vorlage in den Scanner ein.
- 4. Der Scanvorgang erfolgt, und die LED für die PDF-Funktion blinkt schnell. Das bedeutet, dass der Scanner auf eine weitere Vorlage wartet.
- 5. Sie haben nach dem Scannen der letzten Seite 10 Sekunden Zeit, eine andere Vorlage einzulegen. Setzen Sie den Scanvorgang fort, bis alle Seiten gescannt wurden.
- 6. Wenn Sie fertig sind, können Sie den Timer ablaufen lassen oder einfach die Funktionstaste drücken.
- 7. Wenn die LED nicht mehr blinkt, wurden alle gescannten Vorlagen in einer PDF-Datei gespeichert.

### Scannen auf einen Computer unter Windows

Wenn die Eye-Fi-Software im Hintergrund ausgeführt und der Scanvorgang innerhalb des Drahtlosnetzwerks vorgenommen wird, wird auf einem Computer unter Windows die Bildübertragung für jedes Bild automatisch visuell dargestellt. In der folgenden Abbildung wird die Eye-Fi-Software im Hintergrund ausgeführt (zweites Symbol).

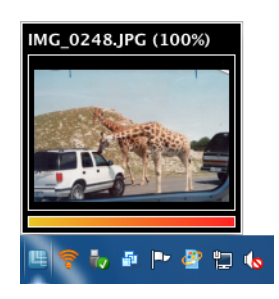

- 1. Öffnen Sie zum Anzeigen der Bilder die Anwendung Eye-Fi Center, indem Sie auf das Symbol auf der Taskleiste klicken oder sie über das Menü – beispielsweise Start > Eye-Fi > Eye-Fi Center – öffnen.
- 2. Doppelklicken Sie auf das Symbol, mit dem die Bilder für dieses Datum angezeigt werden. Der Ordner wird erweitert und die Bilder werden als Symbole angezeigt.

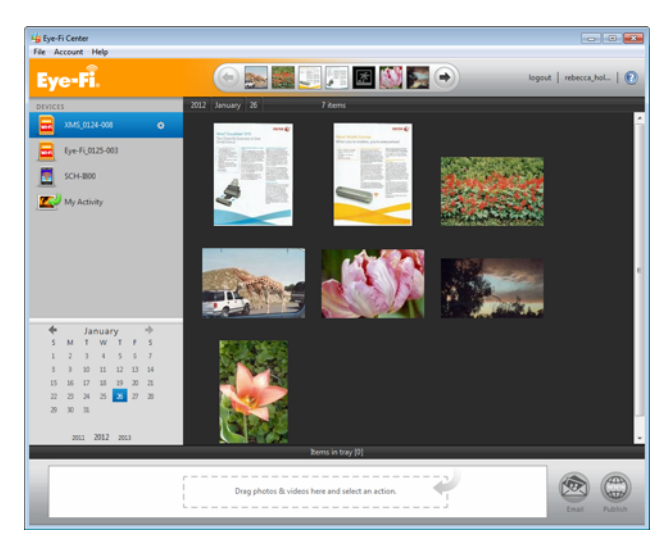

3. Doppelklicken Sie auf ein Bildsymbol, um das Bild anzuzeigen.

### Scannen auf einen Mac

Wenn die Eye-Fi-Software im Hintergrund ausgeführt und der Scanvorgang innerhalb des Drahtlosnetzwerks vorgenommen wird, werden die Bilder bei einem Mac automatisch auf den Computer übertragen. Es wird nicht visuell angezeigt, dass die Übertragung erfolgt.

1. Öffnen Sie zum Anzeigen der Bilder die Anwendung Eye-Fi Center, indem Sie auf das Symbol im Dock klicken oder auf den Ordner Programme zugreifen. In der folgenden Abbildung wird die Eye-Fi-Software im Dock ausgeführt (zweites Symbol).

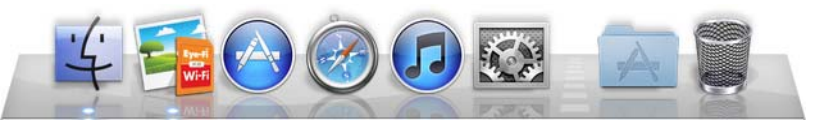

- 2. Doppelklicken Sie auf das Symbol, mit dem die Bilder für dieses Datum angezeigt werden. Der Ordner wird erweitert und die Bilder werden als Symbole angezeigt.
- 3. Doppelklicken Sie auf ein Bildsymbol, um das Bild anzuzeigen.

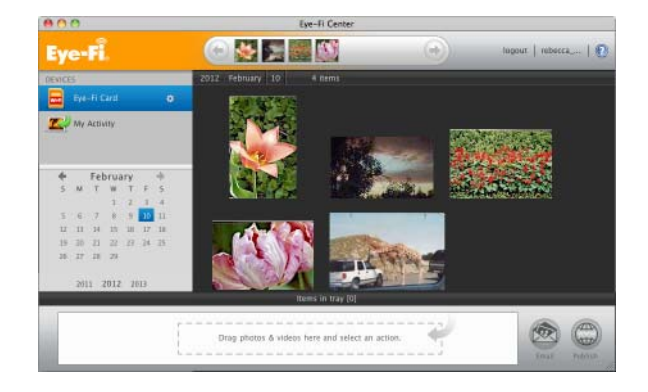

### Zugreifen auf Bilder über die Eye-Fi-Website

Wenn die Option zum Senden von Bildern an Eye-Fi View aktiviert ist, können Sie von einem beliebigen Computer aus über die Eye-Fi-Website auf Ihre gescannten Bilder zugreifen.

Beim kostenlosen Konto werden die Bilder sieben Tage im Eye-Fi-Konto gespeichert.

So greifen Sie auf Bilder zu:

- 1. Besuchen Sie in einem Webbrowser **http://www.eye.fi**
- 2. Klicken Sie auf den Link **Login** (Anmeldung).

3. Melden Sie sich an.

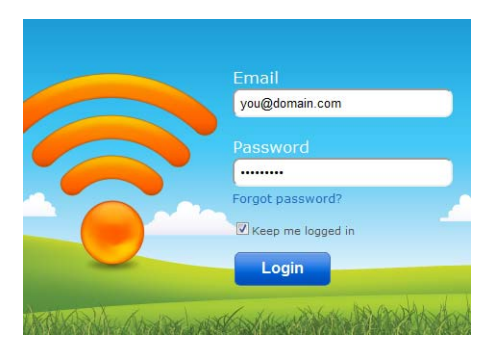

4. Wählen Sie die spezielle Karte in der Dropdown-Liste auf der linken Seite anstelle des Geräts oder Meine Aktivität aus.

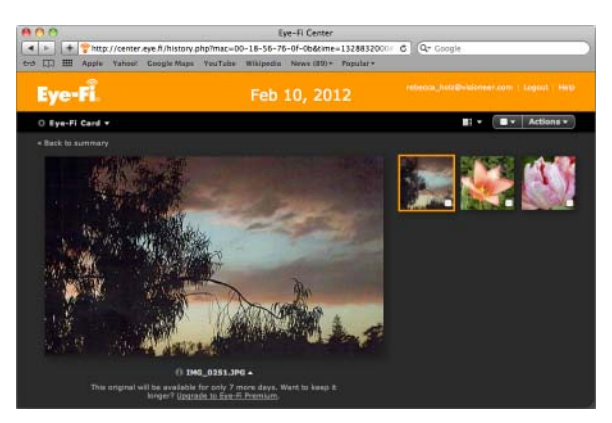

5. Klicken Sie auf ein Bildsymbol, um auf den Ordner zuzugreifen.

# <span id="page-50-0"></span>Scannen und Senden von Dateien an mobile iOS-Geräte (iPad, iPod und iPhone)

**Wichtig**: Stellen Sie sicher, dass der WLAN-Zugriff auf Ihrem mobilen Gerät aktiviert ist.

## <span id="page-50-1"></span>Laden Sie Xerox DocToMe herunter und installieren Sie die Anwendung.

- 1. Öffnen Sie **App Store** auf dem mobilen Gerät.
- 2. Öffnen Sie das Suchfeld und geben Sie Folgendes ein: **Xerox DocToMe**
- 3. Tippen Sie auf **Search** (Suchen).
- 4. Wählen Sie **Xerox DocToMe** aus und führen Sie die angezeigten Schritte aus, um die mobile Anwendung auf Ihr Gerät herunterzuladen.

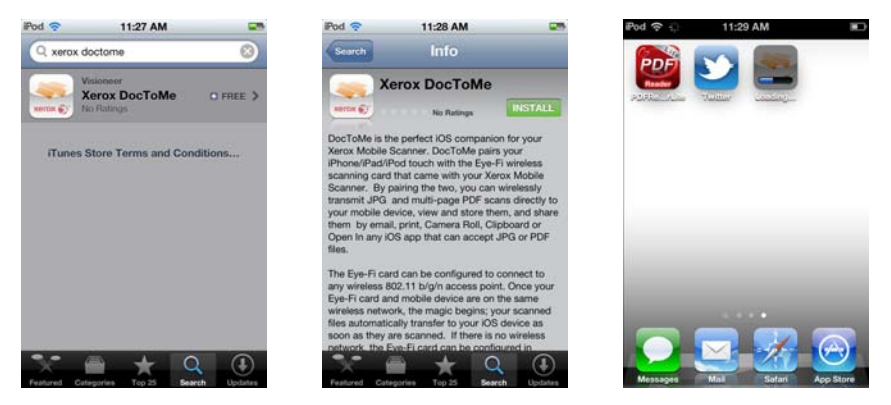

5. Tippen Sie auf **DocToMe**, um die Anwendung zu öffnen.

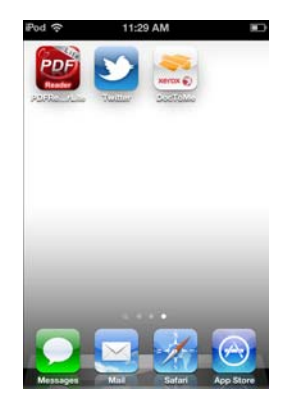

6. Tippen Sie im Begrüßungsfenster auf **Next** (Weiter).

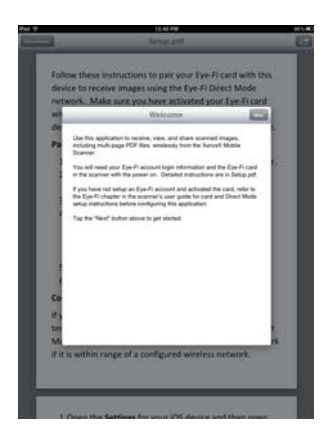

7. Geben Sie Ihre E-Mail-Adresse und das Kennwort für Ihr Eye-Fi-Konto ein und tippen Sie anschließend auf **Login** (Anmelden).

Wenn sich die Eye-Fi-Karte im Scanner befindet, vergewissern Sie sich, dass er eingeschaltet ist.

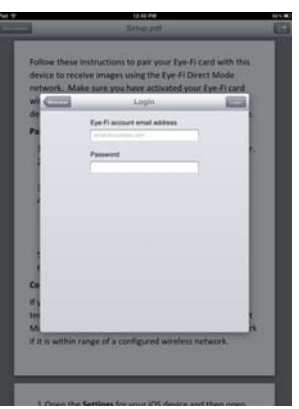

8. Tippen Sie unter "Eye-Fi Cards" (Eye-Fi-Karten) auf **Add...** (Hinzufügen...).

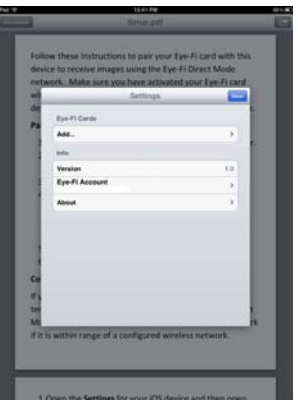

9. Wählen Sie unter "Select Device to Pair" (Gerät für Pairing auswählen) Ihre Eye-Fi-Karte aus.

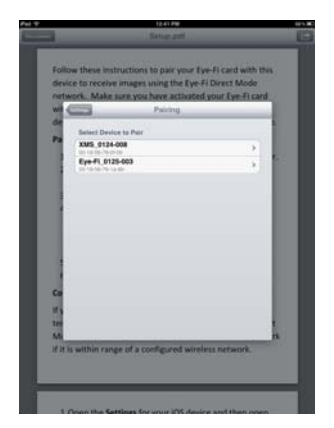

10. Tippen Sie auf **Pair with this card** (Pairing mit dieser Karte durchführen), um Ihr mobiles Gerät mit der Eye-Fi-Karte über Pairing zu verbinden.

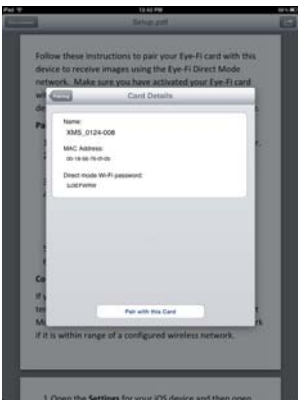

11. Tippen Sie im Einstellungsfenster auf **Done** (Fertig).

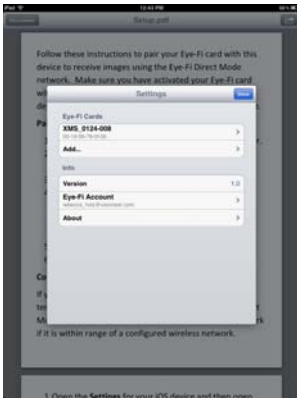

Sie befinden sich nun in der mobilen Anwendung **DocToMe**. Wenn Sie sich im Empfangsbereich Ihres konfigurierten Drahtlosnetzwerks befinden, werden gescannte Bilder von der Eye-Fi-Karte im Xerox Mobile Scanner direkt an Ihr mobiles Gerät gesendet. Anweisungen zum Scannen und Senden von Bildern an Ihr mobiles Gerät finden Sie unter [Verwenden von DocToMe auf Seite 60.](#page-59-0)

Wenn Sie Dateien scannen und an Ihr mobiles Gerät senden möchten, wenn Sie sich nicht im Empfangsbereich eines Drahtlosnetzwerks befinden, müssen Sie eine Verbindung zum Direkt-Modus-Netzwerk der Eye-Fi-Karte herstellen. Befolgen Sie die Anweisungen im nächsten Abschnitt, um Ihr mobiles Gerät so zu konfigurieren, dass eine Verbindung zum Direkt-Modus-Netzwerk der Eye-Fi-Karte hergestellt wird.

## Herstellen einer Verbindung zum Eye-Fi-Netzwerk für Direkt-Modus

Mit der Eye-Fi-Karte kann ein Netzwerkzugriffspunkt erstellt werden, mit dem Ihr mobiles Gerät für den Empfang von Bildern eine Verbindung herstellen kann, wenn Sie sich nicht im Empfangsbereich Ihres Drahtlosnetzwerks befinden. Wenn kein WLAN-Netzwerk zum Übertragen von Bildern verfügbar ist, können Bilder drahtlos von der Eye-Fi-Karte auf ein mobiles Gerät übertragen werden. Dies wird als **Direkt-Modus** bezeichnet.

Nachdem Sie zum Eye-Fi-Netzwerk für Direkt-Modus wie unten beschrieben eine Verbindung hergestellt haben, müssen Sie diese Schritte nicht erneut durchführen, außer Sie entfernen das Eye-Fi-Netzwerk absichtlich von Ihrem mobilen Gerät.

Wenn Sie diese Schritte ausführen, konfigurieren Sie mit der Eye-Fi Center-Anwendung auf Ihrem Computer gleichzeitig die Eye-Fi Card-Einstellungen und die mobile Anwendung auf Ihrem mobilen Gerät.

**Tipp**: Der Scanner schaltet sich nach 2 Minuten automatisch aus, um Akkustrom zu sparen. Tippen Sie gelegentlich auf die Funktionstaste, damit der Scanner eingeschaltet bleibt, während die Verbindung zwischen Ihrem mobilen Gerät und dem Scanner aufgebaut wird. Wenn Sie über einen Speicherkartenleser verfügen, können Sie stattdessen auch die Eye-Fi-Karte in den Kartenleser einlegen, um die Verbindung zwischen Ihrem mobilen Gerät und dem Direkt-Modus-Netzwerk der Eye-Fi-Karte zu konfigurieren.

- 1. *Auf einem Computer:* Öffnen Sie die Eye-Fi Center-Anwendung.
- 2. Schließen Sie den Scanner mit eingesetzter Eye-Fi-Karte an den Computer an und schalten Sie ihn ein.
- 3. Wenn die Eye-Fi-Karte in der Eye-Fi Center-Anwendung als verbunden angezeigt wird, klicken Sie auf das Zahnradsymbol, um die Einstellungen für Ihre Eye-Fi-Karte zu öffnen.

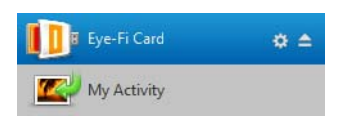

4. Klicken Sie auf die Registerkarte Netzwerke und dann auf die Registerkarte Direkt-Modus.

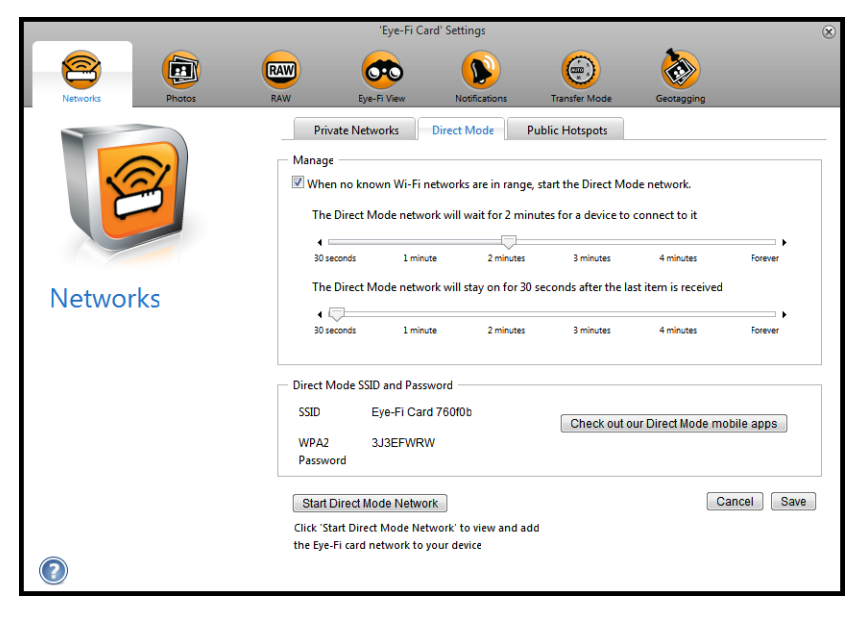

5. Stellen Sie sicher, dass die Option zum Verwenden des Direkt-Modus ausgewählt ist, wenn sich keine bekannten WLAN-Netzwerke im Empfangsbereich befinden.

6. Bewegen Sie die Schieberegler nach links oder rechts, um die Wartezeiten für die Eye-Fi-Karte zu ändern. Wenn die Eye-Fi-Karte Bilder an ein Netzwerk sendet, verwendet sie den Scannerakku, um das Netzwerk mit Strom zu versorgen. Die folgenden Einstellungen werden empfohlen:

Wählen Sie 2 Minute aus, damit der Direkt-Modus 2 Minute darauf wartet, dass ein Gerät eine Verbindung mit ihm herstellt.

Wählen Sie 30 Sekunden aus, damit der Direkt-Modus 30 Sekunden aktiv bleibt, nachdem das letzte Element empfangen wurde.

- 7. Klicken Sie auf die Schaltfläche Speichern. Schließen Sie dieses Fenster noch nicht. Dieses Fenster muss geöffnet bleiben, um das Netzwerk für Direkt-Modus zu starten.
- 8. *Auf einem mobilen Gerät:* Tippen Sie auf **DocToMe**, um die Anwendung zu öffnen. Bei diesen Anweisungen wird davon ausgegangen, dass Sie sich bereits bei Ihrem Eye-Fi-Konto angemeldet und die Eye-Fi-Karte laut den Anweisungen unter Laden Sie Xerox DocToMe herunter und installieren Sie die [Anwendung. auf Seite 51](#page-50-1) über Pairing verbunden haben.
- 9. Tippen Sie auf **Gear** (Zahnradsymbol), um die Einstellungen für DocToMe anzuzeigen.

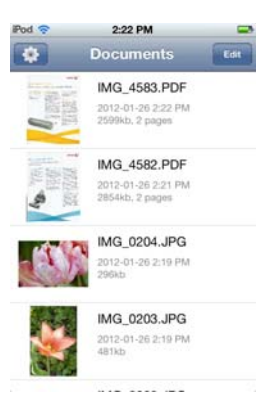

Wenn Sie ein Dokument anzeigen, tippen Sie auf **Documents** (Dokumente), um die Dokumentenliste anzuzeigen. Tippen Sie anschließend auf **Gear** (Zahnradsymbol).

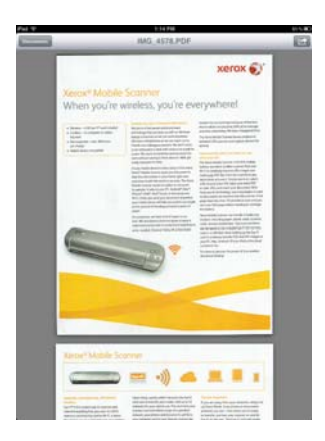

10. Tippen Sie in der Eye-Fi-Kartenliste auf Ihre Eye-Fi-Karte.

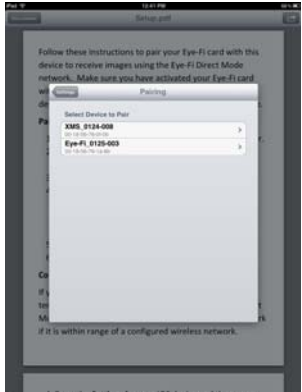

11. Im nächsten Bildschirm werden die Netzwerkinformationen zu Ihrer Eye-Fi-Karte angezeigt, einschließlich des Kennworts für das Direkt-Modus-Netzwerk. Sie können das Kennwort für das WLAN-Netzwerk für Direkt-Modus entweder notieren oder mit dem Finger das Kennwort gedrückt halten, um es zu markieren, und dann auf **Copy** (Kopieren) tippen, wenn die entsprechende Aufforderung angezeigt wird.

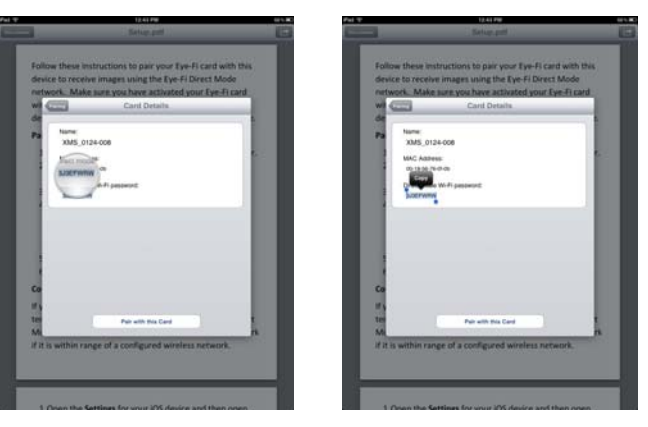

- 12. Tippen Sie auf **Pairing**, um zum Bildschirm mit den Einstellungen zurückzukehren.
- 13. Tippen Sie im Bildschirm mit den Einstellungen auf **Done** (Fertig).
- 14. Öffnen Sie die WLAN-Einstellungen für Ihr mobiles Gerät.

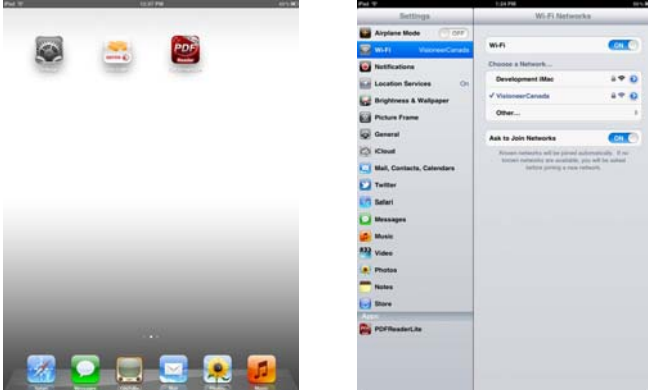

15. Wenn sich die Eye-Fi-Karte im Scanner befindet, vergewissern Sie sich, dass er noch immer an den Computer angeschlossen und eingeschaltet ist.

16. *Auf einem Computer:* Klicken Sie in der Eye-Fi Center-Anwendung auf **Start Direct Mode Network** (Netzwerk für Direkt-Modus starten).

Wenn sich die Karte im Scanner befindet, beginnen die Anzeigen am Scanner zu blinken. Damit wird angezeigt, dass das Netzwerk für Direkt-Modus initialisiert wurde.

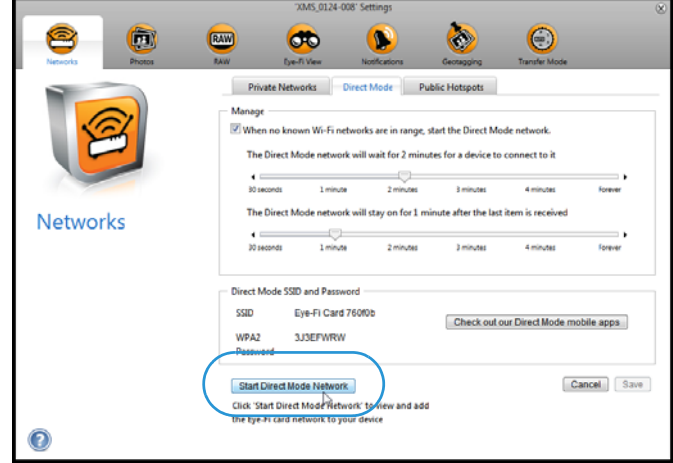

17. *Auf einem mobilen Gerät:* Tippen Sie auf die Eye-Fi-Karte, wenn sie in der Liste verfügbarer Netzwerke unter **Netzwerk auswählen** angezeigt wird.

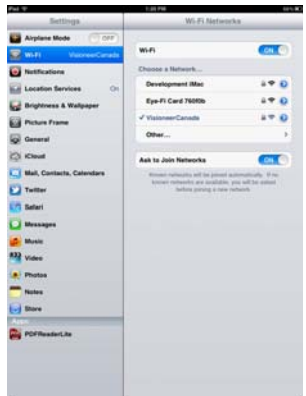

18. Tippen Sie in das Kennwortfeld für das Netzwerk der Eye-Fi-Karte.

19. Geben Sie für das Netzwerk für Direkt-Modus das Kennwort ein, das unter Schritt 11 dieser Anweisungen beschrieben wurde.

Wenn Sie das Kennwort kopiert haben, halten Sie eine Stelle im Kennwortfeld gedrückt und lassen Sie dann los. Tippen Sie anschließend auf **Paste** (Einfügen), sobald diese Aufforderung angezeigt wird.

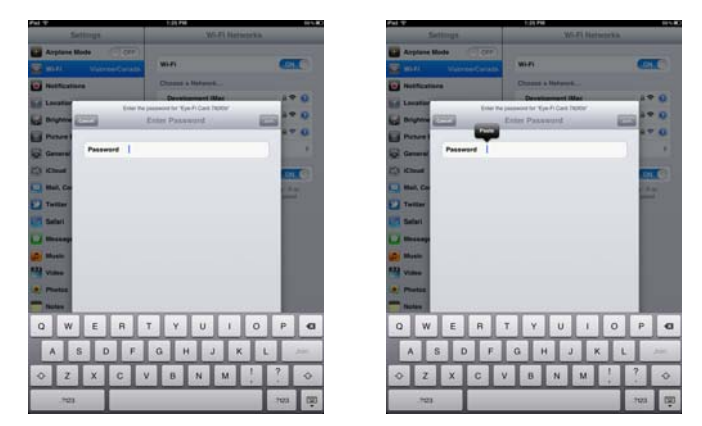

20. Tippen Sie auf **Join** (Verbinden).

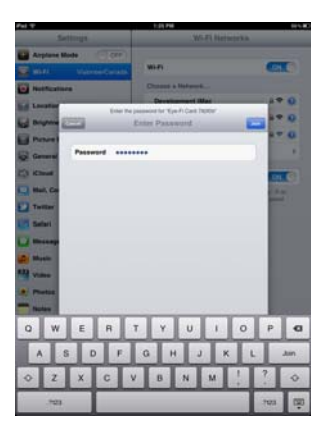

21. In den Einstellungen für das mobile Gerät wird nun angezeigt, dass es mit dem Netzwerk der Eye-Fi-Karte verbunden ist.

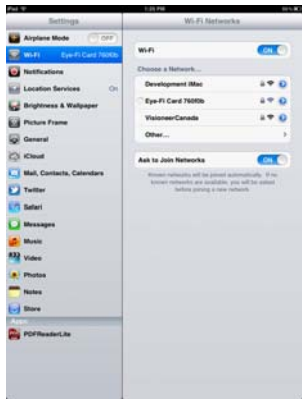

**Technischer Hinweis**: Wenn die Eye-Fi-Karte in der Liste verfügbarer Netzwerke für Ihr mobiles Gerät nach einer Minute nicht angezeigt wird, klicken Sie in der Eye-Fi Center-Anwendung erneut auf **Start Direct Mode Network** (Netzwerk für Direkt-Modus starten).

Beachten Sie, dass automatisch eine Änderung vorgenommen wird, wenn Sie Ihr mobiles Gerät mit der Eye-Fi-Karte über Pairing verbinden und zuvor bei der Ersteinrichtung ausgewählt haben, dass Fotos und RAW-Dateien an Ihren Computer gesendet werden sollen: Die Fotos und RAW-Dateien werden nun auf Ihr mobiles Gerät übertragen.

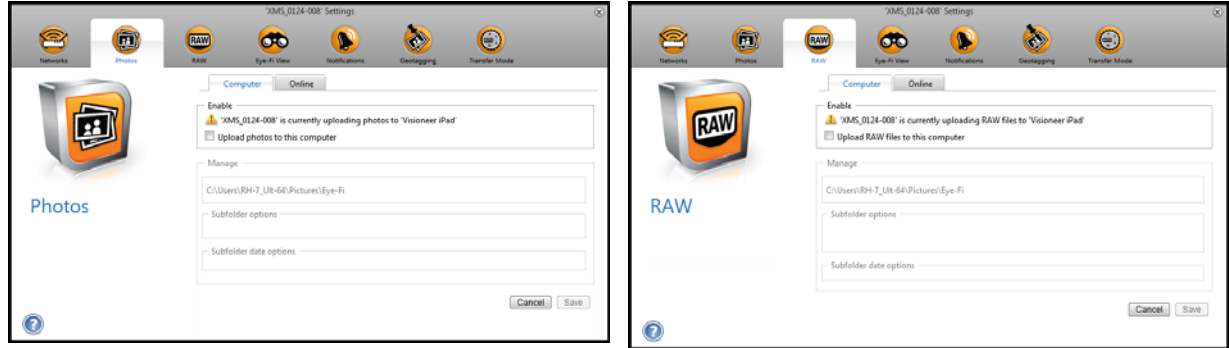

### **Testen des Netzwerks für Direkt-Modus**

Nachdem Sie eine Verbindung zum Netzwerk für Direkt-Modus hergestellt haben, wird die Durchführung eines Scantests empfohlen, um zu überprüfen, ob die Software wie erwartet funktioniert.

**Hinweis:** Wenn Sie für die Eye-Fi-Karte ein Drahtlosnetzwerk konfiguriert haben, müssen Sie das Drahtlosnetzwerk, falls möglich, entweder deaktivieren oder es von der Eye-Fi-Karte entfernen und wieder hinzufügen, wenn Sie den Test abgeschlossen haben. Wenn sich die Eye-Fi-Karte im Empfangsbereich eines konfigurierten Drahtlosnetzwerks befindet, werden die gescannten Bilder mit dem Drahtlosnetzwerk übertragen. Weitere Informationen finden Sie unter [Hinzufügen oder Entfernen privater Drahtlosnetzwerke auf Seite 41.](#page-40-0)

#### **Scantest für das Netzwerk für Direkt-Modus**

- 1. Deaktivieren Sie Ihr Drahtlosnetzwerk oder entfernen Sie das Netzwerk von der Eye-Fi-Karte.
- 2. Trennen Sie den Scanner vom Computer und schalten Sie den Scanner aus und wieder ein.
- 3. Wenn der Scanner wieder eingeschaltet ist, legen Sie ein Foto in den Scanner.
- 4. Der Scanner scannt und speichert das Bild auf der Eye-Fi-Karte und die Karte beginnt mit der Übertragung des Bilds.
- 5. Öffnen Sie die DocToMe-Anwendung.

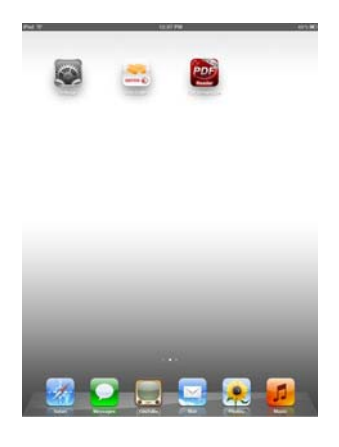

6. Die Übertragung der gescannten Bilddatei in die DocToMe-Anwendung wird gestartet.

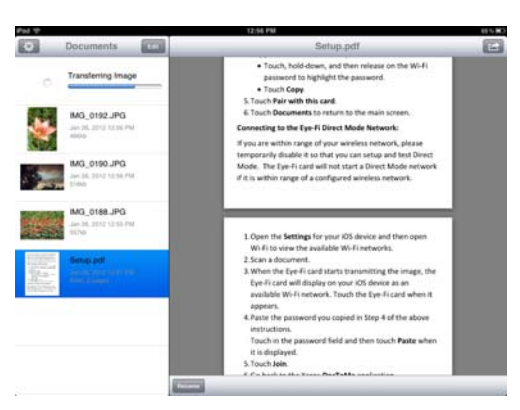

7. Wenn das gescannte Bild in der Dokumentenliste angezeigt wird, wissen Sie, dass die Direkt-Modus-Verbindung wie vorgesehen funktioniert.

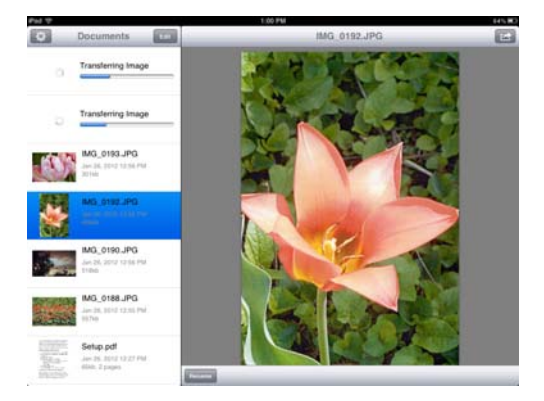

Je nachdem, welche Einstellungen Sie bei Ihrem Drahtlosnetzwerk für diesen Test ausgewählt haben, können Sie das Netzwerk entweder wieder aktivieren oder die Eye-Fi-Karte an den Computer anschließen und das Drahtlosnetzwerk der Eye-Fi-Karte hinzufügen. Weitere Informationen finden Sie unter [Hinzufügen oder Entfernen privater](#page-40-0)  [Drahtlosnetzwerke auf Seite 41.](#page-40-0)

Da Ihr mobiles Gerät nun für die Erstverwendung konfiguriert ist, müssen Sie diese Schritte nicht wiederholen. Sie können Ihren Drahtloszugriffspunkt erneut aktivieren und immer, wenn Sie sich nicht in Ihrem Netzwerk befinden, können Sie direkt auf Ihr Tablet oder Telefon scannen.

### <span id="page-59-0"></span>Verwenden von DocToMe

Nachdem Sie die Software so konfiguriert haben, dass eine Verbindung zur Eye-Fi-Karte hergestellt wird, können Sie DocToMe zum Anzeigen und Freigeben gescannter Bilder verwenden, einschließlich mehrseitiger PDF-Dateien. Die gescannten Bilder, die auf Ihr mobiles Gerät übertragen werden, werden in der Dokumentenliste der Anwendung angezeigt.

#### **Dokumentenliste und Bildanzeige**

**iPod and iPhone:** Wenn die Vollbildanzeige geöffnet ist, tippen Sie auf das Dokumentsymbol, um wieder die vollständige Dokumentenliste anzuzeigen. Sie können in der Liste einen Bildlauf nach oben oder unten durchführen. Tippen Sie für die Vollbildanzeige in der Dokumentenliste auf ein Dokument.

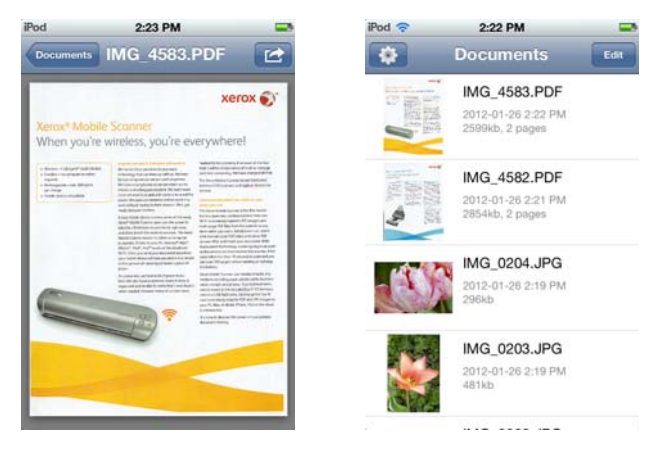

**iPad-Hochformat:** Tippen Sie auf das Dokumentsymbol, um ein Dropdown-Menü der vollständigen Dokumentenliste anzuzeigen. Sie können in der Liste einen Bildlauf nach oben oder unten durchführen. Tippen Sie für die Vollbildanzeige und zum Schließen der Dokumentenliste auf ein Dokument.

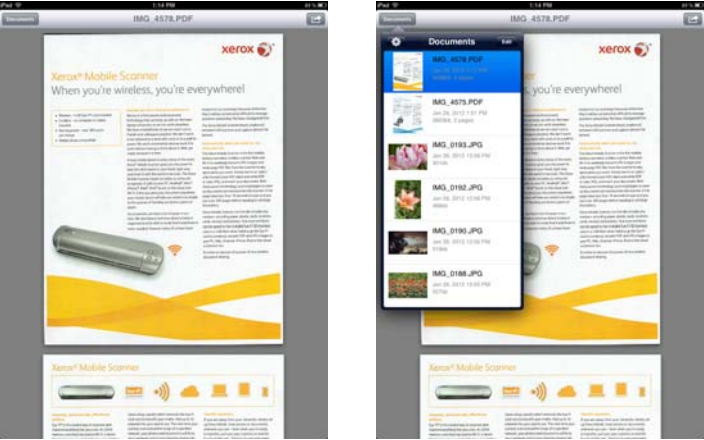

**iPad-Querformat:** Die Dokumentenliste wird stets links von der Vollbildanzeige angezeigt. Sie können in der Liste einen Bildlauf nach oben oder unten durchführen. Tippen Sie auf ein Dokument, um die Vollbildanzeige rechts anzuzeigen.

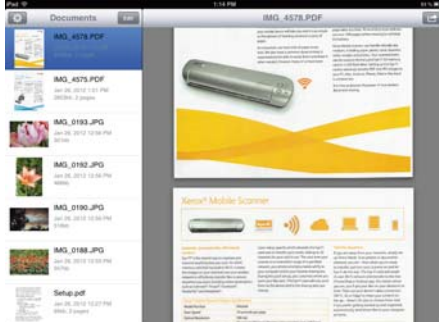

#### **Umbenennen von Dokumenten**

1. Tippen Sie in der Dokumentenliste auf die Datei, die umbenannt werden soll.

- 2. Tippen Sie auf die Schaltfläche **Rename** (Umbenennen).
- 3. Geben Sie für die Datei einen Namen ein und tippen Sie anschließend auf **Rename** (Umbenennen), um die Änderungen zu speichern.

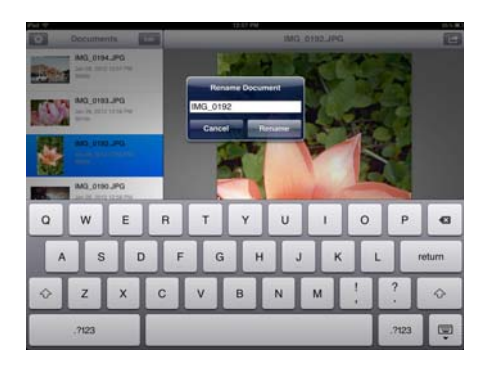

#### **Freigabe von Dokumenten**

- 1. Tippen Sie in der Dokumentenliste auf die Schaltfläche **Edit** (Bearbeiten). Ein Auswahlkreis wird in der Dokumentenliste neben jeder Zeit angezeigt.
- 2. Tippen Sie auf jeden Dateinamen, den Sie senden möchten.

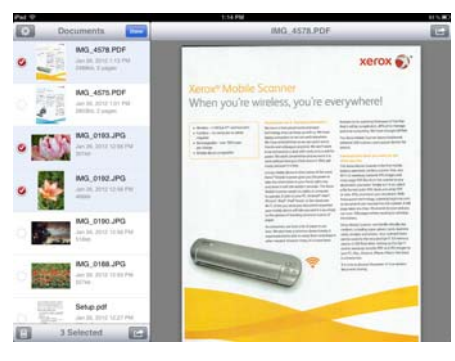

3. Tippen Sie auf das Freigabesymbol.

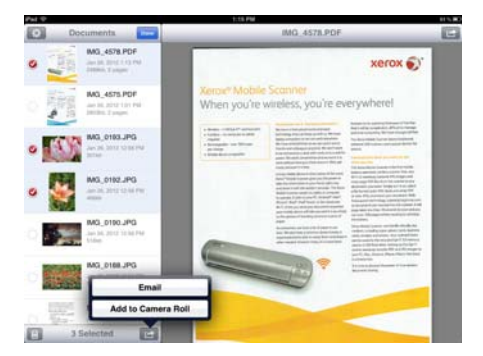

4. Wählen Sie die gewünschte Option für die Dateifreigabe aus. Tippen Sie zum Beispiel auf "E-Mail", damit die Bilder an eine leere E-Mail-Nachricht angehängt werden.

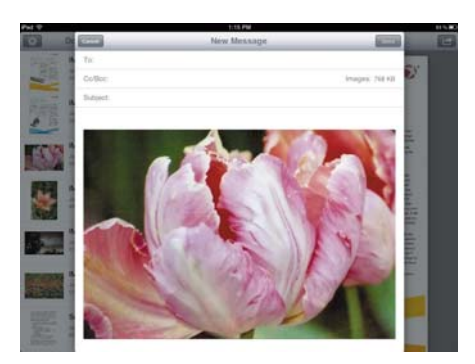

#### **Löschen von Dokumenten**

- 1. Tippen Sie in der Dokumentenliste auf die Schaltfläche **Edit** (Bearbeiten). Ein Auswahlkreis wird in der Dokumentenliste neben jeder Zeit angezeigt.
- 2. Tippen Sie auf jeden Dateinamen, den Sie senden möchten.
- 3. Tippen Sie auf das Papierkorbsymbol.
- 4. Tippen Sie auf die Option, mit der Sie die Löschung der ausgewählten Dateien bestätigen.

### Scannen nach DocToMe

Nachdem Sie Ihr mobiles Gerät erfolgreich konfiguriert haben, können Sie jederzeit durch Ausführen der folgenden einfachen Schritte scannen:

- 1. Öffnen Sie auf Ihrem mobilen Gerät **DocToMe**.
- 2. Schalten Sie den Scanner ein.
- 3. Alle LEDs blinken, während der Scanner initialisiert wird. Wenn der Scanner bereit zum Scannen ist, leuchtet eine einzelne LED neben der ersten Funktion, die durch ein Kamerasymbol dargestellt wird.
- 4. Drücken Sie die Funktionstaste auf dem Scanner, um die Scanoptionen zu durchlaufen, bis die LED neben der Option leuchtet, die Sie zum Scannen verwenden möchten.

≣

**C**<sup>1</sup> Scannt in Farbe mit 300 dpi und erstellt eine JPG-Datei (\*.jpg).

Scannt in schwarz-weiß mit 300 dpi und erstellt eine Adobe-PDF-Datei (\*.pdf).

Scannt in Farbe mit 300 dpi und erstellt eine Adobe-PDF-Datei (\*.pdf).

5. Legen Sie eine Vorlage *mit der zu scannenden Seite nach oben* und an der linken Seite des Scanners ausgerichtet in den Vorlageneinzug des Scanners ein.

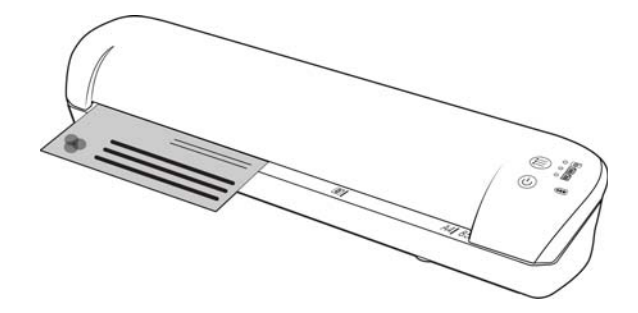

- 6. Der Scanner erkennt die Seite und zieht sie durch den Scanner. Bitte beachten Sie, dass es eine kurze Verzögerung zwischen dem Einlegen der Seite und deren Einzug gibt. Dies gibt Ihnen die Möglichkeit, die Vorlage im Einzugsfach gerade auszurichten.
- 7. Nachdem der Scanvorgang beendet ist, wird das Bild auf der Speicherkarte oder dem USB-Flash-Laufwerk gespeichert.

## Erstellen mehrseitiger PDF-Dateien

- 1. Schalten Sie den Scanner ein.
- 2. Tippen Sie auf die Funktionstaste, bis die Leuchte neben einem der PDF-Funktionssymbole leuchtet. Die PDF-Funktionen werden auf dem Scanner durch die Seitensymbole dargestellt.

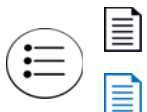

Scannt in schwarz-weiß mit 300 dpi und erstellt eine Adobe-PDF-Datei (\*.pdf).

Scannt in Farbe mit 300 dpi und erstellt eine Adobe-PDF-Datei (\*.pdf).

- 3. Legen Sie eine Vorlage in den Scanner ein.
- 4. Der Scanvorgang erfolgt, und die LED für die PDF-Funktion blinkt schnell. Das bedeutet, dass der Scanner auf eine weitere Vorlage wartet.
- 5. Sie haben nach dem Scannen der letzten Seite 10 Sekunden Zeit, eine andere Vorlage einzulegen. Setzen Sie den Scanvorgang fort, bis alle Seiten gescannt wurden.
- 6. Wenn Sie fertig sind, können Sie den Timer ablaufen lassen oder einfach die Funktionstaste drücken.
- 7. Wenn die LED nicht mehr blinkt, wurden alle gescannten Vorlagen in einer PDF-Datei gespeichert.

### Fehlerbehebung

**Problem**: Nicht alle gescannten Dateien werden in DocToMe angezeigt.

Wir empfehlen, Eye-Fi View zu deaktivieren, wenn Sie Xerox DocToMe für das Scannen und Übertragen von Bildern auf Ihr Mobilgerät nutzen möchten. Bilder werden nicht an Eye-Fi View übertragen, wenn das Ziel DocToMe auf Ihrem Mobilgerät ist. Wenn Sie sich jedoch in Reichweite eines konfigurierten Drahtlosnetzwerks befinden und Eye-Fi View aktiviert ist, können Bilder an Eye-Fi View und Ihren Computer übertragen werden statt an DocToMe.

### iCloud und DocToMe

Sie können DocToMe mit iCloud verbinden, damit Ihre gescannten Dateien zwischen DocToMe und anderen Geräten, die Sie zum Herstellen einer Verbindung mit Ihrem iCloud-Konto konfiguriert haben, synchronisiert werden.

- Sie müssen in den Einstellungen für Ihr mobiles Gerät iCloud aktivieren und sich bei Ihrem iCloud-Konto anmelden.
	- Aktivieren Sie **Photo Stream**, um JPG-Dateien zu synchronisieren.
	- Aktivieren Sie **Dokumente und Daten**, um PDF-Dateien zu synchronisieren.

• Tippen Sie in den Einstellungen für DocToMe auf **iCloud Document Storage** (iCloud-Dokumentenspeicher), um die Synchronisierung zwischen DocToMe und iCloud zu aktivieren oder zu deaktivieren.

Wenn Sie **iCloud** nicht aktiviert haben und sich nicht über die Basisoptionen in den **Einstellungen** für Ihr iOS-Gerät bei Ihrem Konto angemeldet haben, ist die Option für **iCloud-Dokumentenspeicher** in DocToMe deaktiviert.

# <span id="page-64-0"></span>Scannen und Senden von Dateien an mobile Android-Geräte

## Herunterladen und Installieren der Eye-Fi Mobile-Anwendung

- 1. Greifen Sie auf dem Android-Gerät auf die Anwendung **Google Play** zu.
- 2. Suchen Sie die **Eye-Fi**-Anwendung. Sie möchten die kostenlose Anwendung von Eye-Fi, Inc.

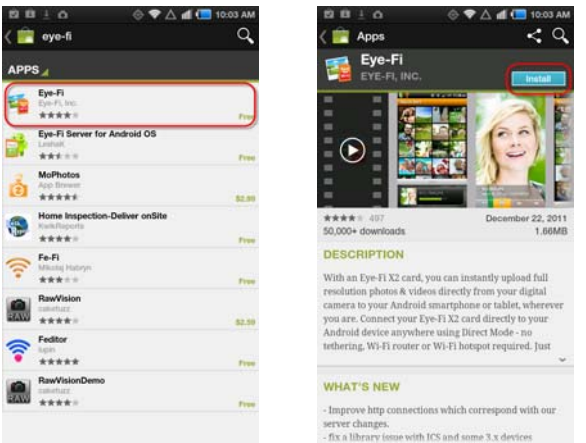

- 3. Laden Sie die Anwendung herunter, um sie zu installieren.
- 4. Berühren Sie während der Installation die Schaltfläche Öffnen, um die Anwendung zu starten, oder suchen Sie in Ihrem Anwendungsfenster nach dem Eye-Fi-Symbol.
- 5. Geben Sie Ihre E-Mail-Adresse und das Kennwort für Ihr Eye-Fi-Konto ein und tippen Sie anschließend auf **Login** (Anmelden).

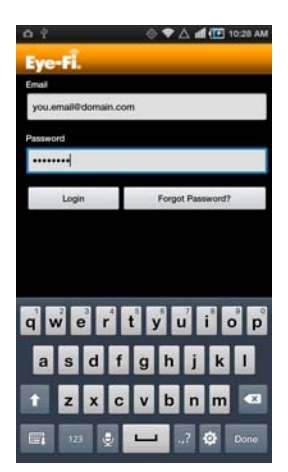

Wenn sich die Eye-Fi-Karte im Scanner befindet, vergewissern Sie sich, dass er eingeschaltet ist.

6. Wählen Sie im Pairing-Bildschirm Ihre Eye-Fi-Karte aus und tippen Sie anschließend auf **Continue** (Weiter).

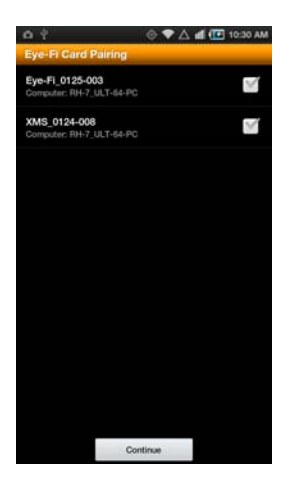

7. Auf Ihrem Gerät wird ein Dialogfeld zur Bestätigung angezeigt. Stellen Sie sicher, dass die Optionen für **Photos** (Fotos) (JPG-Dateien) und **RAW Photos** (RAW-Fotos) (PDF-Dateien) ausgewählt sind, und tippen Sie anschließend auf die Option **Switch to [your mobile device model]** (Zu [Ihr Gerätemodell] wechseln).

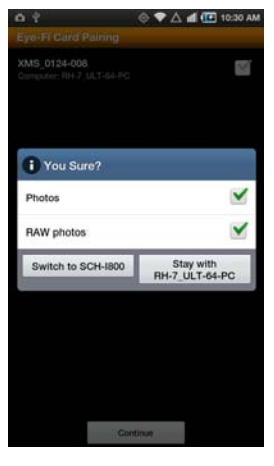

8. Tippen Sie auf dem Bildschirm zum Verbinden der Eye-Fi-Karte über Pairing auf **Continue** (Weiter).

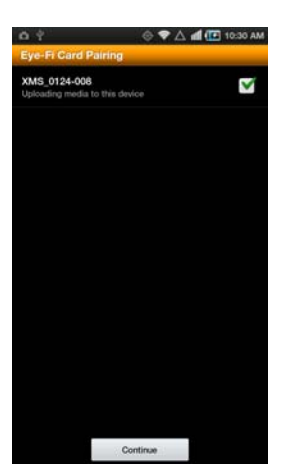

9. Berühren Sie auf dem FAQ-Bildschirm Fortsetzen.

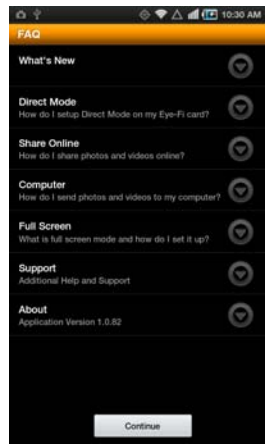

- 10. Berühren Sie auf dem Neuigkeiten-Bildschirm OK, wenn dieser angezeigt wird.
- 11. Trennen Sie den Scanner vom Computer und schalten Sie den Scanner aus und wieder ein.

Sie befinden sich nun in der mobilen **Eye-Fi**-Anwendung. Wenn Sie sich im Empfangsbereich Ihres konfigurierten Drahtlosnetzwerks befinden, werden gescannte Bilder von der Eye-Fi-Karte im Xerox Mobile Scanner direkt an Ihr mobiles Gerät gesendet.

Beachten Sie, dass automatisch eine Änderung vorgenommen wird, wenn Sie Ihr mobiles Gerät mit der Eye-Fi-Karte über Pairing verbinden und zuvor bei der Ersteinrichtung ausgewählt haben, dass Fotos und RAW-Dateien an Ihren Computer gesendet werden sollen: Die Fotos und RAW-Dateien werden nun auf Ihr mobiles Gerät übertragen.

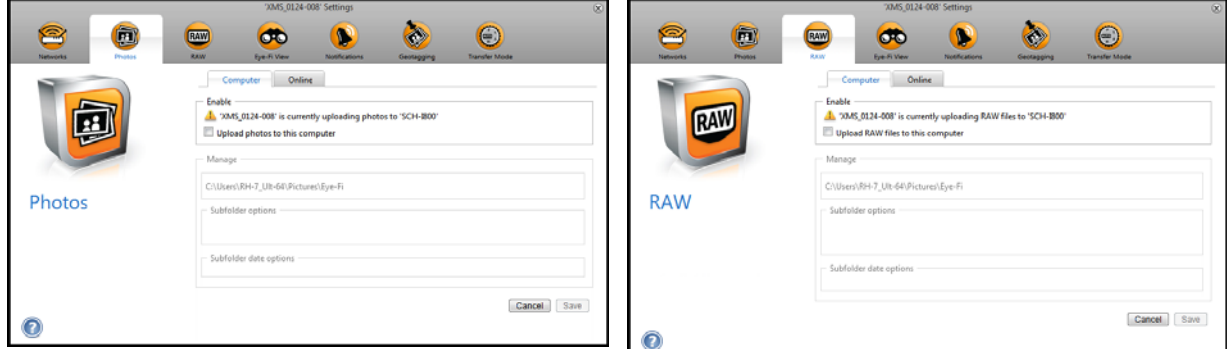

Wenn Sie Dateien scannen und an Ihr mobiles Gerät senden möchten, wenn Sie sich nicht im Empfangsbereich eines Drahtlosnetzwerks befinden, müssen Sie eine Verbindung zum Direkt-Modus-Netzwerk der Eye-Fi-Karte herstellen. Befolgen Sie die Anweisungen im nächsten Abschnitt, um Ihr mobiles Gerät so zu konfigurieren, dass eine Verbindung zum Direkt-Modus-Netzwerk der Eye-Fi-Karte hergestellt wird.

### Herstellen einer Verbindung zum Eye-Fi-Netzwerk für Direkt-Modus

Mit der Eye-Fi-Karte kann ein Netzwerkzugriffspunkt erstellt werden, mit dem Ihr mobiles Gerät für den Empfang von Bildern eine Verbindung herstellen kann, wenn Sie sich nicht im Empfangsbereich Ihres Drahtlosnetzwerks befinden. Wenn kein WLAN-Netzwerk zum Übertragen von Bildern verfügbar ist, können Bilder drahtlos von der Eye-Fi-Karte auf ein mobiles Gerät übertragen werden. Dies wird als **Direkt-Modus** bezeichnet.

Nachdem Sie zum Eye-Fi-Netzwerk für Direkt-Modus wie unten beschrieben eine Verbindung hergestellt haben, müssen Sie diese Schritte nicht erneut durchführen, außer Sie entfernen das Eye-Fi-Netzwerk absichtlich von Ihrem mobilen Gerät.

Wenn Sie diese Schritte ausführen, konfigurieren Sie mit der Eye-Fi Center-Anwendung auf Ihrem Computer gleichzeitig die Eye-Fi Card-Einstellungen und die mobile Anwendung auf Ihrem mobilen Gerät.

**Tipp**: Der Scanner schaltet sich nach 2 Minuten automatisch aus, um Akkustrom zu sparen. Tippen Sie gelegentlich auf die Funktionstaste, damit der Scanner eingeschaltet bleibt, während die Verbindung zwischen Ihrem mobilen Gerät und dem Scanner aufgebaut wird. Wenn Sie über einen Speicherkartenleser verfügen, können Sie stattdessen auch die Eye-Fi-Karte in den Kartenleser einlegen, um die Verbindung zwischen Ihrem mobilen Gerät und dem Direkt-Modus-Netzwerk der Eye-Fi-Karte zu konfigurieren.

- 1. *Auf einem Computer:* Öffnen Sie die Eye-Fi Center-Anwendung.
- 2. Schließen Sie den Scanner mit eingesetzter Eye-Fi-Karte an den Computer an und schalten Sie ihn ein.
- 3. Wenn die Eye-Fi-Karte in der Eye-Fi Center-Anwendung als verbunden angezeigt wird, klicken Sie auf das Zahnradsymbol, um die Einstellungen für Ihre Eye-Fi-Karte zu öffnen.

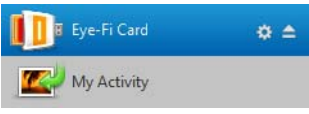

4. Klicken Sie auf die Registerkarte Netzwerke und dann auf die Registerkarte Direkt-Modus.

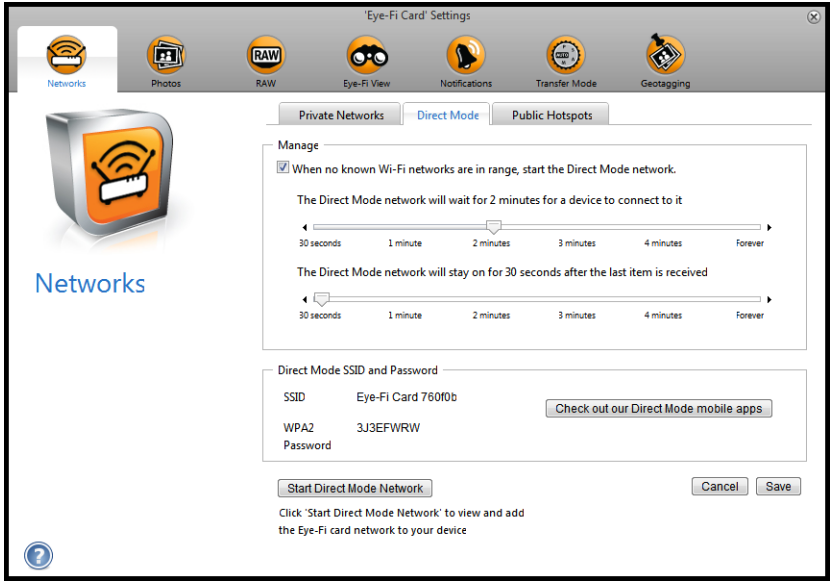

- 5. Stellen Sie sicher, dass die Option zum Verwenden des Direkt-Modus ausgewählt ist, wenn sich keine bekannten WLAN-Netzwerke im Empfangsbereich befinden.
- 6. Bewegen Sie die Schieberegler nach links oder rechts, um die Wartezeiten für die Eye-Fi-Karte zu ändern. Wenn die Eye-Fi-Karte Bilder an ein Netzwerk sendet, verwendet sie den Scannerakku, um das Netzwerk mit Strom zu versorgen. Die folgenden Einstellungen werden empfohlen:

Wählen Sie **2 Minute** aus, damit der Direkt-Modus 2 Minute darauf wartet, dass ein Gerät eine Verbindung mit ihm herstellt.

Wählen Sie **30 Sekunden** aus, damit der Direkt-Modus 30 Sekunden aktiv bleibt, nachdem das letzte Element empfangen wurde.

- 7. Klicken Sie auf die Schaltfläche Speichern.
- 8. Trennen Sie den Scanner vom Computer und schalten Sie den Scanner aus und wieder ein.

Beachten Sie, dass automatisch eine Änderung vorgenommen wird, wenn Sie Ihr mobiles Gerät mit der Eye-Fi-Karte über Pairing verbinden und zuvor bei der Ersteinrichtung ausgewählt haben, dass Fotos und RAW-Dateien an Ihren Computer gesendet werden sollen: Die Fotos und RAW-Dateien werden nun auf Ihr mobiles Gerät übertragen.

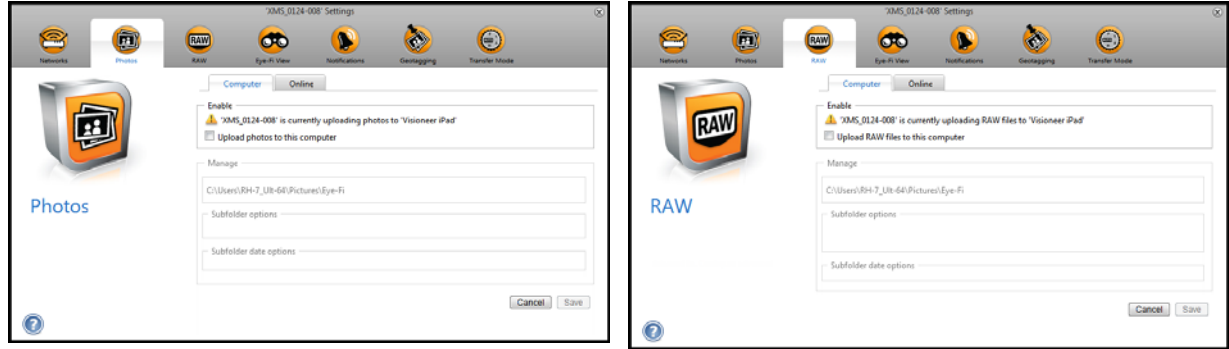

### **Testen des Netzwerks für Direkt-Modus**

Nachdem Sie eine Verbindung zum Netzwerk für Direkt-Modus hergestellt haben, wird die Durchführung eines Scantests empfohlen, um zu überprüfen, ob die Software wie erwartet funktioniert.

**Hinweis:** Wenn Sie für die Eye-Fi-Karte ein Drahtlosnetzwerk konfiguriert haben, müssen Sie das Drahtlosnetzwerk, falls möglich, entweder deaktivieren oder es von der Eye-Fi-Karte entfernen und wieder hinzufügen, wenn Sie den Test abgeschlossen haben. Wenn sich die Eye-Fi-Karte im Empfangsbereich eines konfigurierten Drahtlosnetzwerks befindet, werden die gescannten Bilder mit dem Drahtlosnetzwerk übertragen. Weitere Informationen finden Sie unter [Hinzufügen oder Entfernen privater Drahtlosnetzwerke auf Seite 41.](#page-40-0)

#### **Scantest für das Netzwerk für Direkt-Modus**

- 1. Deaktivieren Sie Ihr Drahtlosnetzwerk oder entfernen Sie das Netzwerk von der Eye-Fi-Karte.
- 2. Trennen Sie den Scanner vom Computer und schalten Sie den Scanner aus und wieder ein.
- 3. Wenn der Scanner wieder eingeschaltet ist, legen Sie ein Foto in den Scanner.
- 4. Der Scanner scannt und speichert das Bild auf der Eye-Fi-Karte und die Karte beginnt mit der Übertragung des Bilds.
- 5. Öffnen Sie die Eye-Fi-Anwendung.
- 6. Tippen Sie auf "Connect" (Verbinden), um Ihr mobiles Gerät mit dem Eye-Fi-Netzwerk für Direkt-Modus zu verbinden.
- 7. Wenn das gescannte Bild in der Dokumentenliste angezeigt wird, wissen Sie, dass die Direkt-Modus-Verbindung wie vorgesehen funktioniert.

**Hinweis:** Sie können die Anwendung so festlegen, dass sie automatisch eine Verbindung mit dem Eye-Fi-Netzwerk herstellt. Wenn die Option ausgewählt ist, wechselt das Gerät immer automatisch ohne Aufforderung zum Eye-Fi-Netzwerk, wenn Sie scannen und die Eye-Fi-Anwendung öffnen. Drücken Sie in den Menüoptionen auf **Settings** (Einstellungen), dann auf **Application Preferences** (Anwendungseinstellungen) und auf **Automatically Connect** (Automatisch verbinden).

Je nachdem, welche Einstellungen Sie bei Ihrem Drahtlosnetzwerk für diesen Test ausgewählt haben, können Sie das Netzwerk entweder wieder aktivieren oder die Eye-Fi-Karte an den Computer anschließen und das Drahtlosnetzwerk der Eye-Fi-Karte hinzufügen. Weitere Informationen finden Sie unter [Hinzufügen oder Entfernen privater](#page-40-0)  [Drahtlosnetzwerke auf Seite 41.](#page-40-0)

Da Ihr mobiles Gerät nun für die Erstverwendung konfiguriert ist, müssen Sie diese Schritte nicht wiederholen. Sie können Ihren Drahtloszugriffspunkt erneut aktivieren und immer, wenn Sie sich nicht in Ihrem Netzwerk befinden, können Sie direkt auf Ihr Tablet oder Telefon scannen.

# Scannen nach Eye-Fi

Nachdem Sie Ihr mobiles Gerät erfolgreich konfiguriert haben, können Sie jederzeit durch Ausführen der folgenden einfachen Schritte scannen:

- 1. Öffnen Sie **Eye-Fi** auf dem mobilen Gerät.
- 2. Schalten Sie den Scanner ein.
- 3. Alle LEDs blinken, während der Scanner initialisiert wird. Wenn der Scanner bereit zum Scannen ist, leuchtet eine einzelne LED neben der ersten Funktion, die durch ein Kamerasymbol dargestellt wird.
- 4. Drücken Sie die Funktionstaste auf dem Scanner, um die Scanoptionen zu durchlaufen, bis die LED neben der Option leuchtet, die Sie zum Scannen verwenden möchten.
	-

≣ì

Scannt in Farbe mit 300 dpi und erstellt eine JPG-Datei (\*.jpg). (Beachten Sie, dass in der Dokumentenansicht für diesen Dateityp eine Miniaturansicht des Bilds angezeigt wird.)

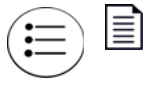

- Scannt in Schwarz-weiß mit 300 dpi und erstellt eine Adobe-PDF-Datei (\*.pdf).
- (Beachten Sie, dass in der Dokumentenansicht für diesen Dateityp ein allgemeines Palmensymbol angezeigt wird.)

Scannt in Farbe mit 300 dpi und erstellt eine Adobe-PDF-Datei (\*.pdf).

- (Beachten Sie, dass in der Dokumentenansicht für diesen Dateityp ein allgemeines Palmensymbol angezeigt wird.)
- 5. Legen Sie eine Vorlage *mit der zu scannenden Seite nach oben* und an der linken Seite des Scanners ausgerichtet in den Vorlageneinzug des Scanners ein.

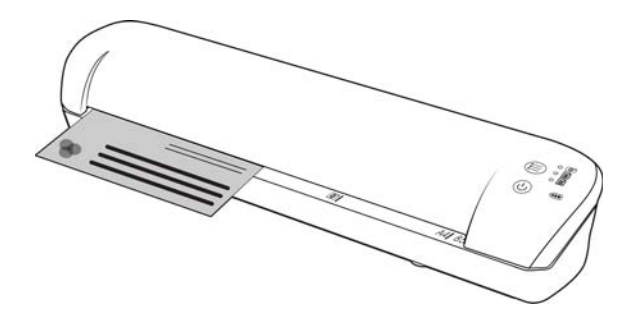

- 6. Der Scanner erkennt die Seite und zieht sie durch den Scanner. Bitte beachten Sie, dass es eine kurze Verzögerung zwischen dem Einlegen der Seite und deren Einzug gibt. Dies gibt Ihnen die Möglichkeit, die Vorlage im Einzugsfach gerade auszurichten.
- 7. Nachdem der Scanvorgang beendet ist, wird das Bild auf der Speicherkarte oder dem USB-Flash-Laufwerk gespeichert.

### Erstellen mehrseitiger PDF-Dateien

- 1. Schalten Sie den Scanner ein.
- 2. Tippen Sie auf die Funktionstaste, bis die Leuchte neben einem der PDF-Funktionssymbole leuchtet. Die PDF-Funktionen werden auf dem Scanner durch die Seitensymbole dargestellt.

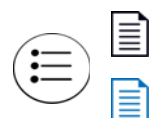

Scannt in schwarz-weiß mit 300 dpi und erstellt eine Adobe-PDF-Datei (\*.pdf).

Scannt in Farbe mit 300 dpi und erstellt eine Adobe-PDF-Datei (\*.pdf).

- 3. Legen Sie eine Vorlage in den Scanner ein.
- 4. Der Scanvorgang erfolgt, und die LED für die PDF-Funktion blinkt schnell. Das bedeutet, dass der Scanner auf eine weitere Vorlage wartet.
- 5. Sie haben nach dem Scannen der letzten Seite 10 Sekunden Zeit, eine andere Vorlage einzulegen. Setzen Sie den Scanvorgang fort, bis alle Seiten gescannt wurden.
- 6. Wenn Sie fertig sind, können Sie den Timer ablaufen lassen oder einfach die Funktionstaste drücken.
- 7. Wenn die LED nicht mehr blinkt, wurden alle gescannten Vorlagen in einer PDF-Datei gespeichert.

# PDF-Dateiübertragung mithilfe von Evernote

Evernote ist eine Anwendung, mit der Sie Notizen und Inhalt speichern können. Mit Eye-Fi und Evernote können Sie Dokumente scannen und als PDF-Dateien vom Scanner an Ihr iPad oder ein anderes mobiles Gerät senden.

Sie können Eye-Fi auch so konfigurieren, dass Scans automatisch an Evernote gesendet werden. Danach müssen Sie sie einfach nur per E-Mail an Ihren Computer oder Ihr Gerät senden.

### Konfigurieren von Eye-Fi für die Freigabe mit Evernote

- 1. Klicken Sie in der Software Eye-Fi Center auf Datei > Einstellungen > Eye-Fi-Karte.
- 2. Klicken Sie auf Fotos und dann auf die Registerkarte Online.
- 3. Konfigurieren Sie Eye-Fi für Ihr Evernote-Konto. Die Benutzerkonten für Evernote und Eye-Fi müssen nicht identisch sein. Damit Bilder beim Scannen automatisch an Evernote gesendet werden, aktivieren Sie das Kontrollkästchen Fotos online freigeben oder Alle Fotos in "Mein Evernote" hochladen.

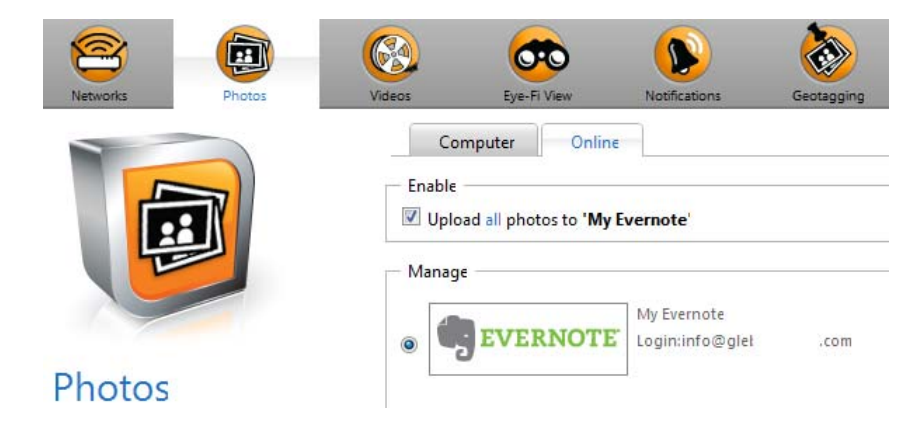

### Übertragen von Bildern an Evernote unter Windows

- 1. Wenn sich ein erforderliches Bild in Eye-Fi Center noch nicht in der Taskleiste unten im Fenster befindet, ziehen Sie es auf die Taskleiste und legen Sie es dort ab oder klicken Sie mit der rechten Maustaste auf das Bild und fügen Sie es der Taskleiste hinzu.
- 2. Löschen Sie alle anderen Bilder in der Taskleiste.
- 3. Klicken Sie auf die Schaltfläche Veröffentlichen. Ein Fenster wird angezeigt.

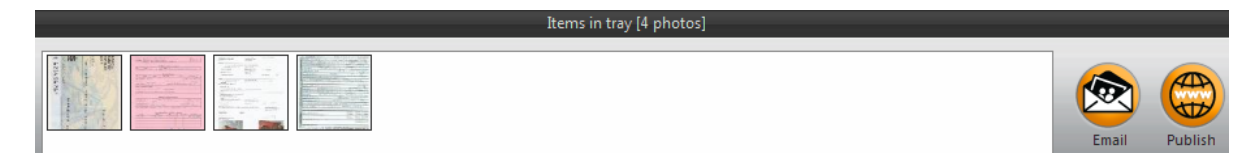
4. Wählen Sie Evernote aus und klicken Sie auf Jetzt freigeben. Die Bilder werden dann wie hier dargestellt an Ihr Evernote-Konto gesendet.

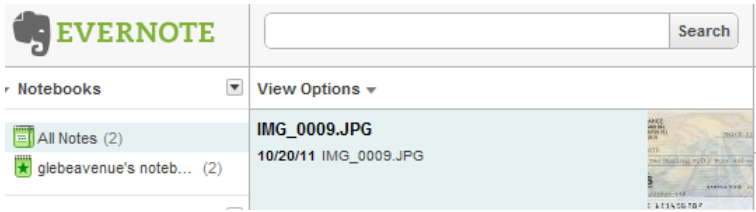

5. Senden Sie sie per E-Mail an Ihren Computer/Ihr Gerät.

### Zugreifen auf und Löschen von Bildern auf der Eye-Fi-Karte

Wenn Sie die Bilder manuell von der Karte kopieren oder löschen möchten, schließen Sie den Scanner an einen Computer an und schalten Sie ihn ein. Der Scanner wird als Laufwerk erkannt. Öffnen Sie auf dem Computer die Option zum Anzeigen der Laufwerke und öffnen Sie dann das Laufwerk für den Scanner. Sie können die Karte auch aus dem Scanner entfernen und in einen Speicherkartensteckplatz des Computers einsetzen.

Wenn Dateien nach erfolgreicher Übertragung von der Eye-Fi-Karte automatisch gelöscht werden sollen, installieren Sie XMS PC Connect (Windows-Benutzer) oder XMS Mac Connect (Mac OS X-Benutzer). Schließen Sie mit dem USB-Kabel den Scanner an den Computer an, schalten Sie den Scanner ein und öffnen Sie die Scanner-Anwendung.

Wählen Sie neben Übertragene Dateien automatisch von der Eye-Fi-Karte löschen aus der Menüliste Ja aus. Wenn diese Funktion aktiviert ist, werden nur Bilder gelöscht, die drahtlos mit der Eye-Fi-Karte übertragen wurden. Wenn beim Scanner der Flugmodus aktiviert ist, werden die Bilder erst dann automatisch gelöscht, wenn Sie den Flugmodus deaktivieren und die Dateien übertragen werden.

Wenn Sie eine Standard-SDHC-Speicherkarte oder ein USB-Flash-Laufwerk verwenden, werden die Dateien nicht automatisch gelöscht. Die Einstellung wird auf der Scanner-Firmware und nicht auf der Eye-Fi-Karte gespeichert. So können Sie diese Funktion aktivieren oder deaktivieren, unabhängig davon, ob sich eine Eye-Fi-Karte derzeit im Scanner befindet.

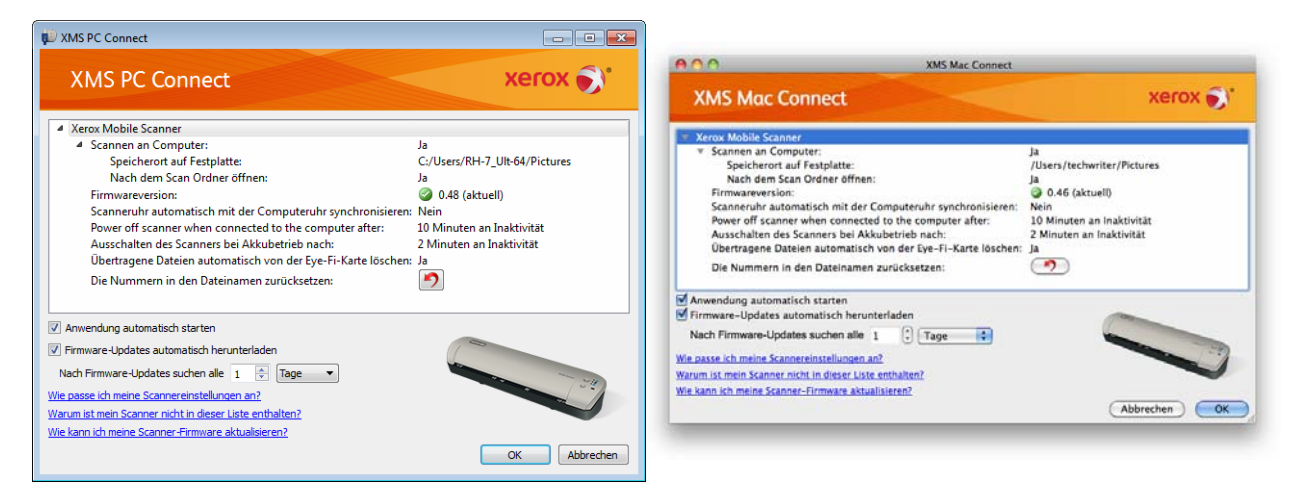

### Flugzeugmodus

Sie können die WLAN-Funktion der Eye-Fi-Karte deaktivieren, damit Sie den Scanner im Flugzeug verwenden können.

So deaktivieren Sie WLAN:

- 1. Schalten Sie den Scanner ein.
- 2. Tippen Sie auf die Funktionstaste, bis die Leuchte neben dem schwarzweißen PDF-Symbol leuchtet. Dies ist das zweite Symbol auf dem Scanner, das durch eine schwarze Seite dargestellt wird.
- 3. Drücken Sie die Funktionstaste etwa 2 Sekunden lang.
- 4. Die Akku-LED beginnt in Intervallen von 2 Sekunden langsam zu blinken. Das bedeutet, dass die Eye-Fi-Karte keine Drahtlosverbindung mehr nutzt.

Wenn Sie WLAN wieder aktivieren möchten, wiederholen Sie einfach die oben aufgeführten Schritte. Sobald WLAN wieder aktiviert ist, hört die Akku-LED auf zu blinken.

### Fehlerbehebung und Fehlernachrichten

Das eingelegte Gerät gehört nicht zu diesem Konto: Diese Meldung bedeutet, dass das Benutzerkonto auf einem Computer geöffnet war, während die Karte dem Benutzerkonto auf einem anderen Computer hinzugefügt wurde. Melden Sie sich ab und erneut an, wenn Sie dazu aufgefordert werden.

Nicht im Empfangsbereich, mit WPA/WPA2 PSK gesichert: Diese Meldung wird beispielsweise bei WLAN-Netzwerken auf einem Android-Gerät angezeigt. Schließen Sie den Scanner an den Computer an, auf dem die Software Eye-Fi Center installiert ist, und klicken Sie dann auf der Registerkarte Direkt-Modus auf die Schaltfläche Netzwerk für Direkt-Modus starten. Überprüfen Sie auf dem mobilen Gerät, ob WLAN aktiviert ist, und wählen Sie die Eye-Fi-Karte aus, wenn nicht automatisch eine Verbindung hergestellt wird. Wenn diese nicht funktioniert, ändern Sie einen der Schieberegler auf der Registerkarte Direkt-Modus, klicken Sie auf Speichern, klicken Sie dann auf die Schaltfläche Netzwerk für Direkt-Modus starten und stellen Sie die WLAN-Verbindung erneut her.

Nicht über Pairing verbundene Karte. Bitte verbinden Sie die Karte den Einstellung über Pairing: Diese Meldung wird auf einem iPad oder iPhone in Eye-Fi angezeigt. Sie bedeutet, dass die Karte noch nicht für die Verwendung mit dem Gerät festgelegt ist. Drücken Sie oben links auf das Zahnradsymbol und dann auf Eye-Fi-Karteneinstellungen. Wenn das Fenster "Karten-Pairing" leer ist, besteht keine Internetverbindung.

Es gibt Probleme beim Herstellen einer Verbindung mit den Eye-Fi-Servern. Überprüfen Sie Ihre Netzwerkverbindung, um diese Funktionalität nutzen zu können.: Greifen Sie auf die Einstellungen für das Gerät zu, aktivieren Sie WLAN und wählen Sie die Eye-Fi-Karte aus. Wenn Sie aufgrund einer Meldung "Nicht im Empfangsbereich" nicht auf die Karte zugreifen können, schließen Sie den Scanner an den Computer an, auf dem die Software Eye-Fi Center installiert ist, und klicken Sie auf der Registerkarte Direkt-Modus auf die Schaltfläche Netzwerk für Direkt-Modus starten.

# Wartung 5

Dieses Kapitel enthält:

- [Kalibrieren des Scanners auf Seite 78](#page-77-0)
- [Reinigen des Scanners auf Seite 79](#page-78-0)
- [Status-LED auf Seite 80](#page-79-0)
- [Xerox Mobile Scanner Technische Daten auf Seite 82](#page-81-0)
- [Ersatzteilliste für den Xerox Mobile Scanner auf Seite 83](#page-82-0)

In diesem Abschnitt finden Sie Informationen zur regelmäßigen Wartung sowie den technischen Daten des Scanners und zu Ersatzteilen.

### <span id="page-77-0"></span>Kalibrieren des Scanners

Der Scanner muss als Teil der monatlichen Wartung kalibriert werden. Wenn die gescannten Bilder schwarze oder farbige vertikale Linien enthalten, kann dies darauf hinweisen, dass eine Kalibrierung erforderlich ist. Wenn das Problem durch die Kalibrierung nicht behoben wird, führen Sie die Schritte für die Reinigung des Scanners im nächsten Abschnitt aus.

Halten Sie die Kalibrierungsseite bereit.

Wichtig! Der obere Teil der Seite ist mit einer blauen Schutzfolie abgedeckt, um Beschädigungen beim Transport vorzubeugen. Sie müssen die Kalibrierungsseite aus der Kunststoffhülle entnehmen, die blaue Folie abziehen und entsorgen. Die Kalibrierungsseite kann jetzt verwendet werden.

So starten Sie eine Kalibrierung:

- 1. Schalten Sie den Scanner ein.
- 2. Stellen Sie sicher, dass die LED neben der JPG-Scanfunktion leuchtet, die durch das Kamerasymbol dargestellt ist.
- 3. Drücken Sie die Funktionstaste etwa 2 Sekunden lang.
- 4. Die LED beginnt zu blinken. Sie können nun die Kalibrierungsseite einlegen.
- 5. Legen Sie die Kalibrierungsseite in Richtung der auf der Seite aufgedruckten Pfeile in den Scanner ein.

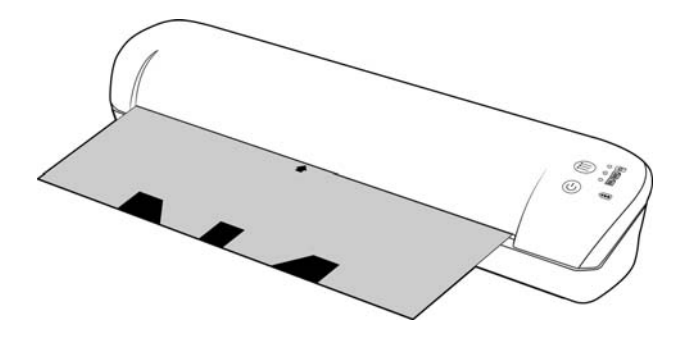

6. Nach Abschluss der Kalibrierung wirft der Scanner die Seite aus. Ziehen Sie die Seite nicht mit Gewalt aus dem Scanner. Das Gerät wirft die Seite aus, sobald der Kalibrierungsprozess abgeschlossen ist.

Legen Sie die Kalibrierungsseite wieder in die durchsichtige Kunststoffhülle ein, und bewahren Sie sie an einem sicheren Ort auf. Die Kalibrierungsseite muss sauber und in gutem Zustand gehalten werden. Wenn der Scanner mit einer verunreinigten oder zerknitterten Kalibrierungsseite kalibriert wird, kann das die Bildqualität beeinträchtigen.

**Hinweis:** Falls bei der Kalibrierung ein Fehler auftritt, beginnt die LED zu blinken. Legen Sie die Kalibrierungsseite einfach ein, während die Leuchten noch blinken, und wiederholen Sie die Kalibrierung.

### <span id="page-78-0"></span>Reinigen des Scanners

Wenn auf dem gescannten Bild nach dem Kalibrieren des Scanners immer noch Streifen oder Linien zu sehen sind, reinigen Sie die Glasscheibe des Scanners mit dem Reinigungsstäbchen.

- 1. Befeuchten Sie die Spitze des Reinigungsstäbchens mit etwas Isopropylalkohol (95 %)
- 2. Drehen Sie den Scanner, sodass Sie die Rückseite sehen. *Drücken und halten* Sie die Taste an der Seite des Scanners. Mit dieser Taste heben Sie die Glasscheibe zum Reinigen von den Walzen ab. Beachten Sie, dass die Glasscheibe wieder zurück in ihre ursprüngliche Position zum Scannen abgesenkt wird, wenn Sie die Taste loslassen. Sie müssen die Taste beim Reinigen gedrückt halten.
- 3. Führen Sie die Spitze des Reinigungsstäbchens in die Rückseite des Scanners ein.
- 4. Wischen Sie mit der Spitze im Inneren des Scanners von rechts nach links. Wiederholen Sie dies 5 oder 6 Mal, um den Scanner gründlich zu reinigen.

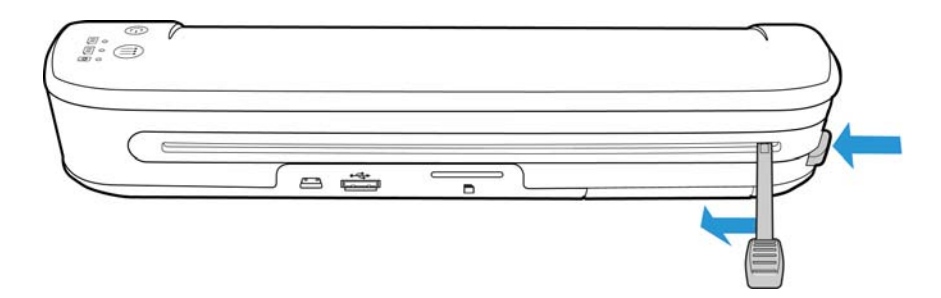

5. Wenn Sie mit der Reinigung des Scanners fertig sind, lassen Sie die Taste an der Seite des Scanners los. Bewahren Sie das Reinigungsstäbchen an einem sauberen, staubfreien Ort auf.

### <span id="page-79-0"></span>Status-LED

Die Statusleuchte zeigt den aktuellen Status des Scanners an. Im Folgenden finden Sie Beschreibungen der am häufigsten auftretenden Muster. Wenn Sie ein anderes Blinkmuster feststellen, wenden Sie sich an den technischen Support von Xerox.

#### Normalbetrieb

- **Funktions-LED**: Wenn eine einzelne LED neben einem der Symbole leuchtet, ist dies die aktuell gewählte Scanfunktion. Die LED blinkt während dem Scannen durchgehend. Dies zeigt an, dass der Scanner arbeitet.
- **Akku-LED**: Diese Anzeige gibt den Zustand der Stromversorgung für den Scanner an.
	- **Aus** Der Scanner ist nicht an die Stromversorgung angeschlossen, der Akku befindet sich nicht im Scanner, oder der Scanner ist ausgeschaltet.
	- **Ein** Der Scanner ist eingeschaltet.

**Blinken** Die Akkuleistung lässt nach, und der Akku muss aufgeladen werden.

#### Fehlercodes der Statusleuchte

**Funktions-LED**: Wenn der Scanner arbeitet oder ein Fehler aufgetreten ist, blinken alle 3 LEDs gleichzeitig auf, es folgt eine Pause, dann wiederholt sich das Blinken nach demselben Muster.

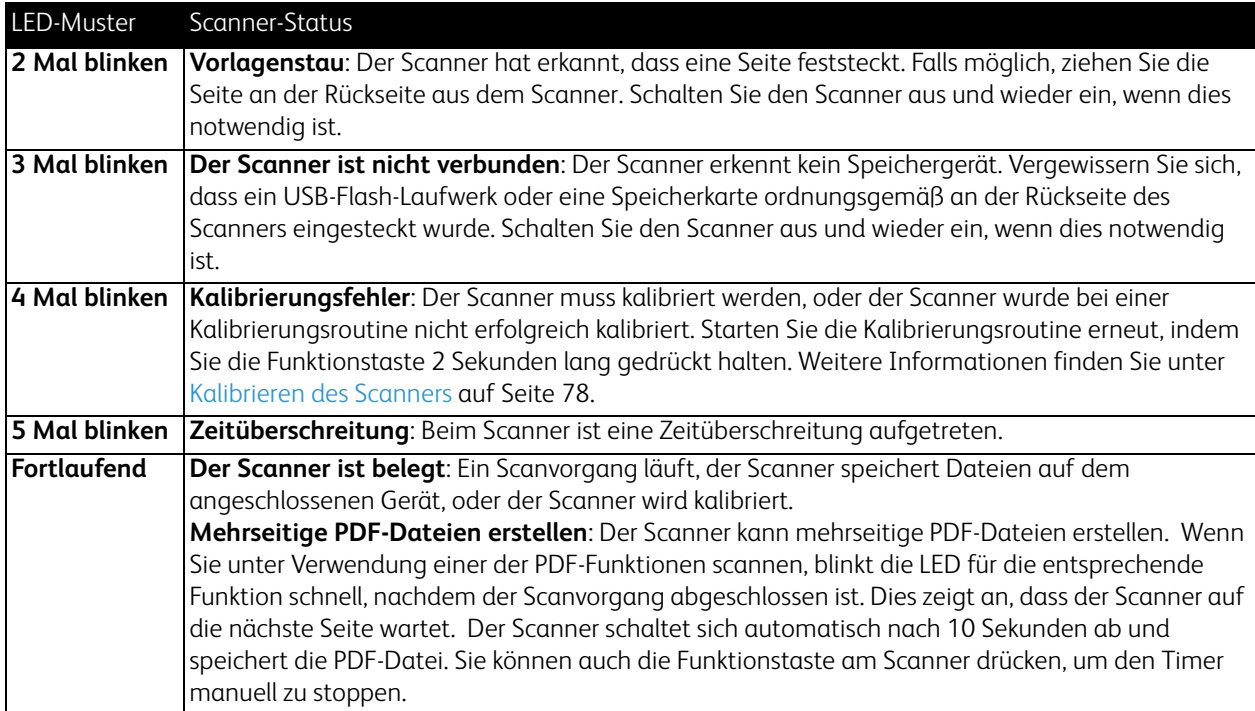

**Akku-LED**: Diese Leuchte zeigt den Zustand der Stromversorgung des Scanners an und ob die Optionen für die drahtlose Übertragung für die Eye-Fi-Karte deaktiviert wurden. Die LED blinkt, es folgt eine Pause, dann blinkt die LED erneut. Der Status des Scanners wird durch unterschiedlich häufiges Blinken zwischen den Pausen angezeigt.

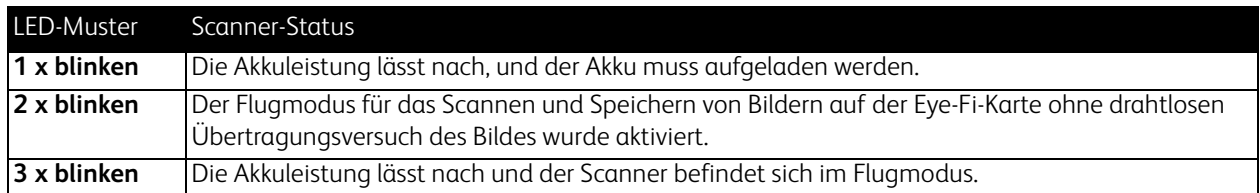

### <span id="page-81-0"></span>Xerox Mobile Scanner – Technische Daten

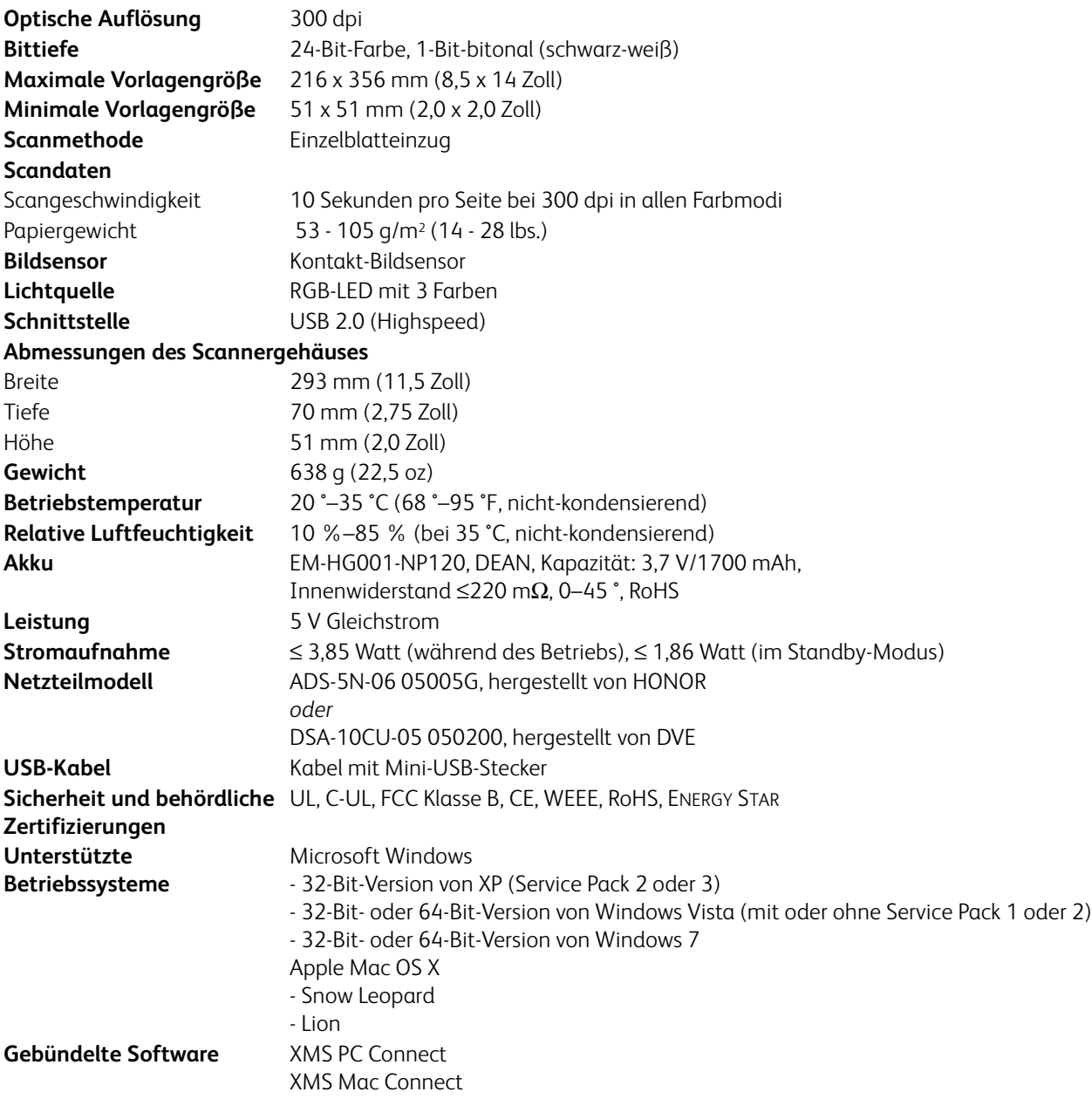

### <span id="page-82-0"></span>Ersatzteilliste für den Xerox Mobile Scanner

Verwenden Sie beim Bestellen von Ersatzteilen für den Scanner die folgenden Teilenamen und entsprechenden Teilenummern.

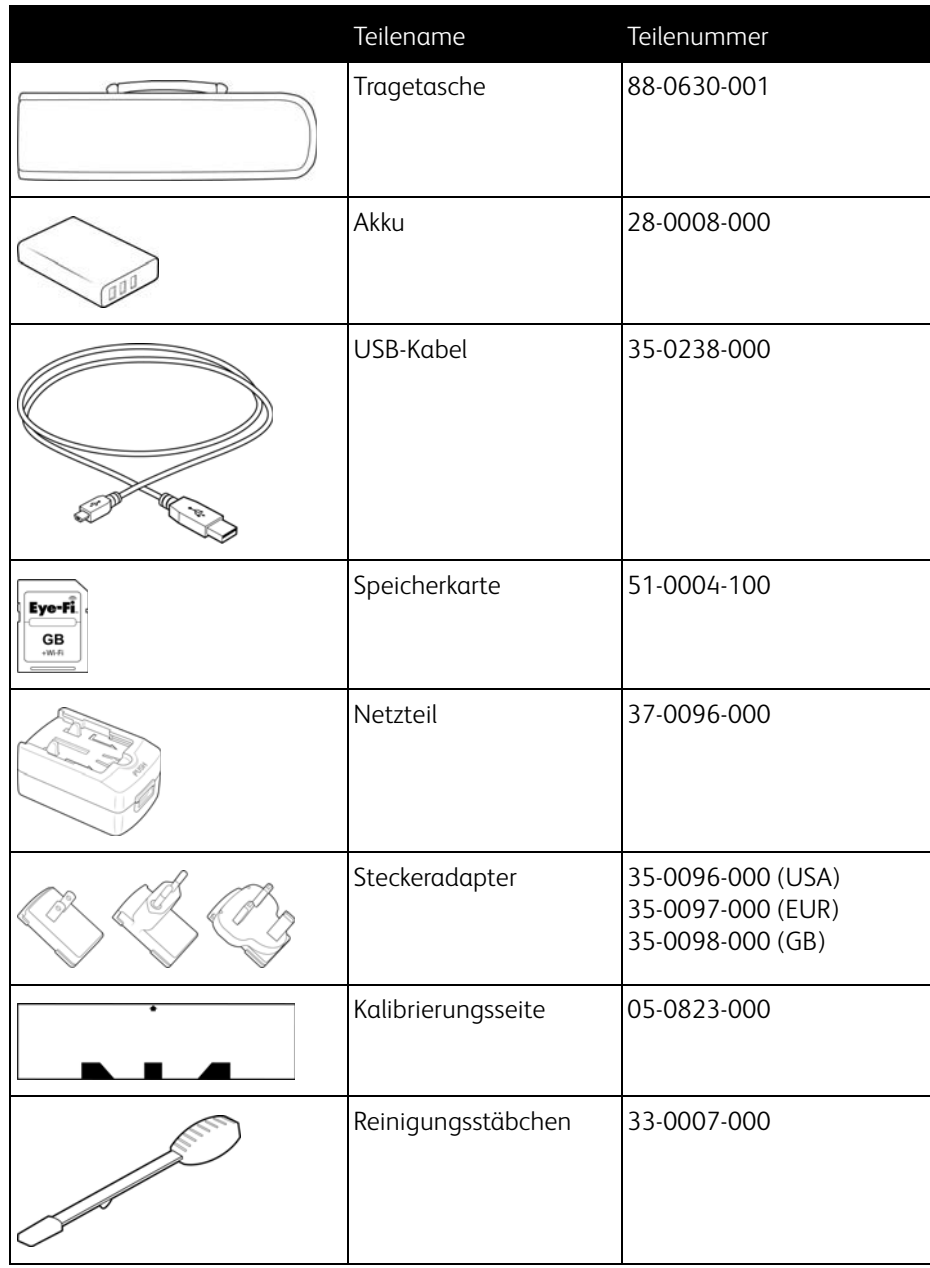

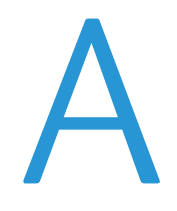

## Gesetzliche Bestimmungen

Dieses Kapitel enthält:

- [Grundlegende Bestimmungen auf Seite 86](#page-85-0)
- [Gesetzliche Vorschriften zum Kopierbetrieb auf Seite 88](#page-87-0)

### <span id="page-85-0"></span>Grundlegende Bestimmungen

#### USA (FCC-Bestimmungen)

Dieses Gerät wurde getestet und hält die in Teil 15 der FCC-Vorschriften für digitale Geräte der Klasse B festgelegten Grenzwerte ein. Diese Beschränkungen wurden festgelegt, um bei der Installation in Wohnhäusern ausreichenden Schutz vor schädlichen Störungen sicherzustellen. Das Gerät erzeugt und verwendet Hochfrequenzenergie und kann diese auch selbst aussenden. Bei unsachgemäßer Installation und Anwendung sind Störungen des Funkverkehrs möglich.

Es kann jedoch nicht garantiert werden, dass bei einzelnen Installationen keine Störungen auftreten. Wenn dieses Gerät schädliche Störungen des Radio- oder Fernsehempfangs bewirkt, was durch Ein- und Ausschalten festgestellt werden kann, sollte der Benutzer versuchen, diese Störungen durch eine oder mehrere der folgenden Maßnahmen zu beheben:

- Richten Sie die Empfangsantenne neu aus, oder stellen Sie diese an einem anderen Ort auf.
- Vergrößern Sie den Abstand zwischen dem Gerät und dem Funkempfänger.
- Schließen Sie das Gerät und den Funkempfänger an getrennte Stromkreise an.
- Fragen Sie den Händler oder einen erfahrenen Radio- und Fernsehtechniker um Rat.

Dieses Gerät entspricht Teil 15 der FCC-Vorschriften. Der Betrieb unterliegt folgenden zwei Bedingungen: (1) Dieses Gerät darf keine schädigenden Störungen verursachen, und (2) dieses Gerät muss unempfindlich gegen alle einwirkenden Störungen sein, einschließlich solcher Störungen, die den Betrieb unerwünscht beeinflussen könnten.

Modifikationen an diesem Gerät, die nicht ausdrücklich durch Xerox genehmigt wurden, führen möglicherweise dazu, dass Sie die Berechtigung für den Betrieb dieses Geräts verlieren.

Um die Konformität zu den FCC-Vorschriften sicherzustellen, müssen mit diesem Gerät abgeschirmte Kabel verwendet werden.

#### Zertifizierungen in Europa

### $\epsilon$

Das CE-Zeichen auf diesem Gerät bedeutet, das Xerox eine Erklärung der Konformität zu folgenden EURichtlinien mit Wirkung ab dem angegebenen Datum abgegeben hat:

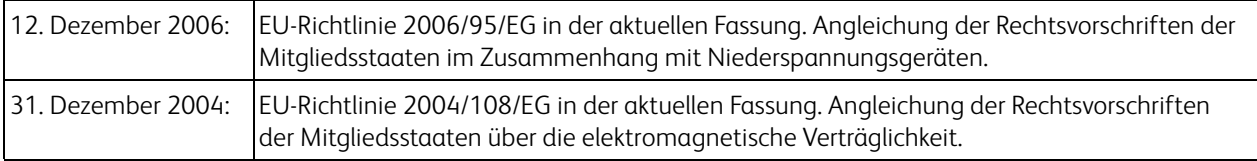

Dieses Gerät ist als LED-Produkt der Klasse 1 zertifiziert. Dies bedeutet, dass die Maschine keine gefährliche Laserstrahlung produziert.

Der vollständige Text dieser Erklärung mit Angabe der entsprechenden Richtlinien und Normen ist über Ihren Xerox-Partner oder unter folgender Adresse erhältlich:

Environment, Health and Safety The Document Company Xerox Bessemer Road Welwyn Garden City Herts AL7 1HE England, Telefon +44 (0) 1707 353434

#### Weitere Bestimmungen

#### **Türkei (RoHS-Bestimmung)**

Gemäß Artikel 7 (d) bestätigen wir hiermit: "Das Gerät entspricht der EEE-Verordnung."

("EEE yönetmeliğine uygundur")

### <span id="page-87-0"></span>Gesetzliche Vorschriften zum Kopierbetrieb

#### USA

Der Kongress der Vereinigten Staaten hat die Vervielfältigung der folgenden Dokumente unter bestimmten Bedingungen per Gesetz untersagt. Zuwiderhandlungen können mit Geldstrafen oder Freiheitsentzug geahndet werden.

1. Obligationen oder Anleihen der US-Regierung, darunter:

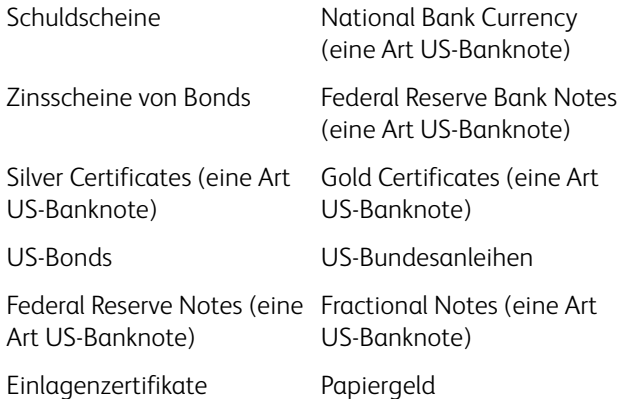

Bonds und Obligationen bestimmter Regierungsbehörden wie der FHA usw.

Bonds. (US-Sparbriefe dürfen lediglich für Werbezwecke im Zusammenhang mit Kampagnen für den Verkauf dieser Bonds fotografiert werden.)

US-Steuermarken. (Falls Rechtsdokumente bzw. Urkunden mit einer entwerteten Steuermarke vervielfältigt werden müssen, ist dies zulässig, sofern die Vervielfältigung nicht zu rechtswidrigen Zwecken erfolgt.) Entwertete und nicht entwertete Postwertzeichen. (Postwertzeichen dürfen zu philatelistischen Zwecken fotografiert werden, sofern die Widergabe in schwarzweiß und mit Abmessungen entweder kleiner als 75 % oder größer als 150 % der ursprünglichen Vorlage erfolgt.)

Postanweisungen.

Schuldscheine, Schecks oder Wechsel, deren Begünstigter oder Bezogener ein dazu berechtigter Beamter der USA ist.

Marken und andere Wertzeichen beliebigen Nennwerts, die gemäß eines Gesetzes des Kongresses herausgegeben wurden bzw. werden.

- 2. Berichtigte Kompensationsscheine für Veteranen der Weltkriege.
- 3. Obligationen und Anleihen aller ausländischen Regierungen, Banken und Unternehmen.
- 4. Urheberrechtlich geschützte Materialien, außer mit der Genehmigung seitens des Urheberrechtsinhabers oder unter den Bestimmungen zur angemessenen Verwendung ("Fair Use") bzw. den Rechten von Bibliotheken der US-Urheberschutzgesetze. Weitere Informationen sind vom Copyright Office, Library of Congress, Washington, D.C. 20559 erhältlich. Circular R21 anfordern.
- 5. Staatsbürgerschaftsnachweise und Einbürgerungsurkunden. (Ausländische Einbürgerungsurkunden dürfen fotografiert werden.)
- 6. Reisepässe. (Ausländische Reisepässe dürfen fotografiert werden.)
- 7. Einwanderungsunterlagen.
- 8. Musterungsunterlagen.

9. Einberufungsunterlagen für den Wehrdienst, die einige oder alle der folgenden Informationen enthalten: Bezüge oder Einkommen Familienstand

Vorstrafen Früherer Wehrdienst

Körperlicher oder geistiger Zustand

Ausnahme: Entlassungspapiere der US-Armee und US-Marine dürfen fotografiert werden.

- 10. Abzeichen, Ausweise, Erlaubnis- bzw. Passierscheine und Insignien, die von Militärpersonal oder von Mitarbeitern der verschiedenen Bundesministerien und -behörden wie dem FBI, dem US-Schatzministerium usw. getragen werden (sofern die Fotografie nicht vom Leiter des Ministeriums oder der Behörde angefordert wurde).
- 11. In einigen Bundesstaaten ist die Vervielfältigung folgender Dokumente untersagt: KFZ-Kennzeichen, Führerscheine und Fahrzeugbriefe.

Die vorgenannte Liste erhebt keinen Anspruch auf Vollständigkeit. Für die Vollständigkeit und Richtigkeit wird keine Haftung übernommen. Ziehen Sie bei Zweifeln einen Rechtsanwalt zurate.

#### Kanada

Das Parlament Kanadas hat die Vervielfältigung der folgenden Dokumente unter bestimmten Bedingungen per Gesetz untersagt. Zuwiderhandlungen können mit Geldstrafen oder Freiheitsentzug geahndet werden.

- 1. Gegenwärtig im Umlauf befindliche Banknoten bzw. Papiergeld.
- 2. Obligationen und Anleihen von Regierungen und Banken.
- 3. Exchequer Bill Paper bzw. Revenue Paper (Spezialpapiere für bestimmte amtliche Dokumente und Urkunden).
- 4. Das Siegel der Regierung Kanadas oder einer Provinz oder das Siegel einer Behörde oder eines Amtes in Kanada oder eines Gerichtshofes.
- 5. Proklamationen, Anordnungen, Regelungen und Ernennungen bzw. entsprechende Bekanntmachungen (mit der betrügerischen Absicht, es so aussehen zu lassen, als ob diese vom Queen's Printer für Kanada oder einer entsprechenden Druckerei einer Provinz herausgegeben wurden).
- 6. Kennzeichen, Marken, Siegel, Verpackungen oder Designs, die von oder im Namen der Regierung Kanadas oder einer Provinz, der Regierung eines anderen Staates als Kanada oder einem Ministerium, einem Rat, einer Kommission oder einer Behörde verwendet werden, das/der/die von der Regierung Kanadas oder einer Provinz bzw. einer Regierung eines anderen Staates als Kanada eingerichtet wurde.
- 7. Geprägte oder geklebte Steuermarken, die als Einnahmequelle für die Regierung Kanadas oder einer Provinz oder der Regierung eines anderen Staates als Kanada verwendet werden.
- 8. Dokumente, Registerauszüge und Unterlagen in Verwahrung bei Beamten, die mit dem Anfertigen bzw. Ausgeben von beglaubigten Kopien dieser Unterlagen beauftragt sind, wenn in betrügerischer Absicht vorgegeben wird, dass eine einfache Vervielfältigung eine beglaubigte Kopie dieser Dokumente darstellt.
- 9. Urheberrechtlich geschützte Materialien und Marken jeglicher Art und Beschaffenheit, wenn keine Zustimmung des Urheberrechts- oder Markeninhabers vorliegt.

Die vorgenannte Liste wird lediglich für Informationszwecke bereitgestellt. Sie erhebt keinen Anspruch auf Vollständigkeit. Für die Vollständigkeit und Richtigkeit wird keine Haftung übernommen. Ziehen Sie bei Zweifeln einen Rechtsanwalt zurate.

#### Andere Länder

Das Kopieren bestimmter Dokumente ist in Ihrem Land möglicherweise gesetzlich untersagt. Zuwiderhandlungen können mit Geldstrafen oder Freiheitsentzug geahndet werden.

• Geldscheine

- Banknoten und Schecks
- Bank- und Staatsanleihen sowie Wertpapiere
- Reisepässe und Ausweise
- Dokumente, die dem Urheber- oder Markenrecht unterliegen, ohne Zustimmung des Rechteinhabers
- Postwertzeichen und übertragbare Handelspapiere

Hinweis: Diese Liste erhebt keinen Anspruch auf Vollständigkeit. Für die Vollständigkeit und Richtigkeit wird keine Haftung übernommen. Ziehen Sie bei Zweifeln einen Rechtsanwalt zurate.

# Informationen zur Konformität

Dieses Kapitel enthält:

- [Gesetzliche Vorschriften zum Faxbetrieb auf Seite 92](#page-91-0)
- [Hinweis zu Energy Star in den USA auf Seite 93](#page-92-0)

### <span id="page-91-0"></span>Gesetzliche Vorschriften zum Faxbetrieb

#### USA und Kanada

Bei der Entsorgung des Xerox-Geräts ist zu beachten, dass das Gerät Blei, Quecksilber, Perchlorat und andere Stoffe enthalten kann, deren Entsorgung u. U. bestimmten Umweltschutzbestimmungen unterliegt. Der Gehalt an diesen Stoffen entspricht bei Markteinführung ohne Einschränkungen den einschlägigen internationalen Bestimmungen. Informationen zum Recycling und der Entsorgung sind bei den örtlichen Behörden erhältlich. Informationen für die USA finden Sie auch auf der Website der Electronic Industries Alliance unter http://www.eiae.org.

Perchlorat: Bestandteile dieses Produkts wie Batterien enthalten möglicherweise Perchlorat. Die Entsorgung von Perchlorat unterliegt möglicherweise besonderen Bestimmungen: http://www.dtsc.ca.gov/hazardouswaste/perchlorate/.

#### Europäische Union

Konformität mit RoHS und WEEE

Das vorliegende Produkt entspricht den EU-Direktiven zur Beschränkung der Verwendung bestimmter gefährlicher Stoffe in Elektro- und Elektronikgeräten (auch als RoHS bekannt; 2002/95/EG) und der Elektroaltgeräte-Verordnung (auch als WEEE bekannt; 2002/96/EG).

Einige Geräte können sowohl in Privathaushalten als auch in Unternehmen eingesetzt werden.

Unternehmen

Dieses Symbol zeigt an, dass Ihr Gerät einer Entsorgung gemäß den jeweiligen nationalen Vorschriften zugeführt werden muss. Im Rahmen der Gesetzgebung innerhalb der Europäischen Union müssen alle elektrischen und elektronischen Geräte unter Berücksichtigung der geltenden Vorschriften entsorgt werden.

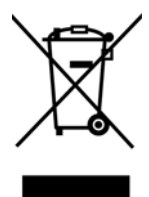

### <span id="page-92-0"></span>Hinweis zu Energy Star in den USA

Der Xerox Mobile Scanner entspricht den ENERGY STAR-Richtlinien gemäß den Anforderungen des ENERGY STAR-Programms für Bildverarbeitungsgeräte.

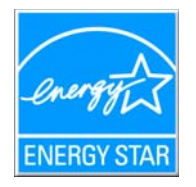

ENERGY STAR und ENERGY STAR MARK sind eingetragene Marken in den Vereinigten Staaten. Das ENERGY STAR-Programm für Bildverarbeitungsgeräte basiert auf einer gemeinsamen Initiative der Vereinigten Staaten, Japans und der Europäischen Union, deren Ziel es ist, zusammen mit Bürogeräteherstellern energiesparende Kopierer, Drucker, Faxgeräte, Multifunktionsgeräte, Computer und Monitore zu fördern. Die Reduktion der Energieaufnahme dieser Geräte trägt zu einer Bekämpfung von Smog, saurem Regen und dem langfristigem Klimawandel bei, weil hierbei weniger Schadstoffe bei der Erzeugung von Elektrizität entstehen.